# **Informatica di Base**

#### Fogli di Calcolo (Excel)

Prof. Sebastiano Battiato

battiato@dmi.unict.it www.dmi.unict.it/~battiato

#### **Contenuti**

- **Fogli di calcolo**
- **Struttura di un foglio di calcolo**
- **Funzionalità dei programmi dei fogli di calcolo**
- **Esempio pratico:Excel**

# **Fogli di calcolo (Spread-sheet)**

- **Chiameremo foglio di calcolo quello strumento che ci permette di:**
	- **Creare facilmente delle tabelle dinamiche ed istituire relazioni tra i dati**
	- **Inserire ed organizzare dei dati secondo criteri di gestione personali**
	- **Calcolare ,manipolare ed analizzare i dati**
	- **Memorizzare dati**
	- **Trasformare dati in grafici per comprendere meglio i dati**
	- **Stampare i dati**

### **…Fogli di calcolo**

- **Di conseguenza viene generalmente utilizzato per la** *gestione* **e l'***elaborazione* **di dati numerici**
- **Consente di effettuare diverse operazioni come organizzare la contabilità, fare statistiche ,gestione aziendale,spese mensili ecc.**

### **Struttura di un foglio di calcolo**

- **Organizzazione del foglio**
- **Intestazioni**
- **Celle**
- **Riferimenti**
- **Dimensioni**
- **Cella Attiva**
- **Formattazione**
- **Tipi di dati**

### **Organizzazione del foglio (1)**

- **Un foglio di calcolo è organizzato in una griglia rettangolare contenente colonne (in verticale) e righe (in orizzontale).**
- **Si può paragonare ad una grande tabella. Infatti i fogli di calcolo permettono di creare tabelle in modo automatico e semplice proprio perché la tabella è già pronta sullo schermo e si debbono inserire solo i dati.**

### **Intestazioni**

- **Le lettere poste al di sopra della griglia servono ad identificare ogni colonna.**
- **Il numero posto sul lato sinistro della griglia serve ad identificare ogni riga.**

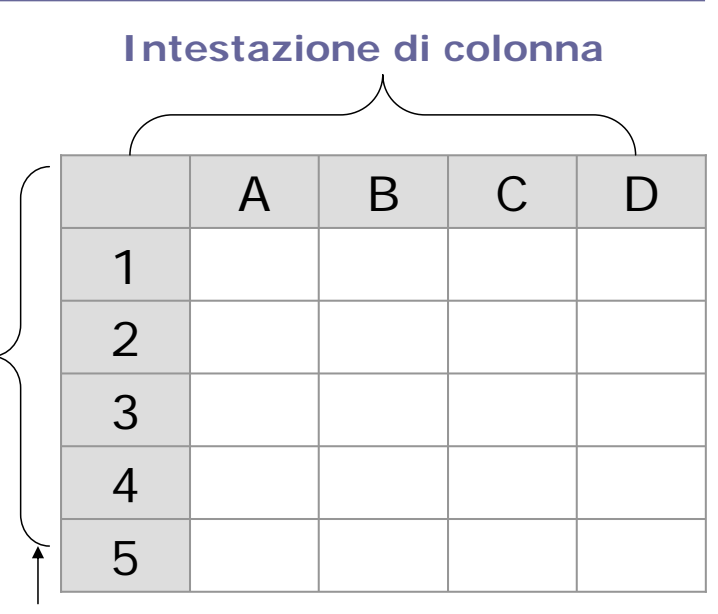

**Intestazioni di riga**

### **Cella**

- **L'intersezione di una riga con una colonna costituisce una** *cella.*
- **La cella è l'unità fondamentale di un foglio di calcolo nel quale immettere i dati.**

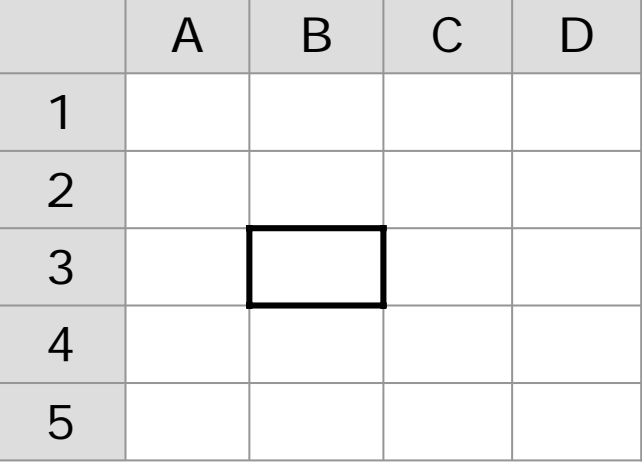

## **Riferimenti**

**Per riferirsi ad una cella ci si serve del suo unico** *Indirizzo*  **costituito da una coppia di coordinate che corrisponde all'intersezione di una colonna ed una riga.**

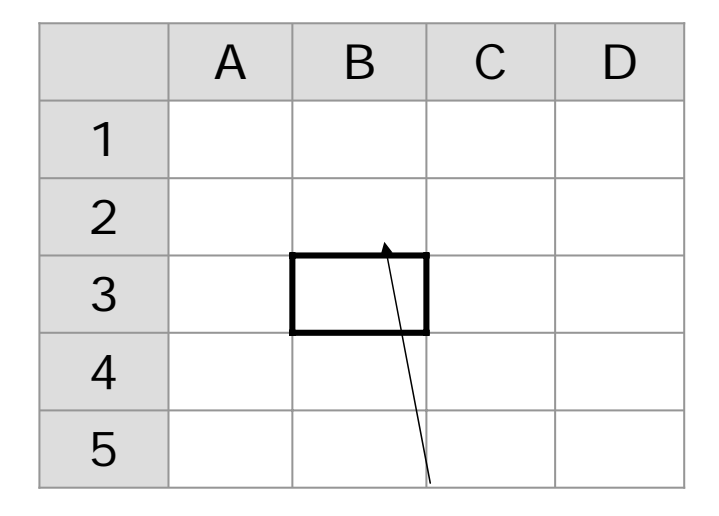

Indirizzo **: B3**

### **Dimensioni**

- **Un foglio di calcolo non ha estensione definita ma varia in base al tool che si utilizza .**
- **Ad esempio nel programma di foglio di calcolo excel abbiamo 65.536 righe e 256 colonne.**
- **Naturalmente non tutto il foglio di calcolo ma solo una piccola parte alla volta appare sullo schermo.**

## **Cella Attiva**

- **Mentre in un programma di videoscrittura i dati possono essere inseriti in qualsiasi punto della pagina. qui sono inseriti esclusivamente all'interno delle celle.**
- **Quando selezioniamo una cella essa diventa** *Attiva* **e solo allora possiamo inserire dati.**
- **Quindi prima di inserire un qualsiasi dato occorre sempre selezionare la cella in cui si vuole visualizzarlo.**

#### **Formattazione**

- **Se per inserire un dato occorre sempre selezionare la cella in cui si vuole visualizzarlo anche per la formattazione avviene la stessa cosa.**
- **Infatti la formattazione consiste nel cambiare aspetto di visualizzazione al contenuto di ogni cella.**
- **Inoltre vedremo che in base al tipo di dato possiamo cambiare il formato di dati**

# **Tipi di dati**

**Le celle possono contenere :**

- *Dati numerici* **introdotti dall'utilizzatore**
- *Caratteri generici* **in modo da poter inserire commenti, titoli , ecc.**
- *Formule* **che eseguono calcoli a partire dal contenuto di altre celle. In questo caso l'utilizzatore imposta la formula e il foglio visualizza il valore numerico del risultato**
- *Funzioni* **cioè formule predefinite incluse nei programmi di foglio di calcolo che permettono di semplificare operazioni complesse.**

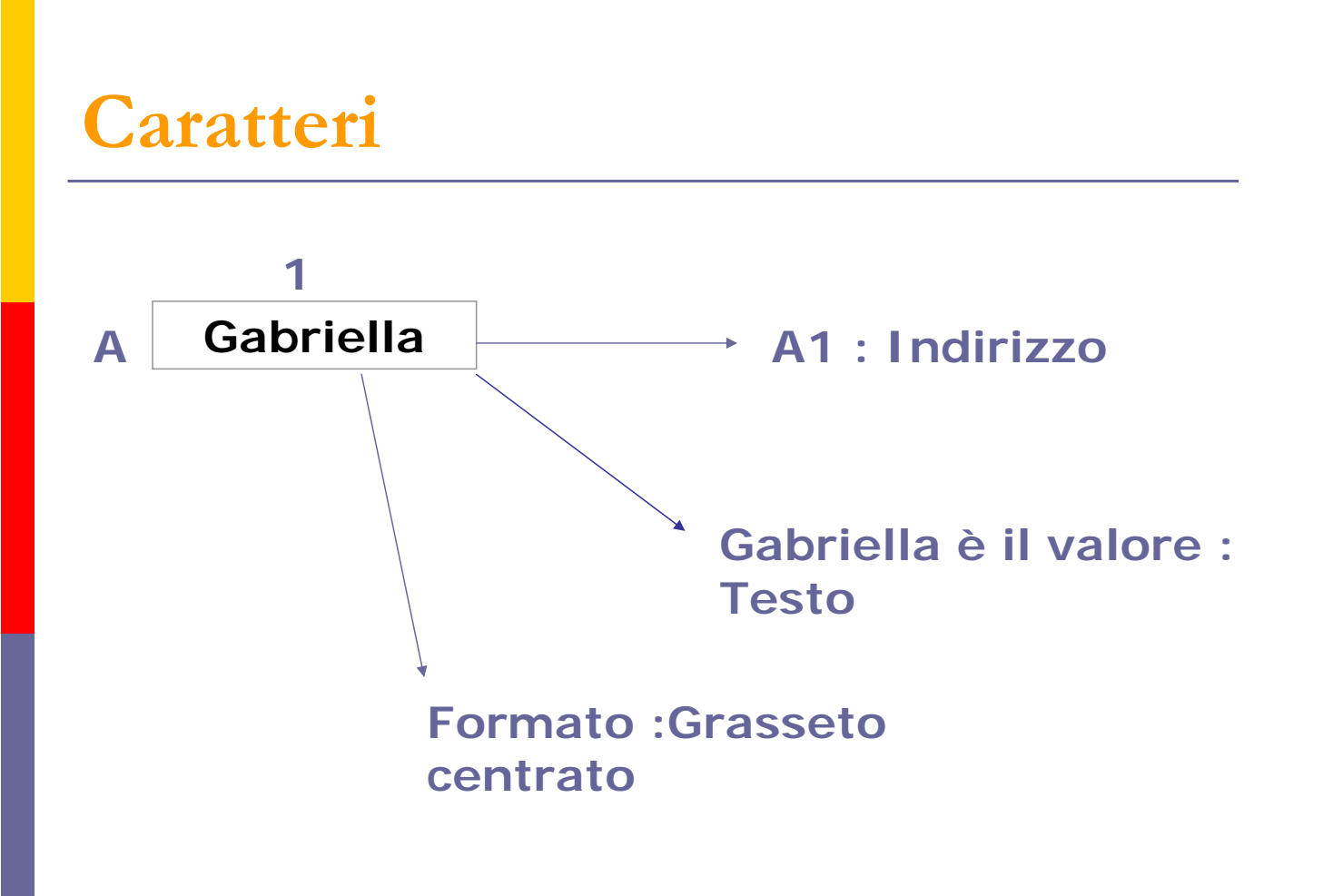

# **Numeri**

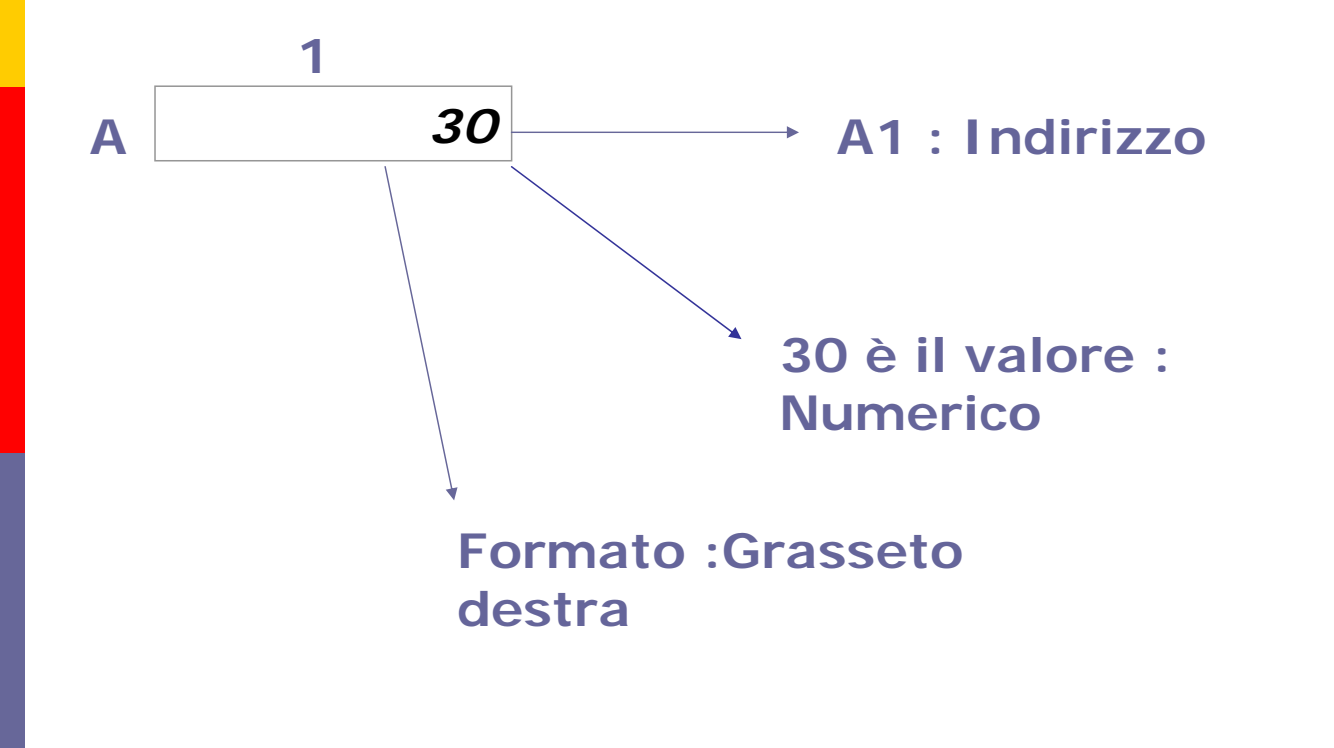

### **Formule e Funzioni**

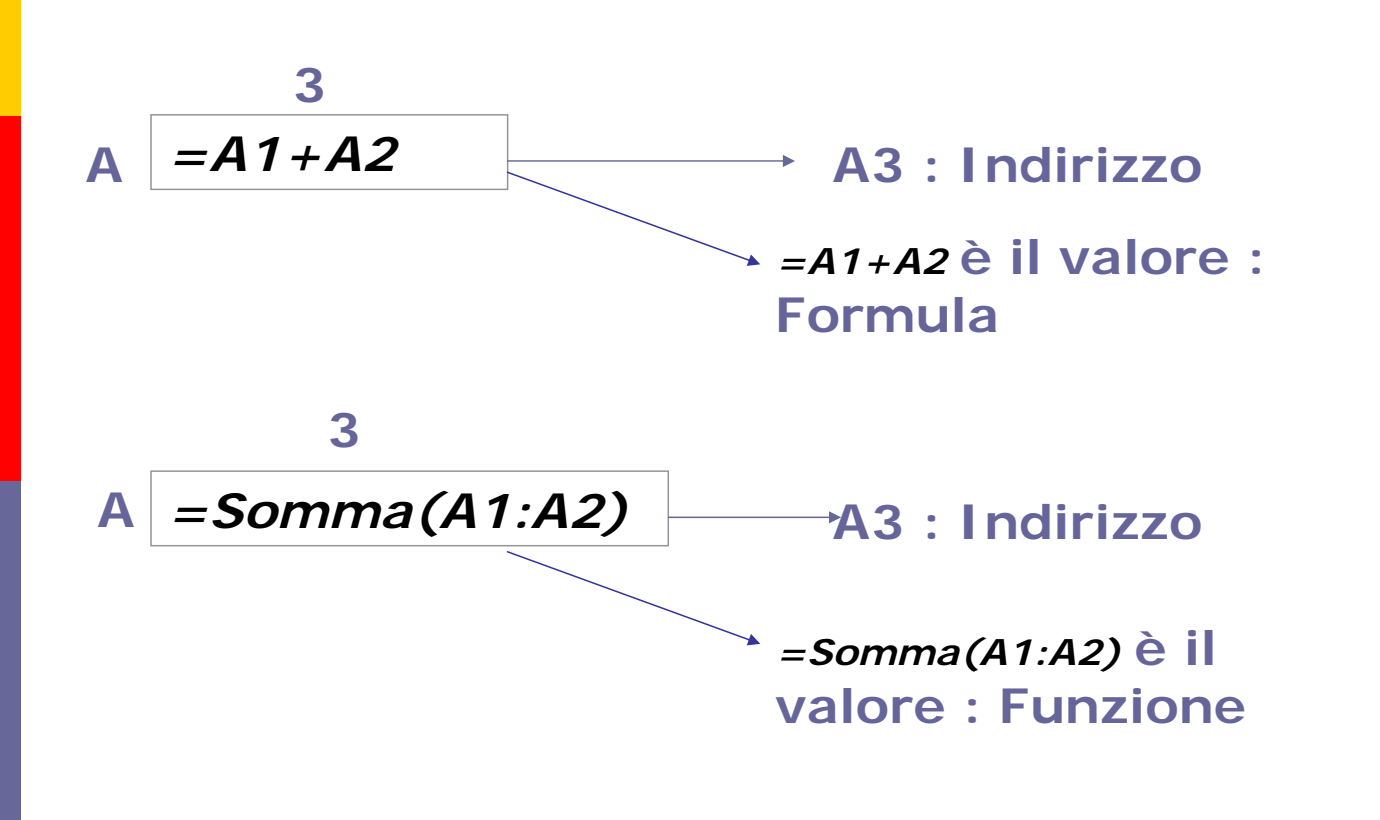

### **Formule**

**Le formule iniziano sempre con = e, selezionando i riferimenti dei dati, tramite un operatore aritmetico ( + | - | \* | / ) si digita l'operazione desiderata.**

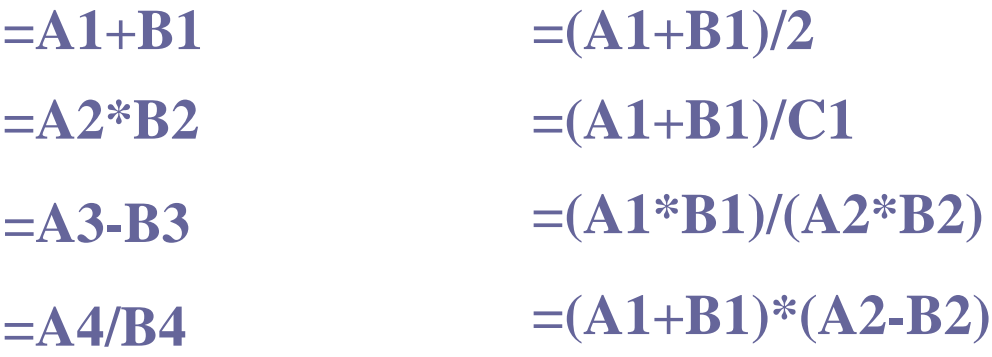

### **Funzioni**

**Abbiamo vari tipi di funzioni:**

- **1. Matematiche**
	- **Somma , Seno, Coseno, ecc.**
- **2. Statistiche**
	- **Media , Massimo , Minimo, ecc.**
- **3. Logiche**

**Funzioni che restituiscono valori boleani**

**Le funzioni dipendono dal programma che si sta utilizzando.**

# **Un esempio generale**

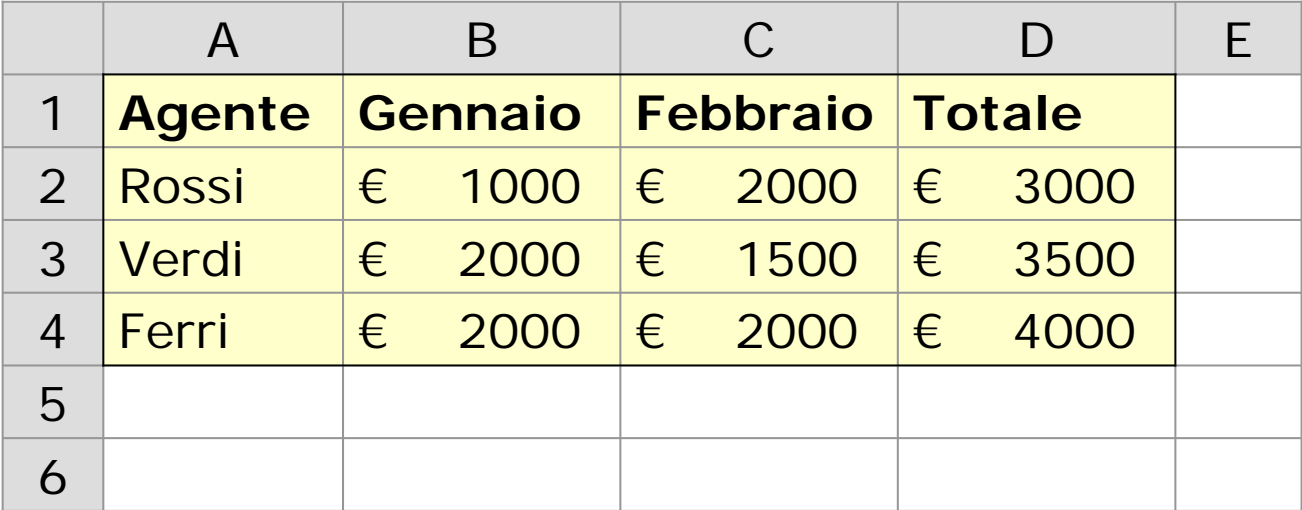

## **Pianificazione**

- **Definire il problema: Cosa debbo realizzare? quali sono i dati?**
- **Scegliere un'applicativo**
- **Organizzare il foglio di calcolo in base alle esigenze specifiche**
- **Inserire dati e formule**

# **Spread-Sheet**

- **Esistono vari applicativi di foglio di calcolo più o meno simili tra loro. Ricordiamo tra gli altri:**
- **Microsoft Excel**
- **Foglio di calcolo di OpenOffice**
- **Foglio di calcolo di Microsoft Works**
- **Lotus 1.2.3**

#### **Funzionalità dei fogli di calcolo**

- **Gestione dei file**
- **Gestione dati**
- **Elaborazione dei dati**
- **Inserimento di formule e funzioni**
- **Formattazione dati**
- **Creazione di grafici sui dati**
- **Altre**
- **Opzioni di stampa**

### **Gestione dei file**

**Attraverso un programma di calcolo possiamo:**

- **Creare nuovi file**
- **Aprire file esistenti**
- **Memorizzare i file sul disco attribuendogli un nome**
- **Memorizzare le modifiche di un file**
- **Chiudere i file**

### **Gestione dei Dati**

- **I fogli di calcolo forniscono una finestra dove:**
- **Si trova la struttura descritta in precedenza**
- **La cella selezionata (Attiva) indica la posizione corrente per inserire i dati**
- **Una o più celle possono essere selezionate per fare varie operazioni**
- **Ci sono una serie di comandi che indicano le funzionalità dell'applicativo**

#### **Spostamenti in un foglio di calcolo**

- **Possiamo spostarci fra le varie celle attraverso :le frecce direzionali della tastiera , il mouse, il tasto TAB per andare a destra , il tasto INVIO per andare in basso.**
- **Al solito, anche se non ci sono vere e proprie pagine, è possibile spostarsi fra parti del foglio**  attraverso i tasti Pag *j*  $\downarrow$  o attraverso le barre di **scorrimento (se ci sono)**

### **Selezione**

- **Una cella si seleziona semplicemente con un click del mouse**
- **Un intervallo di celle adiacenti nel seguente modo:**
	- **Si seleziona la prima cella dell'intervallo e si trascina ,tenendolo premuto, il mouse fino all'ultima cella.**
	- **Si seleziona la prima cella dell'intervallo e, tenendo premuto il tasto Maiuscole della tastiera, ci si sposta fino all'ultima con le frecce direzionali.**
- **Se non sono adiacenti si selezionano le varie celle premendo il tasto CTRL della tastiera.**

### **Elaborazione dei dati**

#### **È possibile fare**

- *Inserimenti di dati.* **L'inserimento è possibile selezionando la cella di visualizzazione del dato attraverso il mouse con doppio click e digitando i dati.**
- *Inserimenti di formule e funzioni.* **L'inserimento è possibile selezionando la cella di visualizzazione del dato attraverso il mouse, con doppio click, e digitando la formula corretta oppure inserendo la funzione .**

# **Elaborazione dati(2)**

- *Cancellazione dei dati.* **La cancellazione è possibile selezionando la cella di visualizzazione del dato attraverso il mouse premendo il tasto** *delete o Canc.*
- *Modifica dei dati.* **Per modificare dati o formule di una cella esistente basta fare doppio click sulla cella e quando appare il cursore modificare direttamente il contenuto.**
- *Spostamento dei dati* **attraverso le apposite funzioni che offrono i programmi.**

# **Inserimenti di Formule e funzioni**

**Una volta inserita una formula o una funzione, essa può essere utilizzata con diversi dati, infatti modificando i dati i calcoli vengono rifatti automaticamente.** 

**Supponiamo di dover fare la somma di due dati**

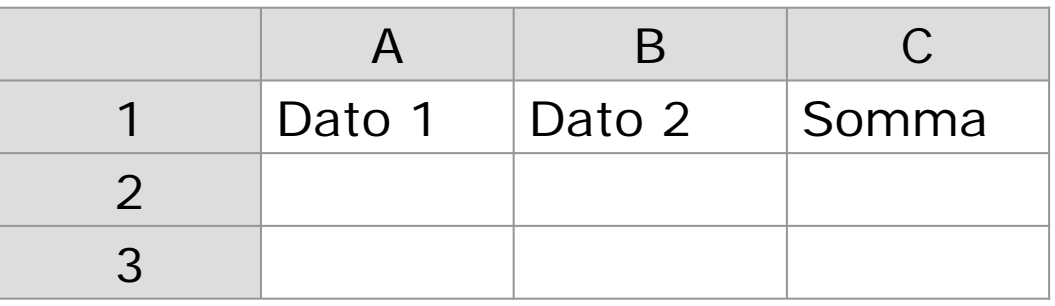

# **Esempio(1)**

**Dopo aver digitato i commenti nelle apposite celle inserisco la formula nella cella dove desidero venga visualizzato il risultato.** 

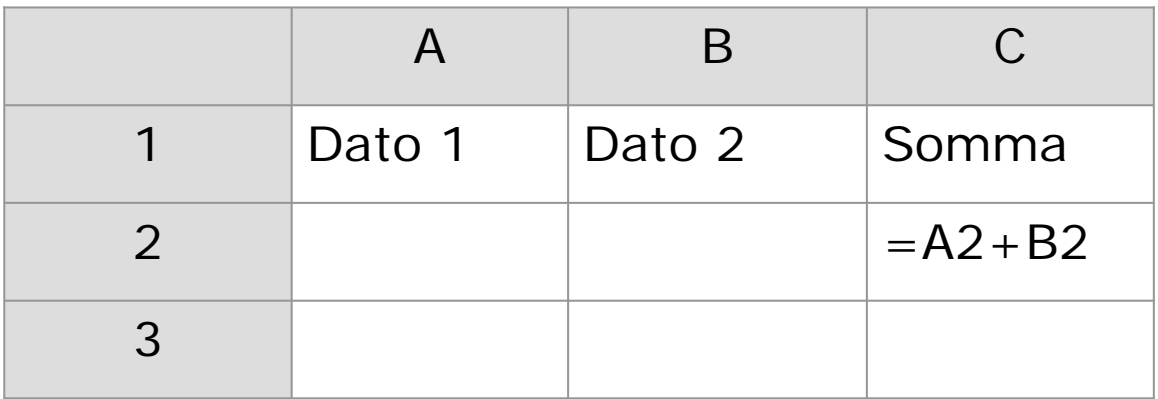

# **Esempio(2)**

**Dopo, inserendo i dati negli indirizzi che ho inserito nella formula, nella cella dove ho digitato la formula comparirà il risultato dell'operazione.**

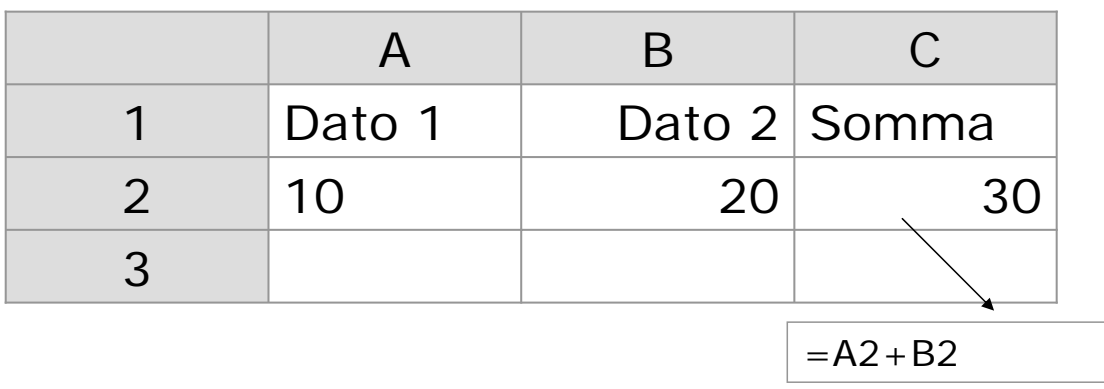

# **Esempio(3)**

**In seguito non sarà necessario ricreare tutto ma cambiando il valore contenuto in A2 o B2 cambierà automaticamente il valore di C2 perché sarà di nuovo eseguito il calcolo con i nuovi valori. Questo avviene perché nella formula inseriamo il riferimento del dato e non il dato stesso** 

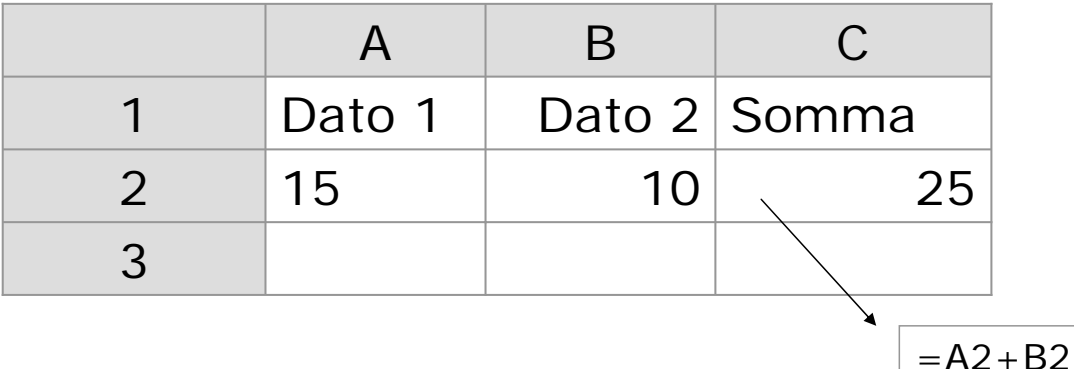

### **Tipi di riferimenti**

- **I riferimenti ad una cella possono essere di vario tipo:**
- **Relativi : che conservano la distanza e non la posizione fisica (A1)**
- **Assoluti : che conservano la posizione fisica della cella (\$A\$1)**
- **Misti** 
	- **Assoluti per riga e relativi per colonna: conservano la posizione fisica solo della riga (A\$1)**
	- **Assoluti per colonna e relativi per riga: conservano la posizione fisica solo della colonna (\$A1)**

### **Esempi di riferimenti relativi**

**Le formula che abbiamo applicato nell'esempio precedente aveva un riferimento relativo .**

**Copiando in C3 la formula che si trova in C2. Automaticamente i riferimenti cambiano in A3 e B3 perché adesso la formula si trova nella riga 3** 

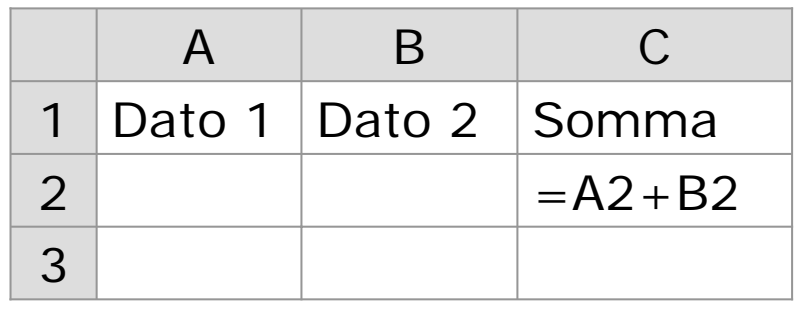

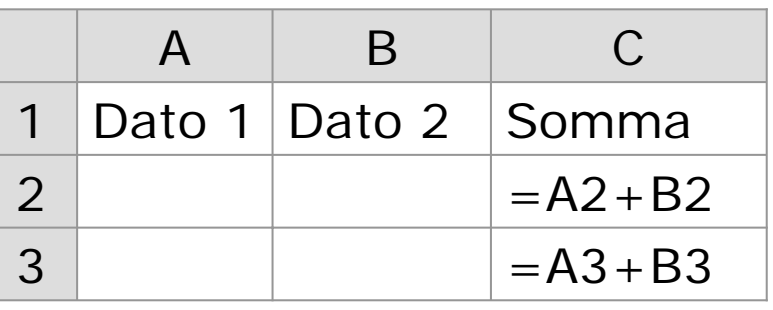

# **Esempi di riferimenti Assoluti**

**Se si vuole evitare che i riferimenti vengano cambiati nella copia di una formula bisogna trasformare il riferimento da relativo in assoluto mettendo davanti alle coordinate di cella il simbolo \$(Dollaro). Es. La cella C3 contiene la formula che calcola l'iva sul prezzo presente in B3 e sulla base dell'aliquota presente in B1.** 

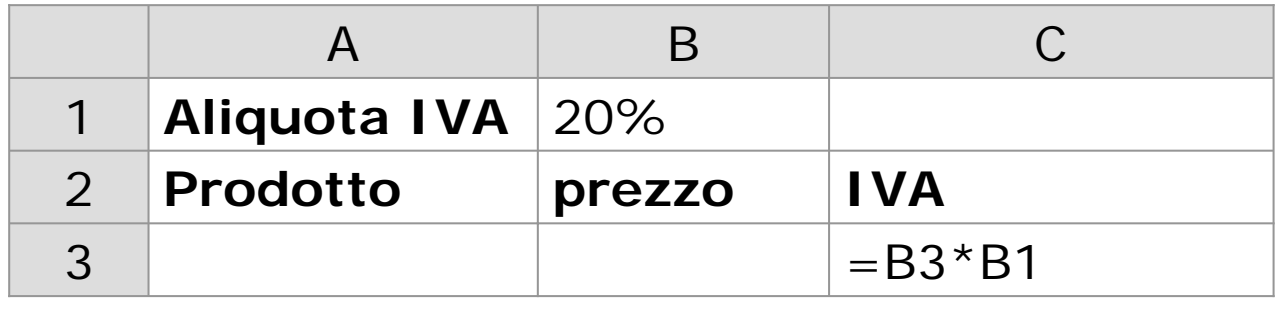

# **Esempi di riferimenti Assoluti (2)**

**Naturalmente inserendo i dati avremo**

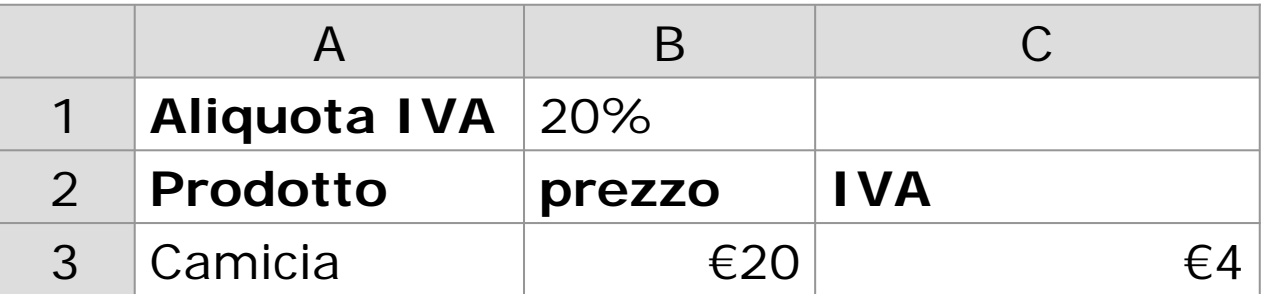

#### **Se copio la formula in C4**

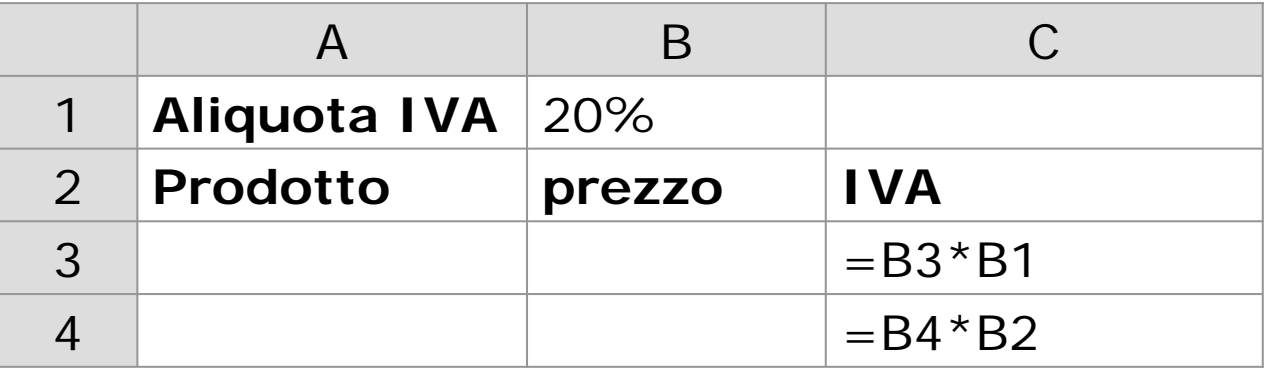

# **Esempi di riferimenti Assoluti (3)**

**Il riferimento a B1 e stato cambiato i B2 di conseguenza questa formula darà un errore perché non contiene numeri ma caratteri.**

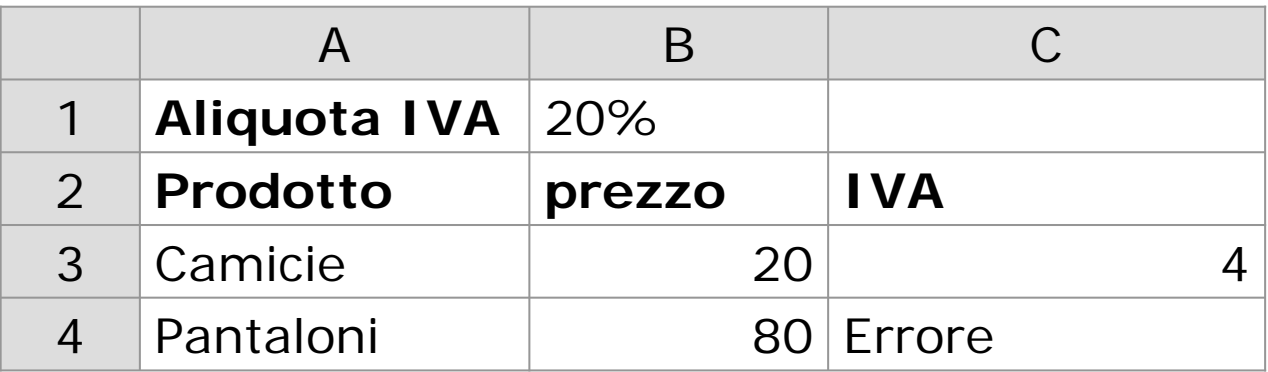

# **Esempi di riferimenti Assoluti (4)**

**Se modifico la formula C3 nel modo seguente**

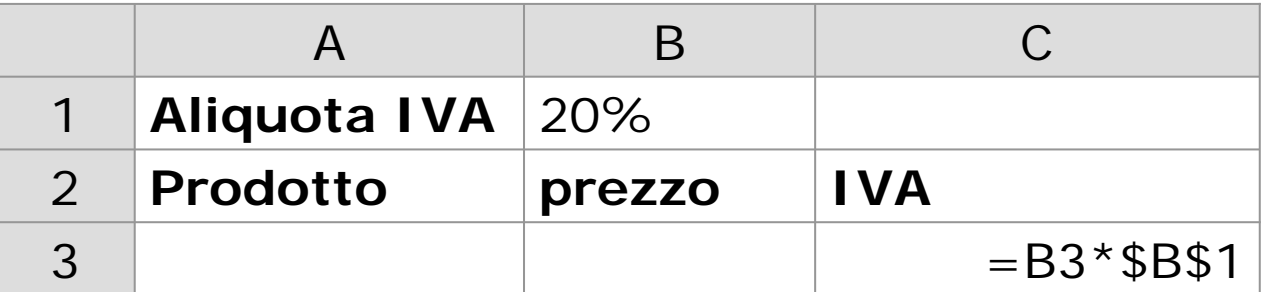

#### **E la copio la formula in C4**

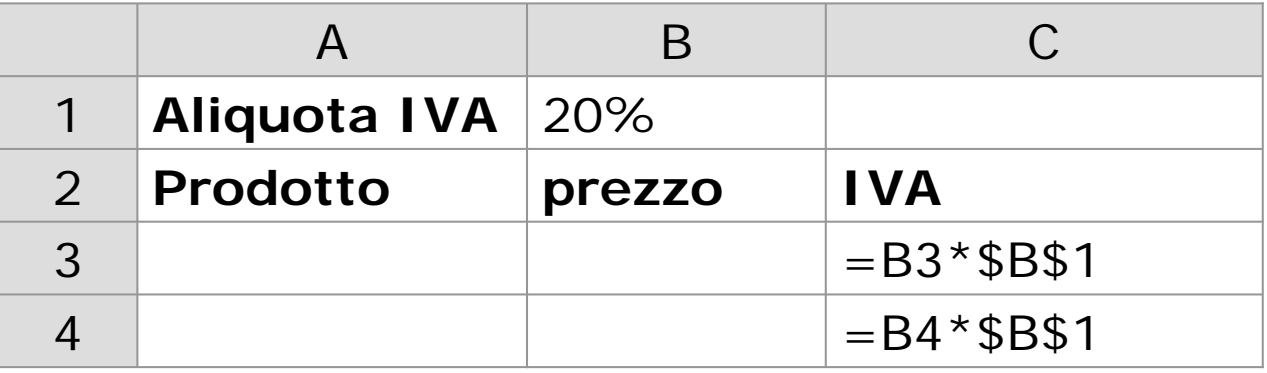

# **Esempi di riferimenti Assoluti(5)**

**Solo il riferimento B3 è cambiato in B4 perché relativo mentre il riferimento assoluto giustamente è rimasto lo stesso. Risultato finale**

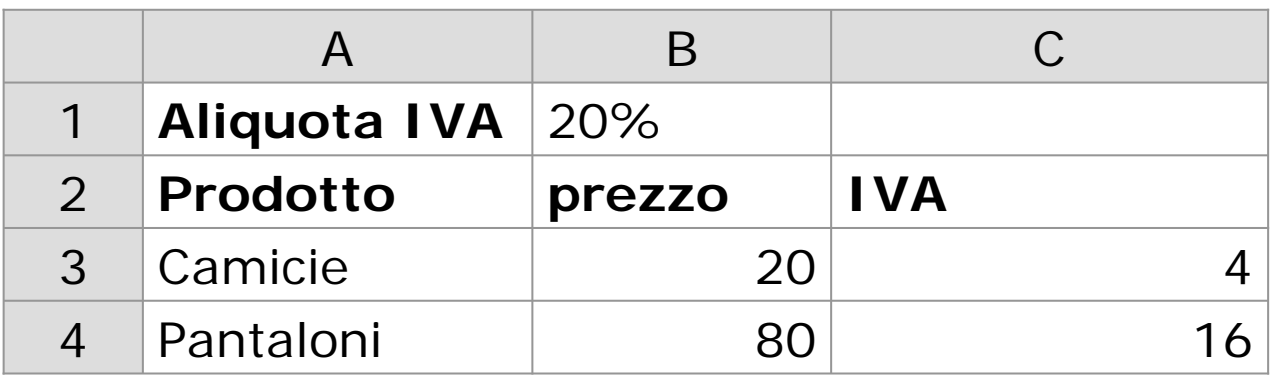

#### **Formattazione**

**Abbiamo già detto che nel foglio di calcolo sono le celle ad essere formattate. Per Ogni cella possiamo generalmente modificare:**

#### **Formato Carattere**

- **Il tipo carattere**
- **La dimensione**
- **Stile**
- **L'allineamento(Rispetto alla cella)**
- **I bordi**
- **Larghezza e altezza delle celle**
- **Formato Numeri**

Come per i text editor

### **Formato**

**Se la cella contiene un numero è possibile scegliere il formato con cui verrà visualizzato. Generalmente un numero può avere formato:**

- **numero**
- **Valuta**
- **Percentuale**
- **Data**
- **Ora**

## **Esempio**

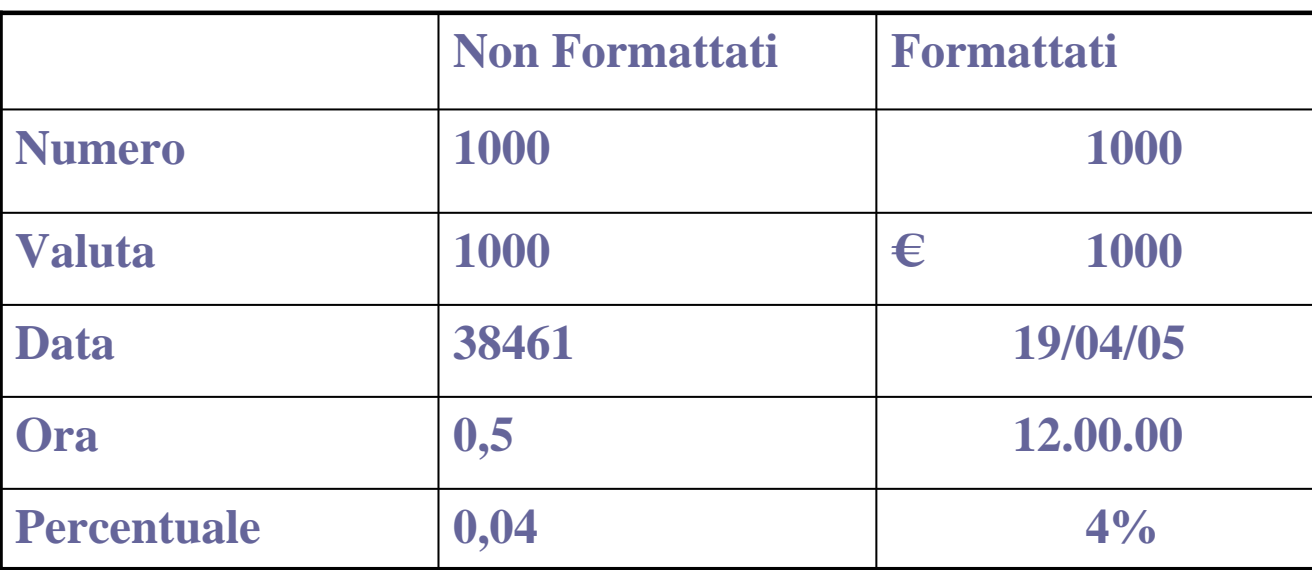

### **Creazione grafici**

**Generalmente i fogli di calcolo offrono la possibilità di creare grafici a partire dai dati presenti per averne maggiore comprensione.**

**Si ha la possibilità di scegliere fra vari tipi di grafico e fra varie opzioni che variano in base all'applicativo.**

### **Esempio Grafico**

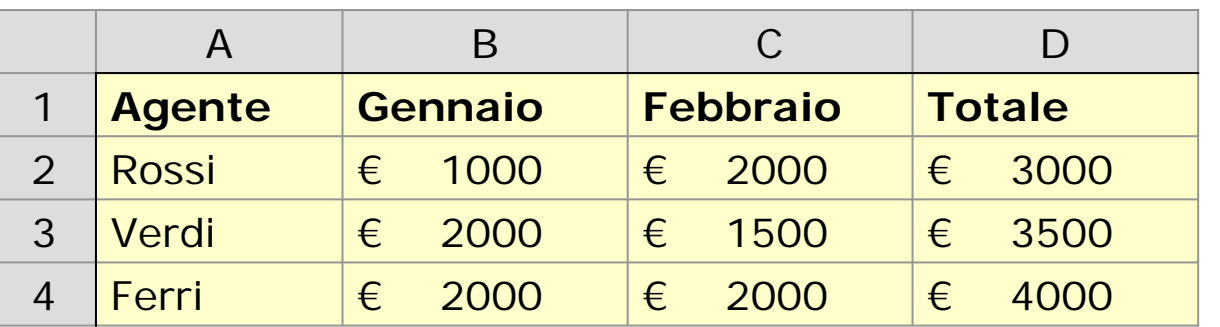

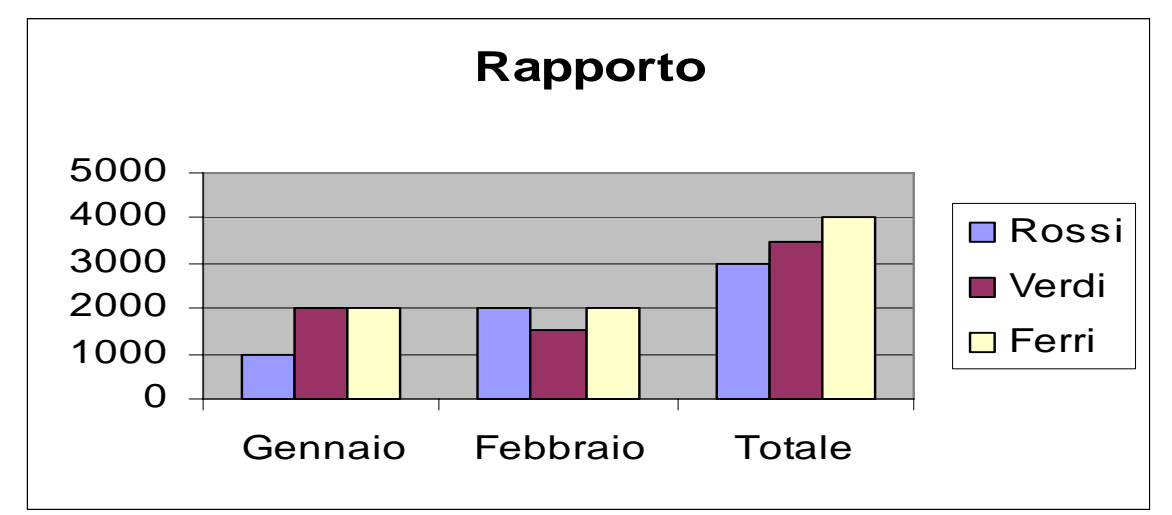

### **Altre funzionalità**

- **Ricerca : Anche i fogli di calcolo offrono la possibilità di ricercare parole nel foglio allo stesso modo in cui si fa in un elaboratore testi.**
- **Ordinamento: Permette l'ordinamento dei dati in ordine** 
	- **Crescente**
	- **Decrescente.**

# **Opzioni di stampa**

- **Dopo aver completato il lavoro è possibile specificare:**
- **Dimensione del foglio**
- **La stampa di più pagine per foglio**
- **Come si deve procedere se il nostro progetto ha bisogno di più pagine**
- **La stampa della sola selezione o solo del grafico.**
- **Altre opzioni**

# **Informatica di base**

Excel

#### **Microsoft Excel**

- **Fa parte anch'esso pacchetto applicativo Office. Contiene tutte le caratteristiche e tutte le funzionalità descritte per i fogli di calcolo.**
- **In Excel l'unità fondamentale di memorizzazione dei dati è costituita dalla Cartella di Lavoro, che viene salvata come documento Excel ( Nome.xls ). La cartella può contenere uno o più fogli indipendenti o collegati fra loro.**

### **Avvio**

- **Per aprire l'applicativo si può:**
- **Avviare il programma da Start/Programmi/Microsoft Excel.**
- **Avviare il programma cliccando sull'icona di Excel presente sul Desktop (se presente)**
- **Facendo doppio click su un documento Excel. In questo caso si aprirà il programma con il documento nel punto in cui era stato salvato.**

### **Finestra Excel**

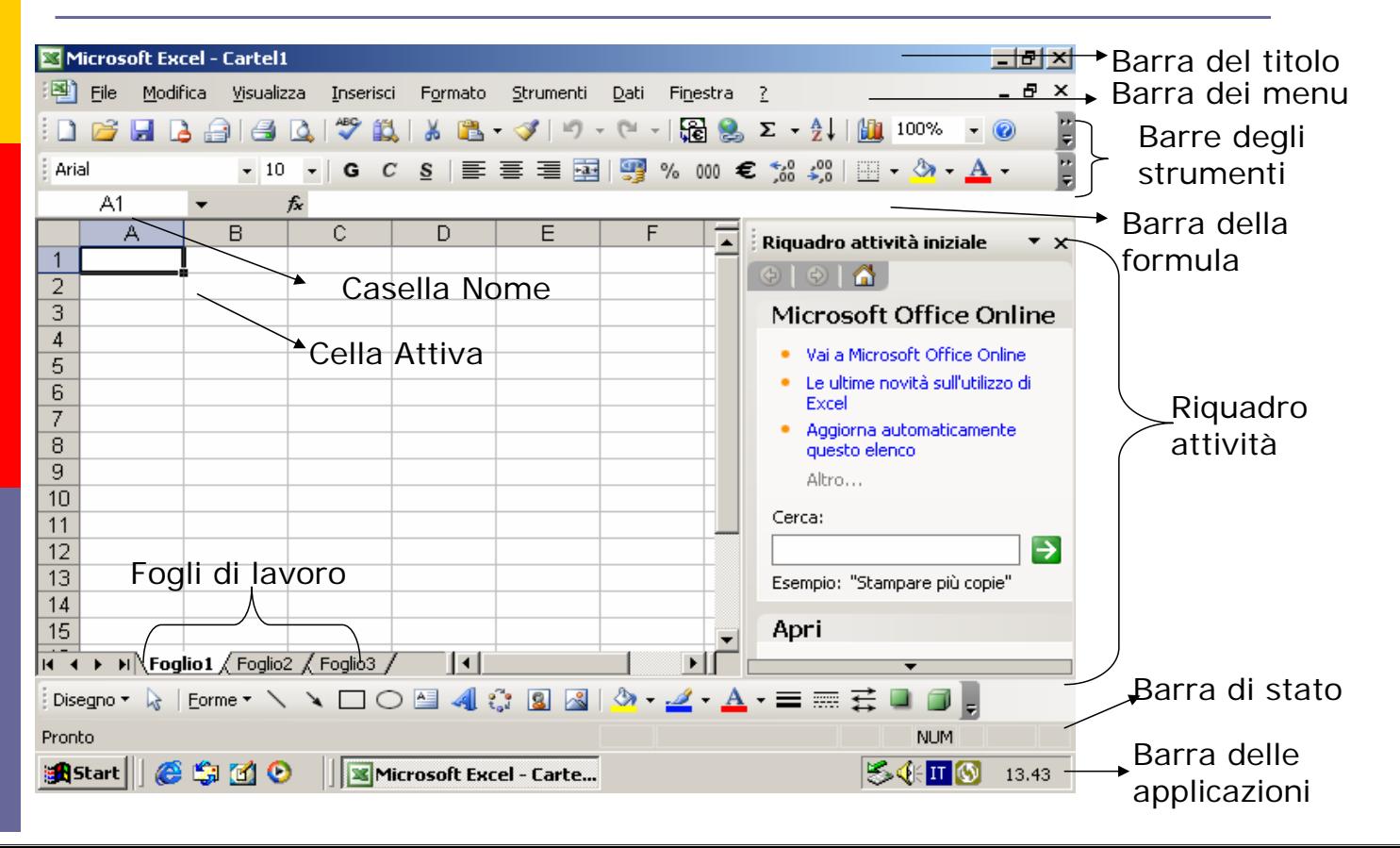

# **Barre (1)**

 **Barra del titolo: dove si possono leggere il nome del programma aperto (Microsoft Excel) e il nome del file aperto (Cartel 1).** 

Microsoft Excel - Cartel1

 **Barra dei menu :Include tutti i nomi dei menu di excel** 

图 File Modifica Visualizza Inserisci Formato Strument

# **Barre (2)**

**Ogni menu (File, Modifica, ecc.). contiene una lista di comandi. Per aprire un qualsiasi menu si deve fare un clic sul nome, per esempio VISUALIZZA, e subito si apre una "tendina" con una lista di comandi che ha l'aspetto seguente.** 

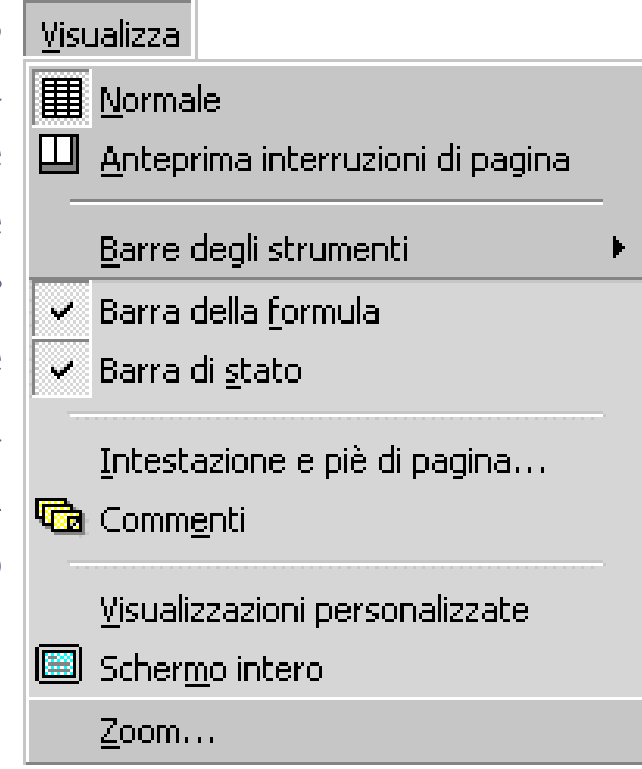

# **Barre (3)**

- **Barra della formula: permette di:**
	- **Visualizzare i dati quando li digitiamo in una cella.**
	- **Inserire i dati : Si seleziona la cella e si inseriscono i dati in questa barre**
	- **Visualizzare le formule delle celle.**
	- **In questa barra è presente la casella nome che visualizza il riferimento della cella attiva**

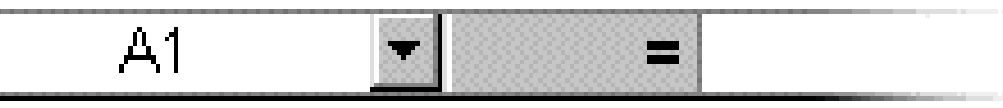

# **Barre (4)**

 **Barra di stato : Indica l'operazione che si sta compiendo, cioè lo stato in cui ci si trova il programma in un determinato momento** 

Pronto

NUM

 **Barre degli Strumenti : Queste barre sono formate da una serie di pulsanti che rappresentano un modo più veloce, rispetto ai menu, di applicare i comandi. Ogni pulsante rappresenta un'operazione, per sapere quale è sufficiente fermare il puntatore del mouse sopra un pulsante e aspettare.**

# **Barre degli strumenti (1)**

**Fra le varie barre degli strumenti abbiamo:**

**Barra degli strumenti Standard:**

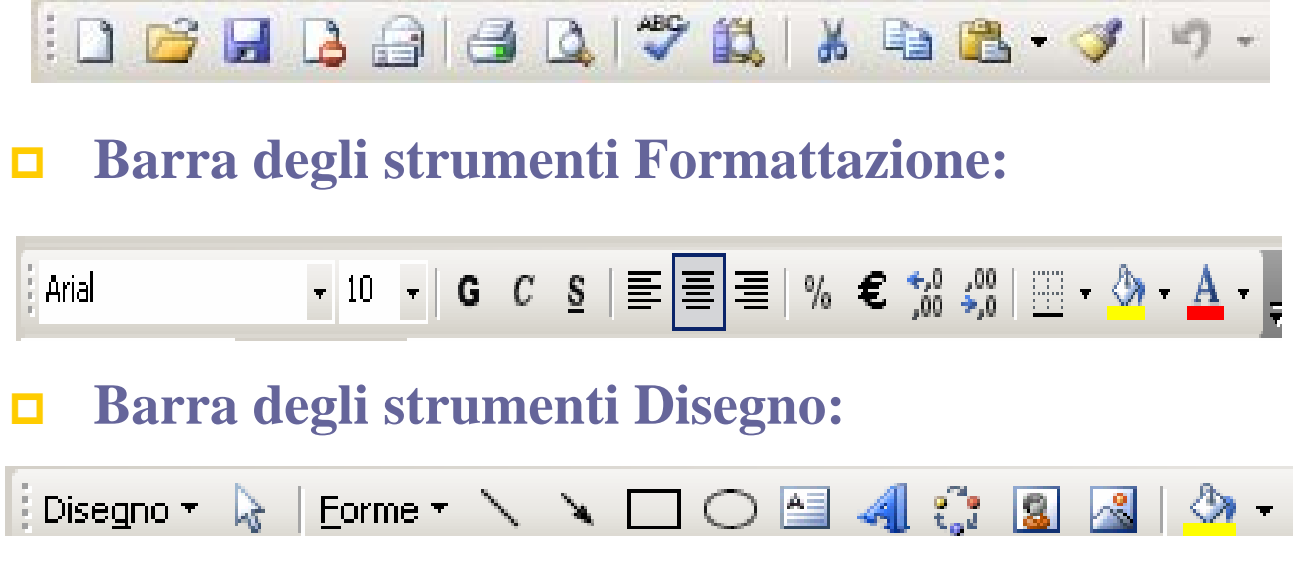

# **Barre degli strumenti (2)**

**Barra degli strumenti Bordi:**

**Bordi**  $\mathbf{1}$   $\mathbf{2}$  |

**Barra degli strumenti Immagine:**

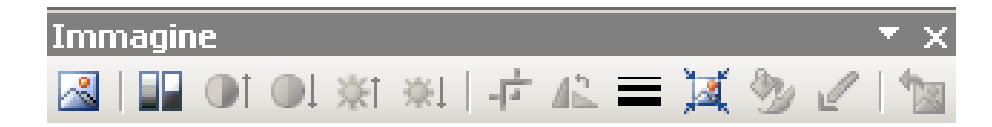

#### **Barra degli strumenti Grafico:**

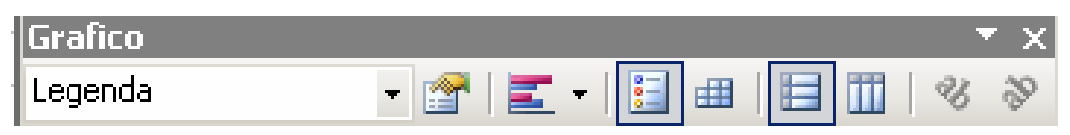

### **Personalizza Barre (1)**

**Le barre degli strumenti sono diverse e possono essere attivate e disattivate. Per attivare o disattivare una barra di strumenti cliccare sul menu Visualizza/Barre degli strumenti e scegliere dall'elenco la barra desiderata.** 

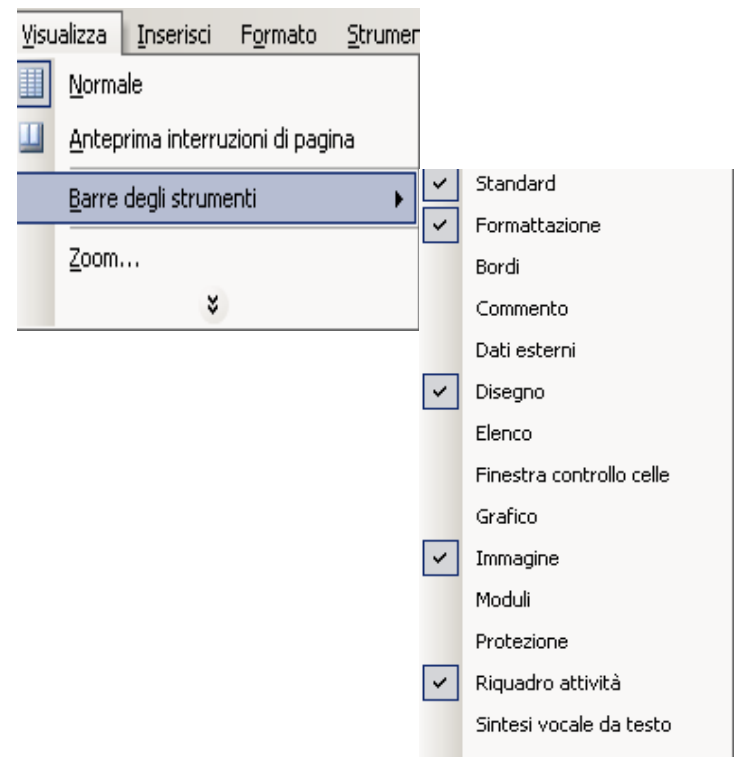

#### **Personalizza barre (2)**

**Le barre degli strumenti possono anche essere modificate. Per aprire la finestra di dialogo che consente le operazioni di modifica delle barre si può attivare il menu Visualizza/ Barre degli strumenti/ Personalizza oppure Strumenti/ Personalizza. In entrambi i casi si apre la finestra di dialogo**

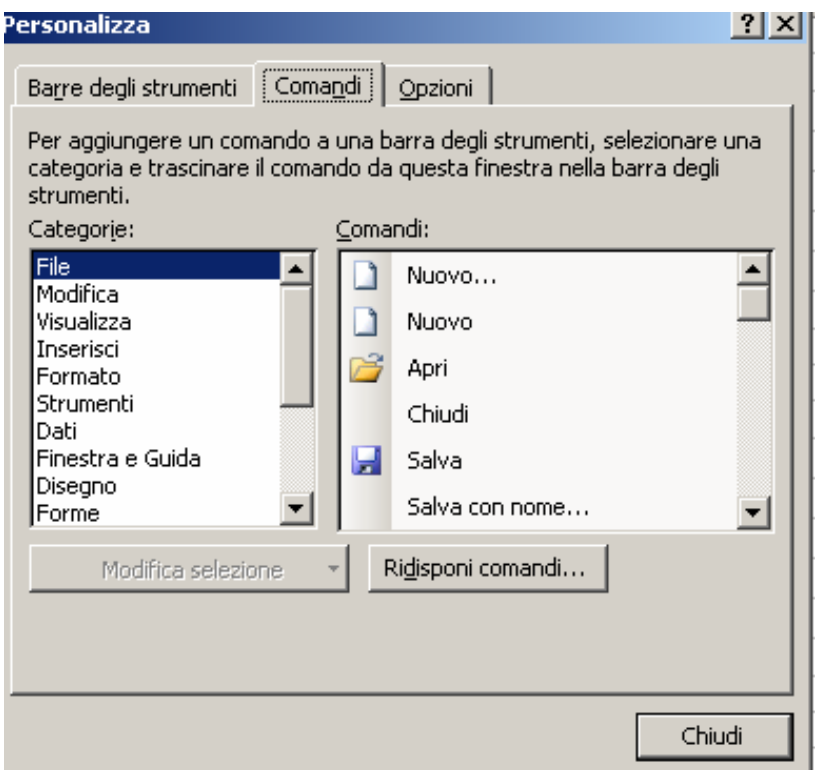

### **Personalizza Barre(3)**

- **Per aggiungere un comando a un menu**
- **1. Visualizzare la barra degli strumenti contenente il menu a cui si desidera aggiungere un comando.**
- **2. Aprire la finestra di personalizzazione.**

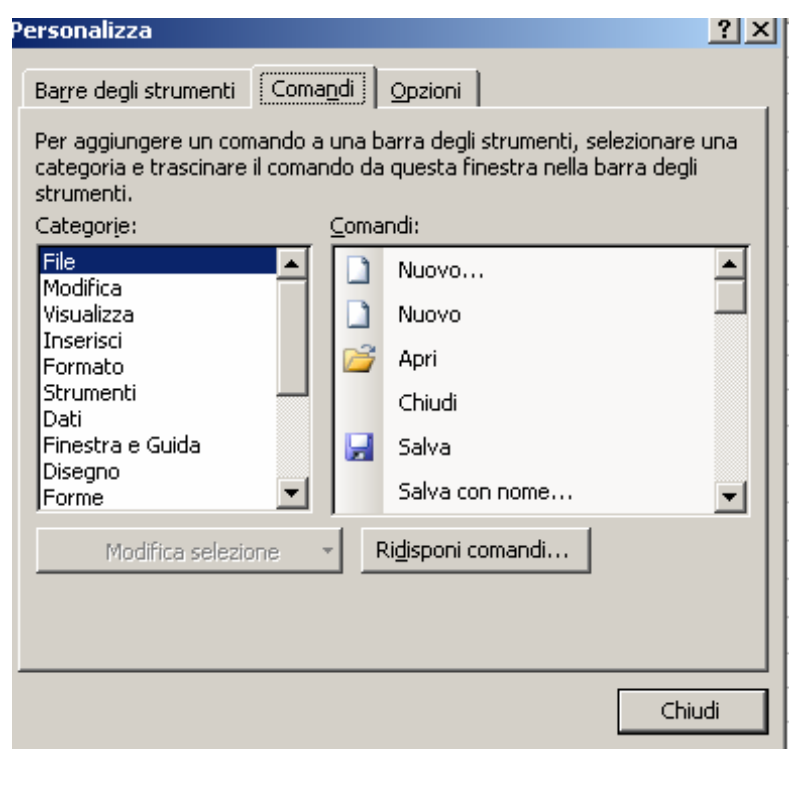

#### **Personalizza Barre(4)**

**3. Selezionare la categoria del comando dall'elenco**

- **4. Trascinare il comando desiderato dall'elenco Comandi al menu a cui si desidera aggiungerlo.**
- **5. Posizionare il puntatore del mouse nel punto in cui si desidera che venga visualizzato il comando, quindi rilasciare il pulsante del mouse.**

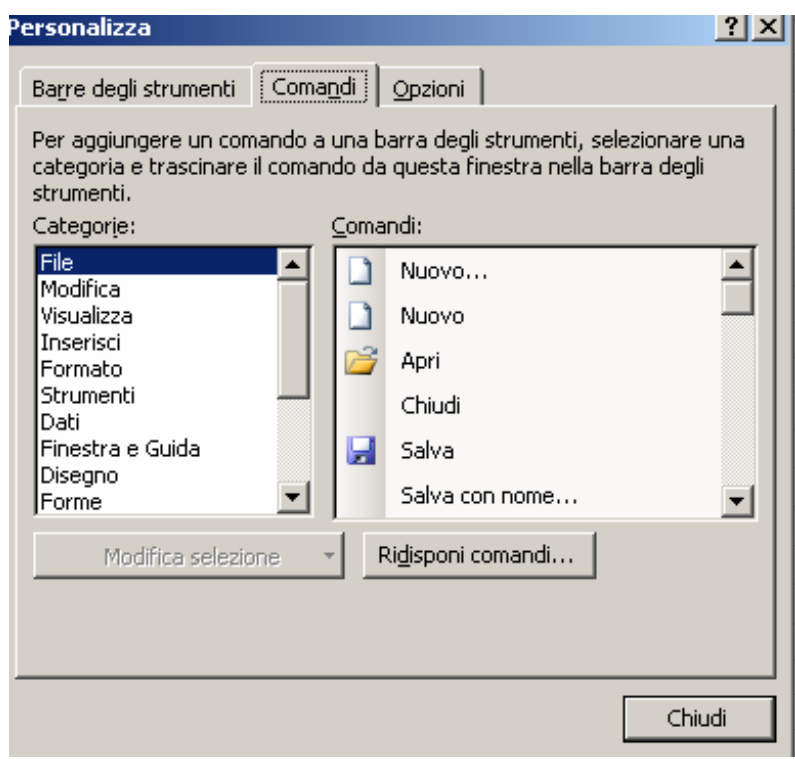

# **Riquadro Attività**

- **È una finestra che contiene i comandi di uso comune.**
- **La posizione e la dimensione di questa finestra permette di utilizzare questi comandi mentre si lavora ai file.**
- **Per visualizzarlo selezionare il menù visualizza oppure digitare dalla tastiera CTRL+F1**

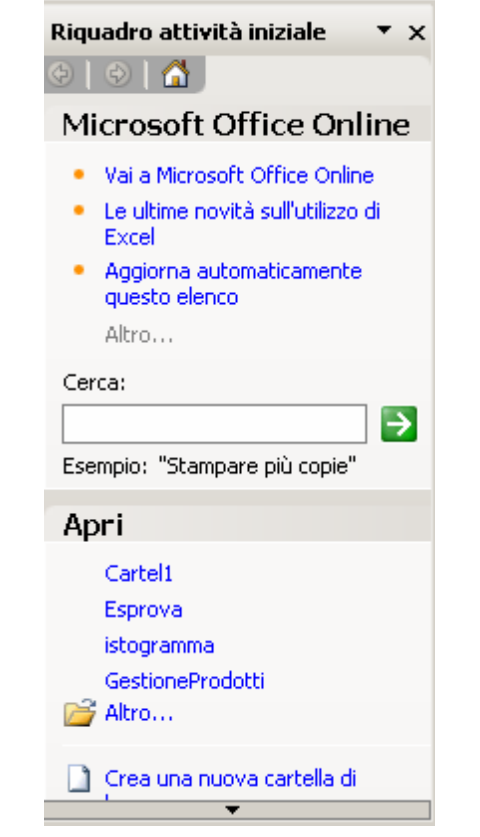

## **Guida in linea e Assistente Office**

**Cliccando su ? sulla Barra degli Strumenti oppure premendo F1 dalla tastiera, si attiva l'help di Excel, al quale si può fare ricorso per risolvere tutti i dubbi che si possono presentare.**

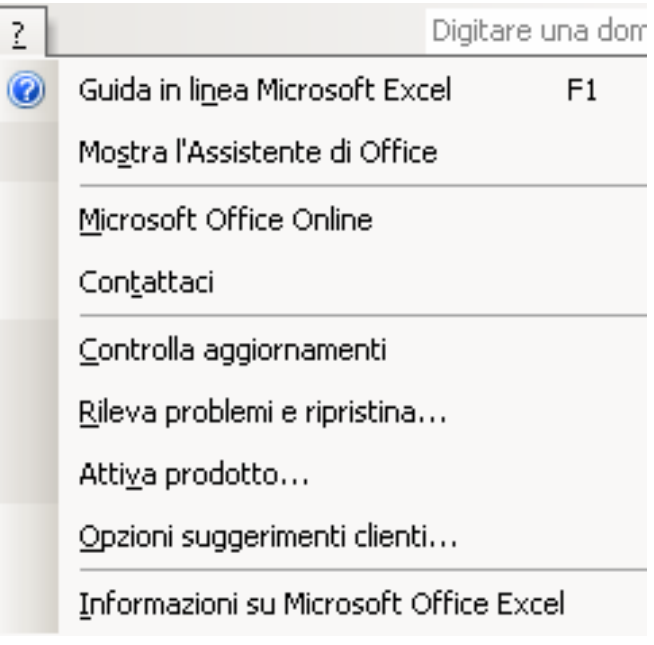

# **Aprire un file (1)**

**Un file può essere aperto:**

- **1. Cliccando sulla barra dei menu su File e scegliendo la voce Apri**
- **2. Cliccando direttamente sulla barra degli strumenti Standard su**
- **3. Cliccando sull'Apri che si trova nel riquadro attività (se attivato)**
- **4. Digitando CTRL+F12**

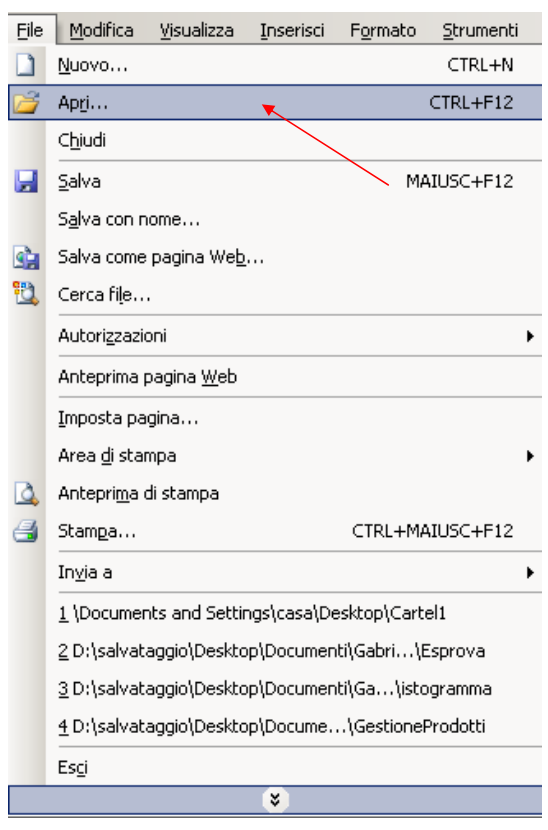

# **Aprire un file (2)**

**Si aprirà la finestra di navigazione del file System e, una volta scelto il documento da aprire, si clicca sul pulsante** 

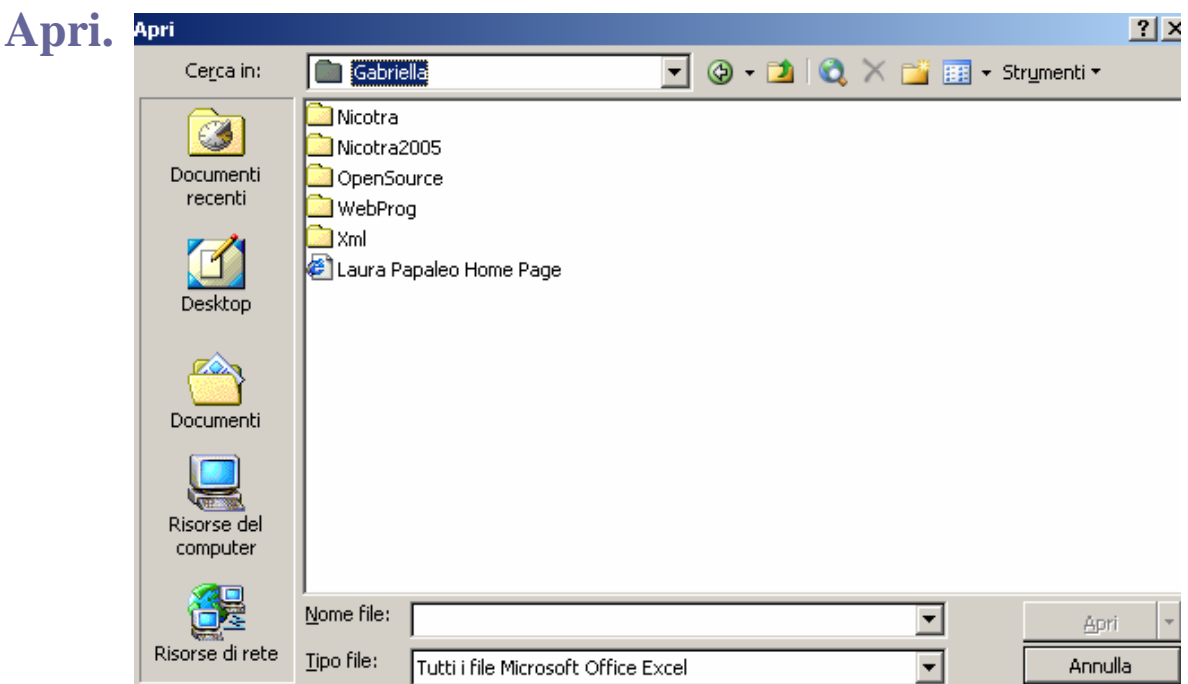

# **Più file aperti**

- **È possibile avere più cartelle di lavoro aperte contemporaneamente.**
- **In basso nella barra dei programmi o delle applicazioni sono presenti per ogni file aperto l'icona del tipo di file e il nome del file.**

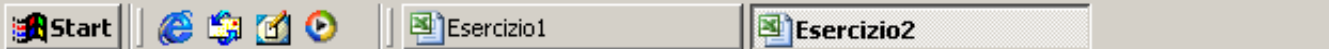

**Per spostarsi da una cartella all'altra basta cliccare sui nomi dei file** 

#### **Creare un nuovo file**

**Un file può essere creato:**

- **1. Cliccando sulla barra dei menu su File e scegliendo Nuovo**
- **2. Cliccando direttamente sulla barra degli strumenti Standard su**
- **3. Cliccando su Nuovo che si trova nel riquadro attività (se attivato)**
- **4. Digitando CTRL+N**

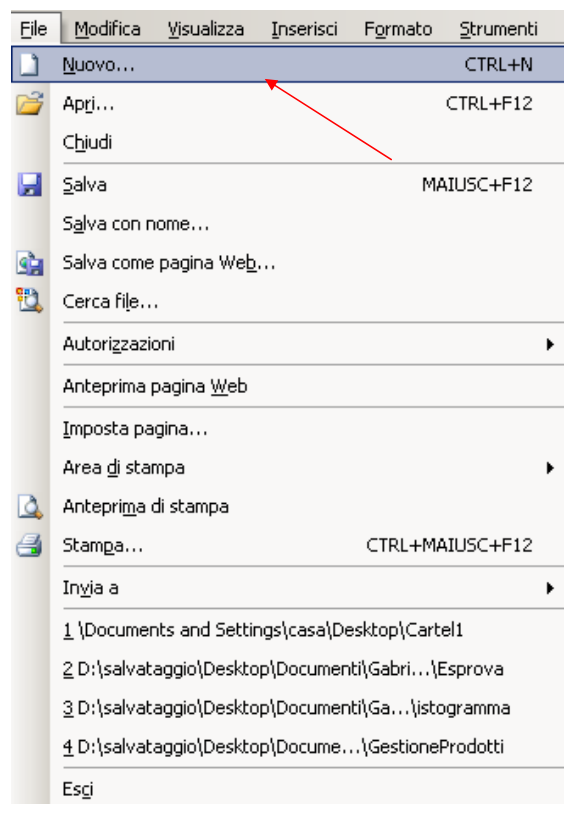

## **Formati dei file**

- **Il formato di una cartella di lavoro è .xls . Ma possono essere supportati anche altri formati come:**
- **Cartella di lavoro Microsoft Excel (xsl)**
- **Modello**
- **Testo (formattato/ MSDos /Macintosh)**
- **Pagine web**
- **Precedenti versioni di Excel**
- **Works (varie versioni)**
- **Altri**

# **Salvare un file (1)**

- **Un file "nuovo" può essere Salvato :**
- **1. Cliccando sulla barra dei menu su File e scegliendo Salva con Nome o Salva**
- **2. Cliccando direttamente sulla barra degli strumenti Standard su**
- **3. Digitando Maiusc+F12**

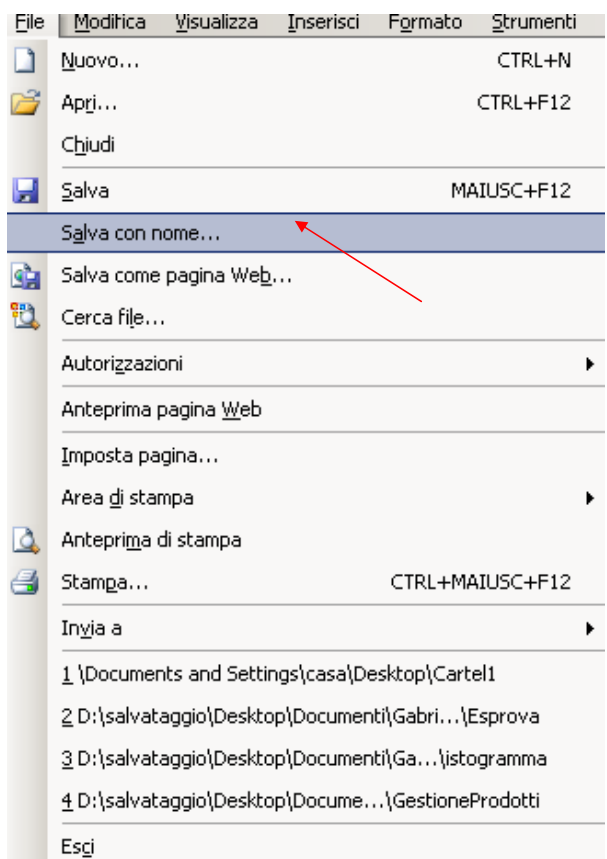

# **Salvare un file(3)**

- **Si aprirà la finestra** 
	- **di navigazione del file System si dovrà:**
- **1. Scegliere la posizione in cui salvare il file**
- **2. Digitare il nome**
- **3. Scegliere il Tipo di file se diverso da xls**
- **4. Cliccare sul pulsante Salva**

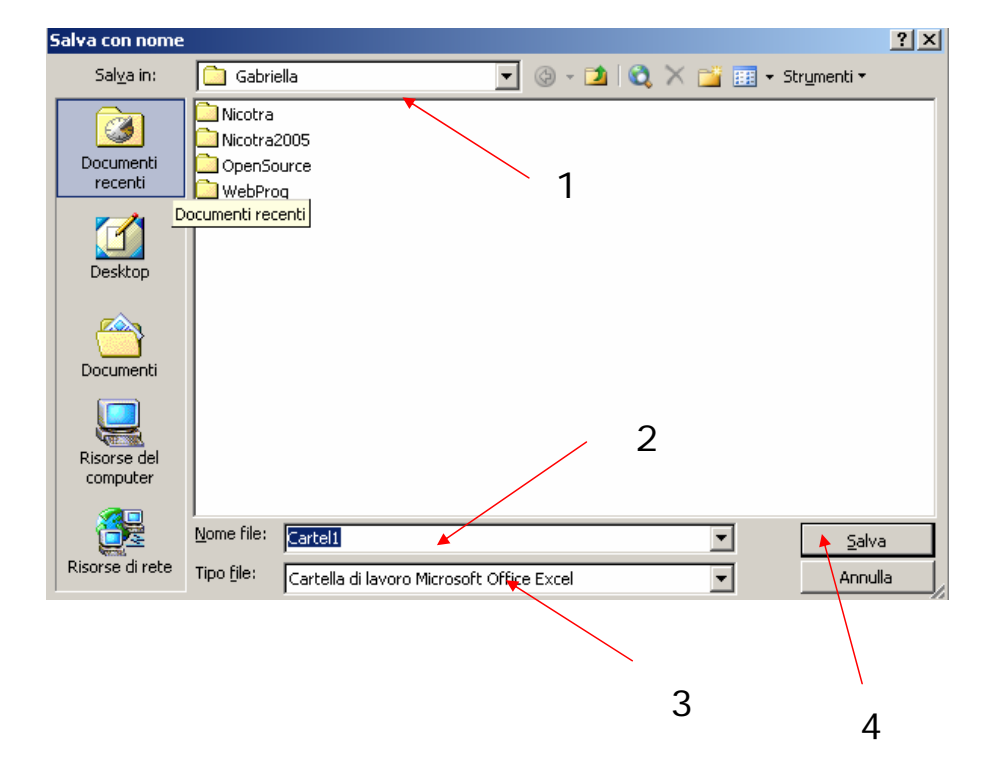

# **Salvare un file (2)**

- **Le modifiche apportate ad un file possono essere salvate:**
- **1. Cliccando sulla barra dei menu su File e scegliendo Salva**
- **2. Cliccando direttamente sulla barra degli strumenti Standard su**
- **3. Digitando Maiusc+F12**

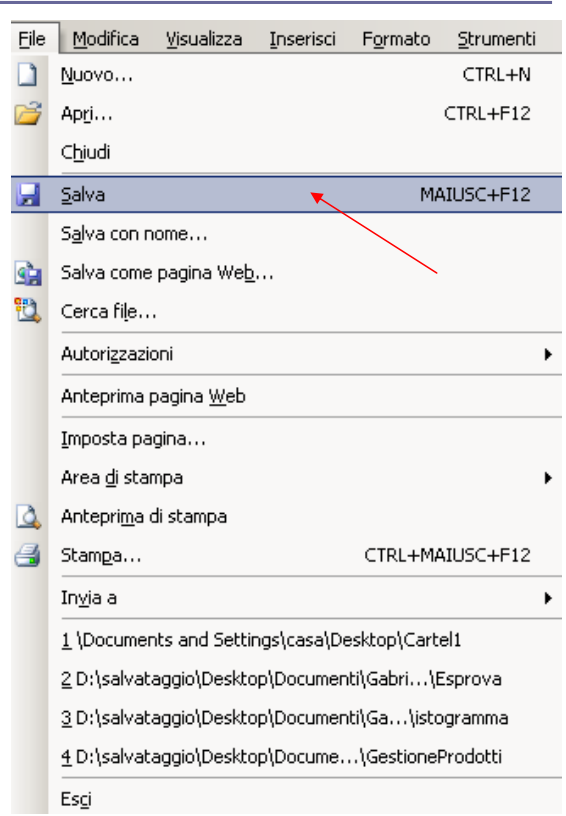

# **Chiudere un file**

- **Per chiudere un file bisogna**
- **Cliccare sulla barra dei menu su File e scegliere Chiudi**
- **Cliccando direttamente sulla barra degli strumenti Standard su x**

Digitare una domanda.

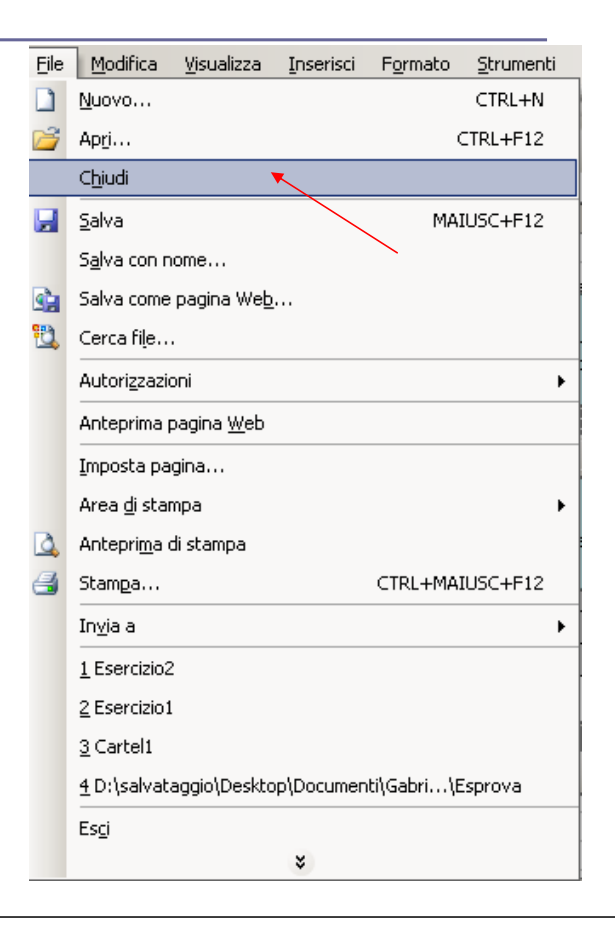

# **Uscire dall'applicativo**

 $\mathbf{F}$  $\mathbf{x}$ 

- **Per uscire dall'applicativo bisogna:**
- **Cliccare sulla barra dei menu su File e scegliere Esci**
- **Cliccando direttamente sulla barra del titolo su x**

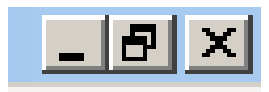

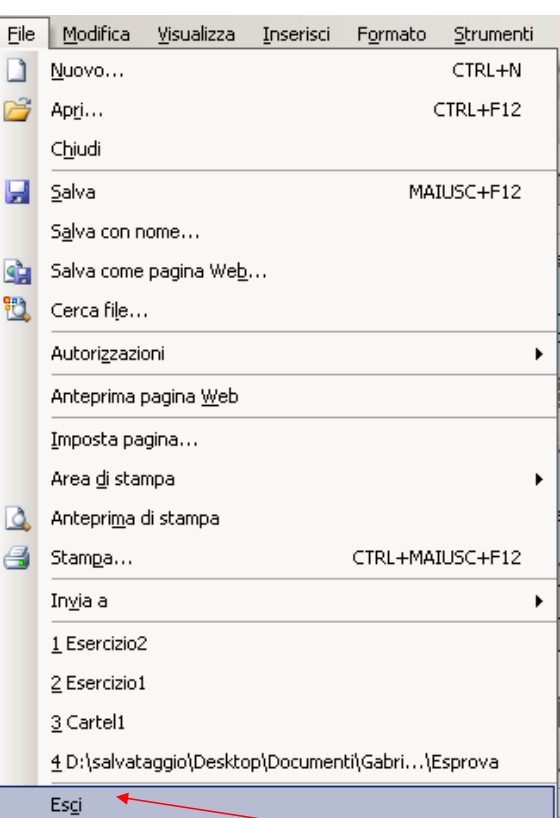
# **Visualizzazione fogli (1)**

- **Per quanto riguarda la visualizzazione nel menù visualizza troviamo i comandi:**
- **Visualizzazione normale: che visualizza il foglio di calcolo così come lo vediamo**
- **Visualizza Interruzioni di pagina : che visualizza il foglio con delle linee tratteggiate le quali indicano il punto in cui la pagina verrà automaticamente interrotta.**

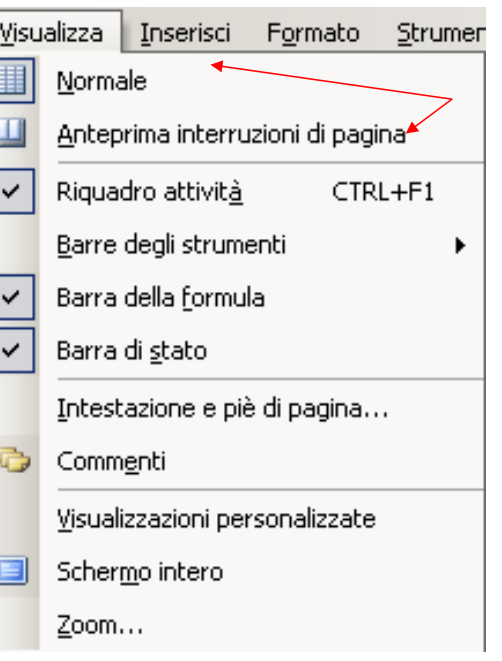

## **Visualizzazione fogli (2)**

- **Nel menù File troviamo i comandi:**
- **Visualizza Anteprima di stampa: che visualizza l'aspetto con in cui fogli di calcolo verranno stampati.**
- **Visualizza Anteprima pagina Web : che visualizza tramite browser il l'aspetto con in cui fogli di calcolo verranno pubblicati su internet.**

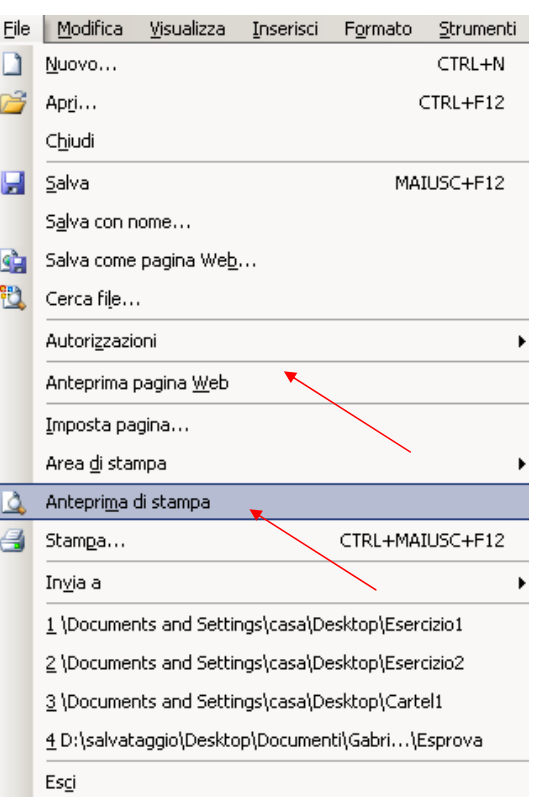

### **Anteprima di stampa**

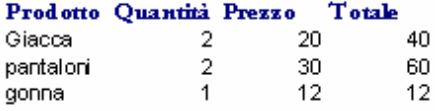

### **Inserire un nuovo foglio**

- **Per inserire un foglio di lavoro bisogna:**
- **Cliccare sulla barra dei menu su Inserisci e scegliere Foglio di Lavoro**
- **Posizionandosi su un foglio di lavoro, cliccando sul tasto destro del mouse e, tramite il menù di scelta rapida, cliccando su Inserisci…**

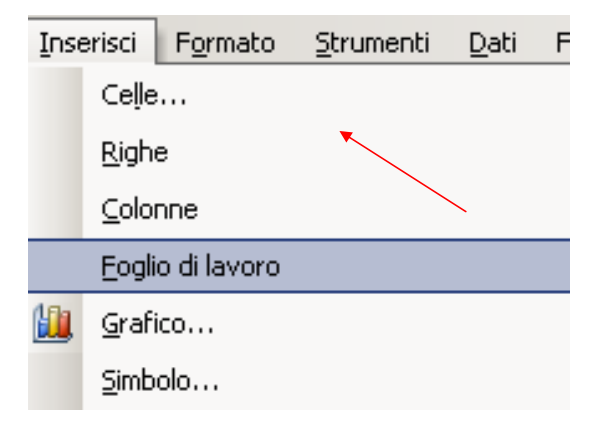

### **Rinominare ed Eliminare un foglio di lavoro**

**Per Rinominare selezionare il foglio e:**

- **Fare doppio click e scrivere il nuovo nome**
- **Cliccando sul tasto destro del mouse , tramite il menù di scelta rapida scegliere Rinomina**

**Per Eliminare selezionare il foglio e:**

- **Cliccando sul tasto destro del mouse , tramite il menù di scelta rapida scegliere Elimina**
- **Cliccando sulla barra dei menu su Modifica e scegliendo Elimina Foglio**

### **Spostare e copiare un foglio di lavoro(1)**

- **Per Spostare o Copiare selezionare il foglio e:**
- **Cliccando sul tasto destro del mouse , tramite il menù di scelta rapidascegliere Sposta o Copia. Spunterà una finestra dove è possibile scegliere:**
	- **La cartella**
	- **La posizione**
	- **Se spostare o copiare**

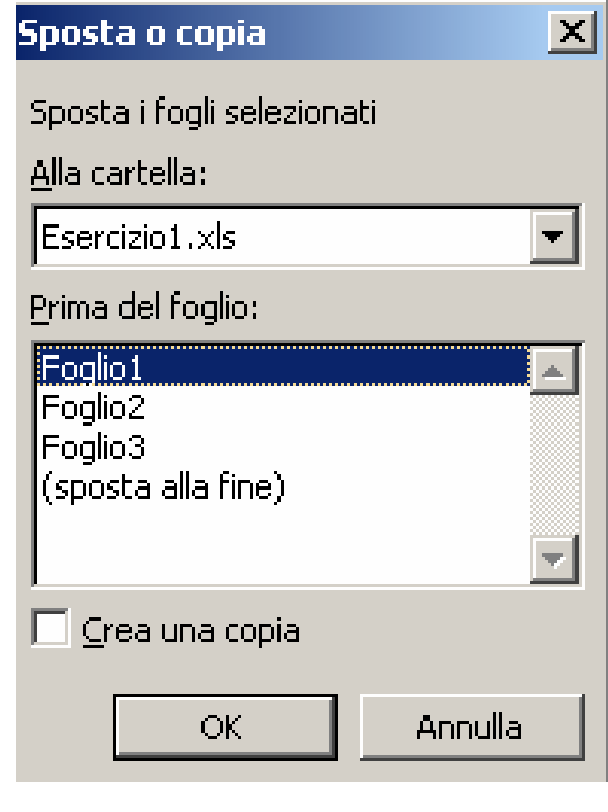

## **Spostare e copiare un foglio di lavoro(2)**

- **Lo stesso avviene se clicchiamo sul menu Modifica e scegliamo Sposta o Copia foglio**
- **Se si vuole solo spostare nella stessa cartella conviene trascinare il foglio col mouse nella posizione desiderata col mouse nella posizione desiderata**

### **Strumenti di ingrandimento /Zoom**

- **È possibile ingrandire o rimpicciolire i fogli di lavoro:**
- **Cliccando sulla barra dei menu su Visualizza e scegliendo Zoom. Comparirà la finestra accanto che consentirà la personalizzazione.**
- **Cliccando nella barra degli strumenti standard sulla freccetta e scegliendo la percentuale.**

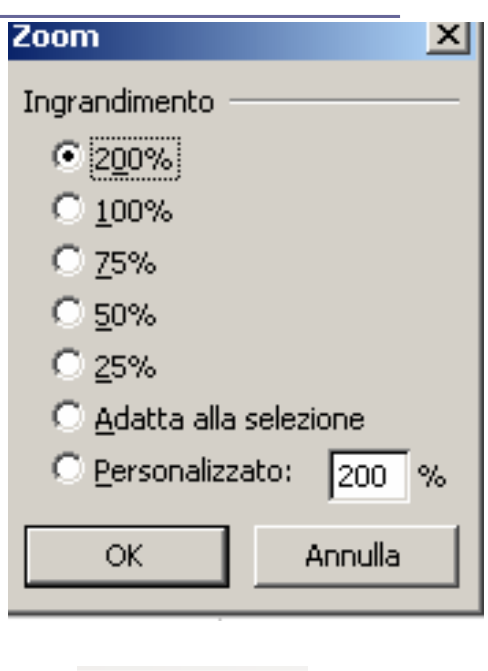

200%.

### **Spostarsi tra fogli di lavoro**

- **In excel è possibile avere in una cartella più fogli di lavoro. Per spostarsi fra i vari fogli basta**
- **1. Selezionare il nome del foglio che voglio visualizzare .**
- **2. Posizionarsi sulla barra piccola che si trova accanto e scorrere i vari fogli con le freccette.**

 $\begin{array}{|l|l|}\n\hline\n\end{array}$  +  $\rightarrow$   $\begin{array}{|l|l|}\n\hline\n\end{array}$  Foglio2  $\hline\n\end{array}$  Foglio3 /

### **Modificare le opzioni di base**

**Modificare le impostazioni generali.**

**Cliccando sulla barra dei menu su Strumenti e scegliendo Opzioni, comparirà la finestra dove bisognerà selezionare la scheda Generale.**

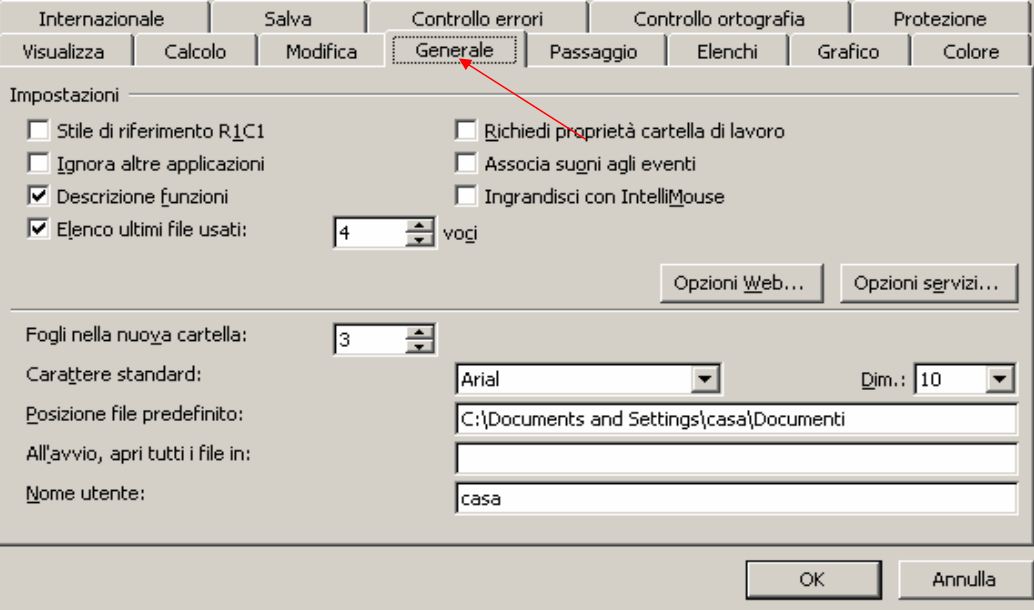

# **Inserire i dati**

**I dati si possono inserire:**

 **Direttamente nella cella facendo doppio click su di essa. (Apparirà il cursore lampeggiante)** 

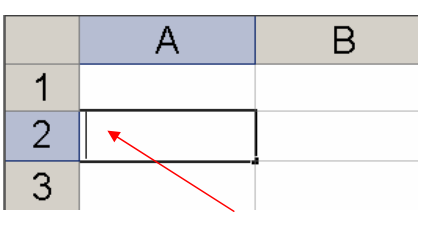

 **Nella barra della formula dopo aver selezionato la cella** 

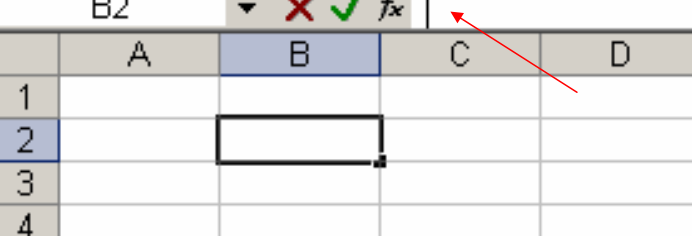

# **Selezione (1)**

- **La selezione delle celle e di intervalli di celle avviene come detto prima.**
- **Un intervallo viene identificato cosi :La prima cella i 2 punti e l'ultima (A1:A4)**
- **Per selezionare una colonna/riga intera basta selezionare la sua**  A3 **intestazione.** $\overline{A}$

 $\mathbf{1}$  $\overline{2}$ З. 4

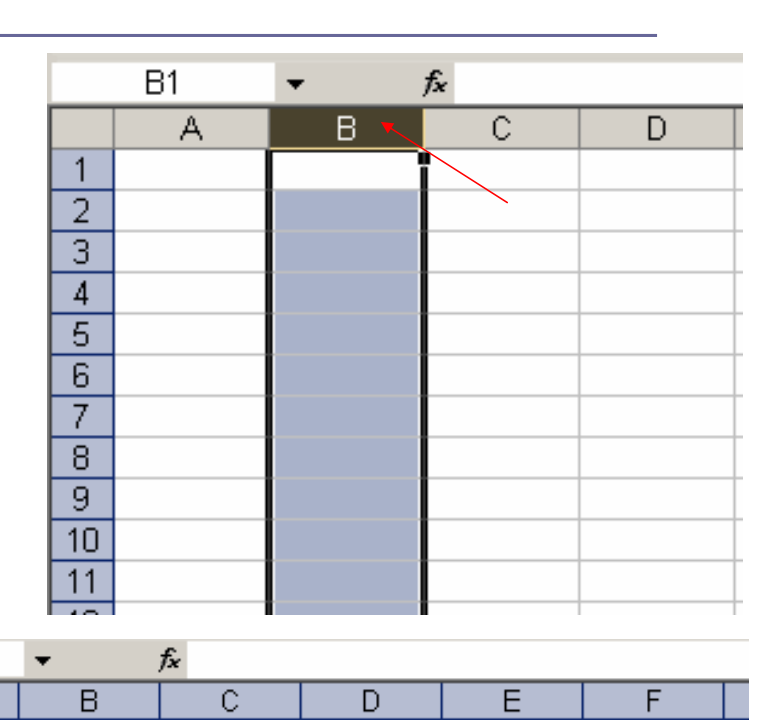

# **Selezione (2)**

**Per selezionare tutto il foglio di lavoro occorre cliccare col mouse sulla area in grigio fra l'intestazione di**  riga e **l'intestazione di colonna.**

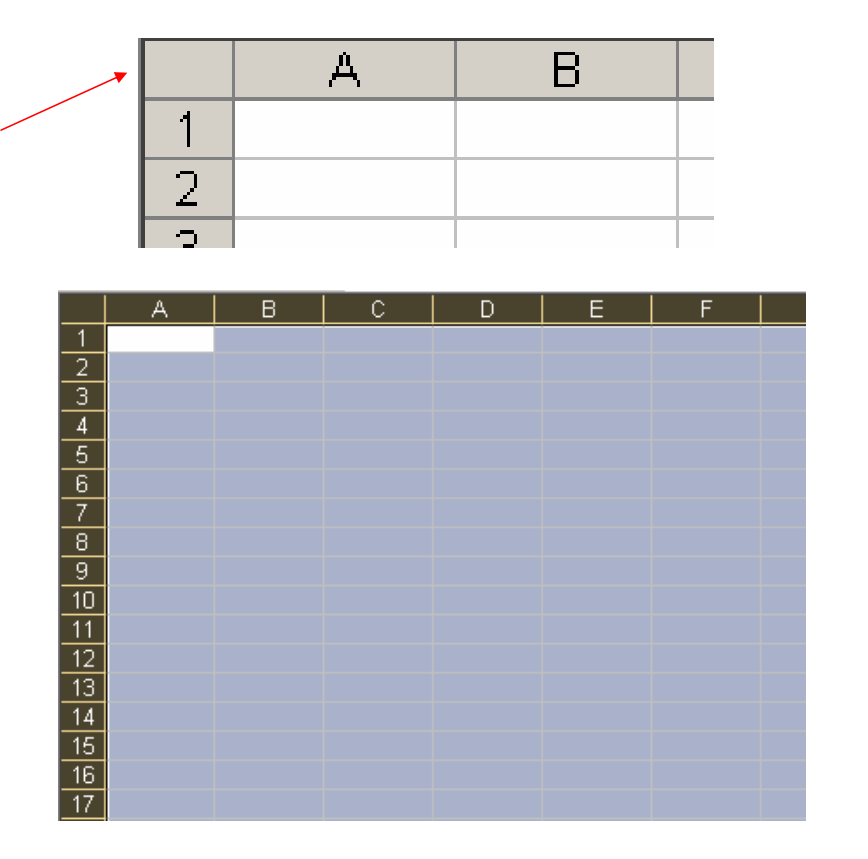

### **Inserire colonne (1)**

**Per inserire una colonna occorre:**

- **Selezionare la colonna alla quale vuoi inserire una nuova colonna a sinistra** 
	- **1. Cliccare nella barra dei menu su Inserisci scegliere Colonna**
	- **2. Cliccare sul tasto destro del mouse e, tramite il menù di scelta rapida, cliccare su Inserisci e scegliere Colonna intera**

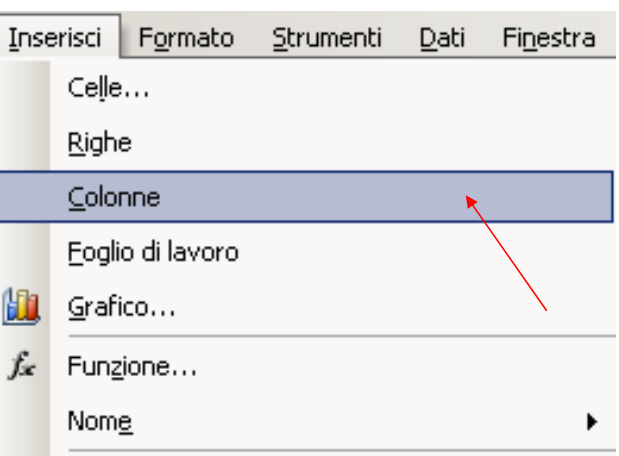

# **Inserire colonne (2)**

**Esempio: Supponiamo di avere la seguente tabella e di voler inserire una colonna tra le due.**

**Seleziono la colonna B.**

**Applico il procedimento e ottengo** 

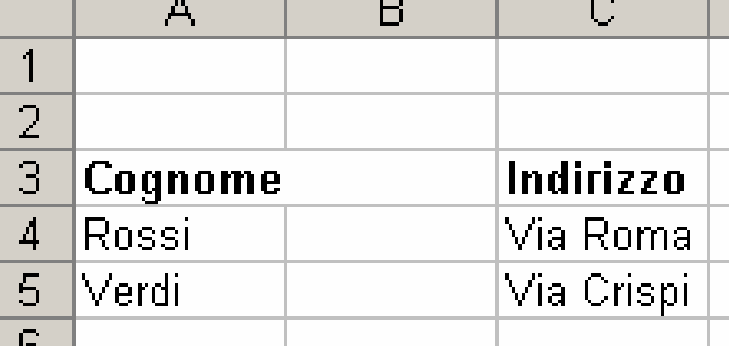

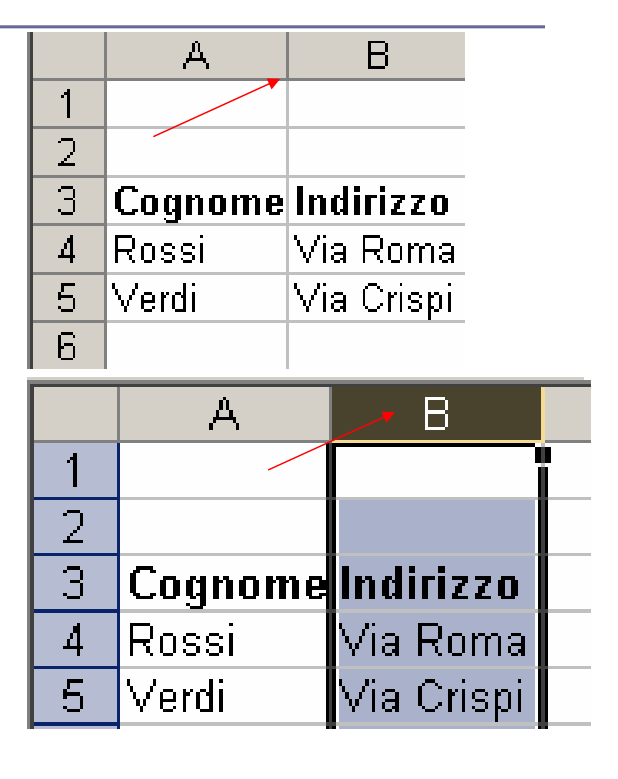

# **Inserire righe (1)**

**Per inserire una riga occorre:**

- **Selezionare la riga alla quale vuoi inserire una nuova riga sopra** 
	- **1. Cliccare nella barra dei menu su Inserisci e scegliere Riga**
	- **2. Cliccare sul tasto destro del mouse e, tramite il menù di scelta rapida, cliccare su Inserisci e scegliere Riga intera**

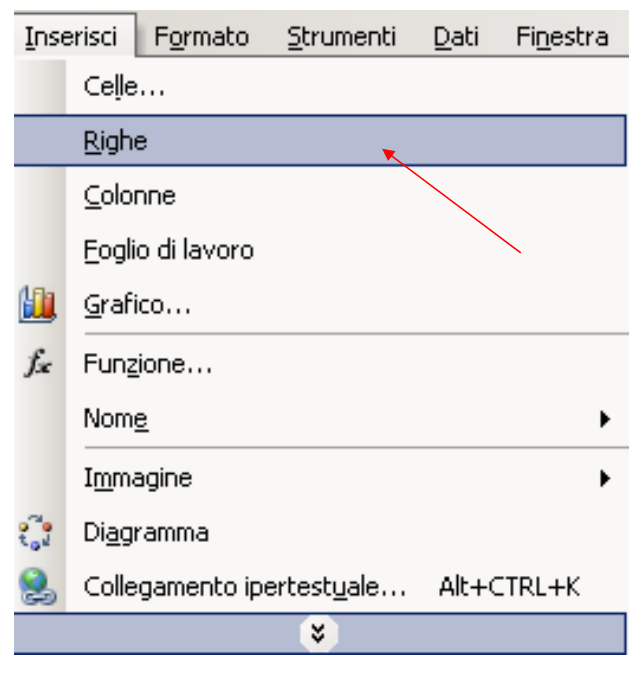

# **Inserire righe (2)**

**Esempio:Supponiamo di avere la seguente tabella e di voler inserire riga tra Rossi e Verdi. Seleziono la riga 5.**

**Applico il procedimento e ottengo** 

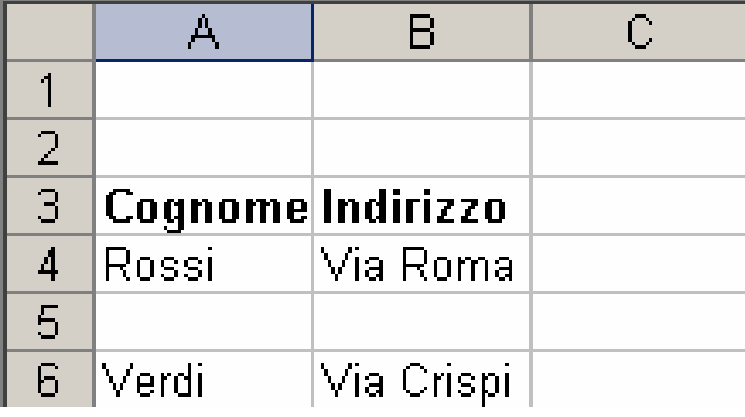

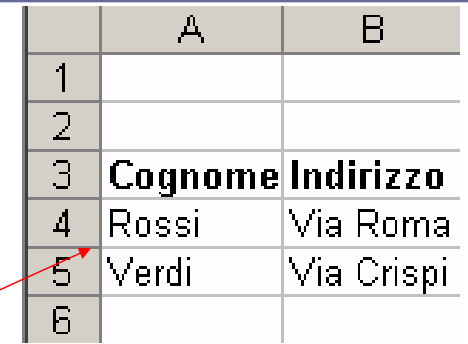

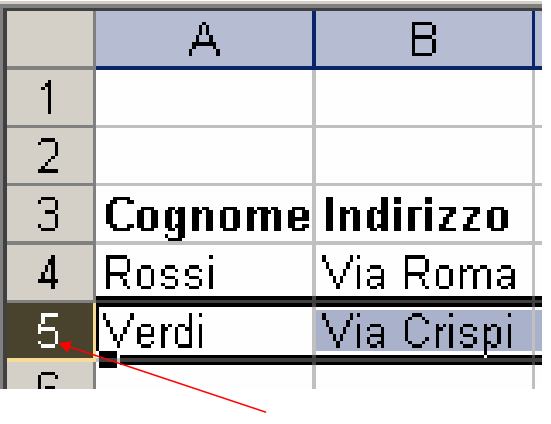

## **Cancellare righe e colonne**

- **Per cancellare una riga o una colonna occorre:**
- **Selezionare la riga/ colonna da cancellare**
	- **Cliccare nella barra dei menu su Modifica e scegliere Elimina**
	- **Cliccare sul tasto destro del mouse e, tramite il menù di scelta rapida, scegliere Elimina**

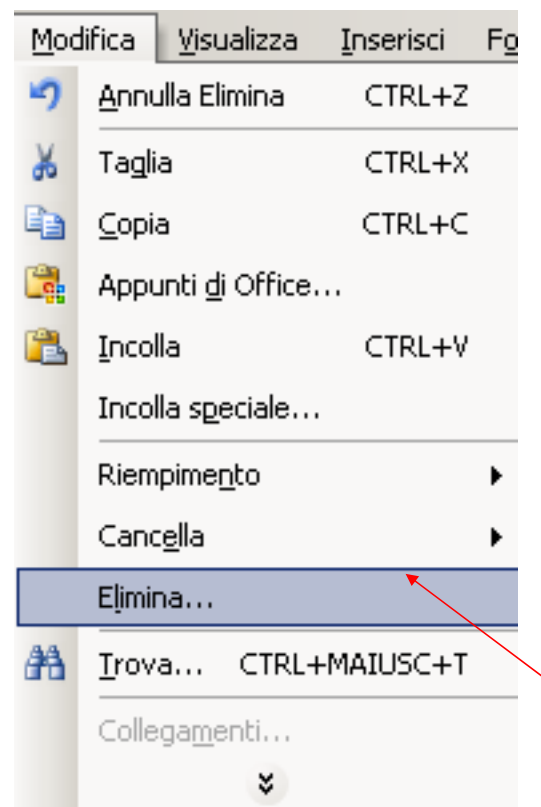

# **Modificare la larghezza delle colonne(1)**

#### **Per modificare la larghezza di una colonna occorre:**

- **Selezionare la colonna**
	- **Cliccare nella barra dei menu su Formato, scegliere colonna e quindi larghezza**
	- **Cliccare sul tasto destro del mouse e, tramite il menù di scelta rapida, scegliere Larghezza colonna**

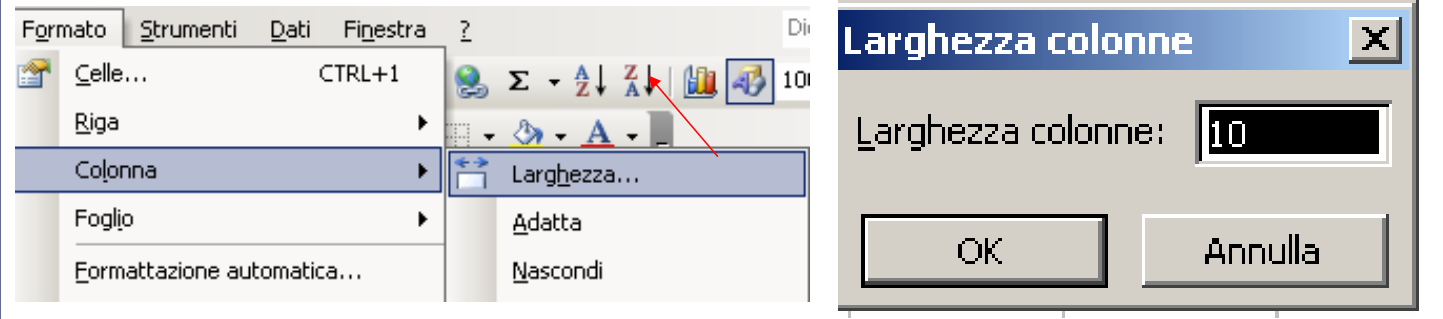

# **Modificare la larghezza delle colonne(2)**

- **Posizionarsi col mouse nell'intestazione di colonna e .tenendo premuto il mouse, trascinare**
- **Il procedimento è lo stesso per l'altezza delle righe**

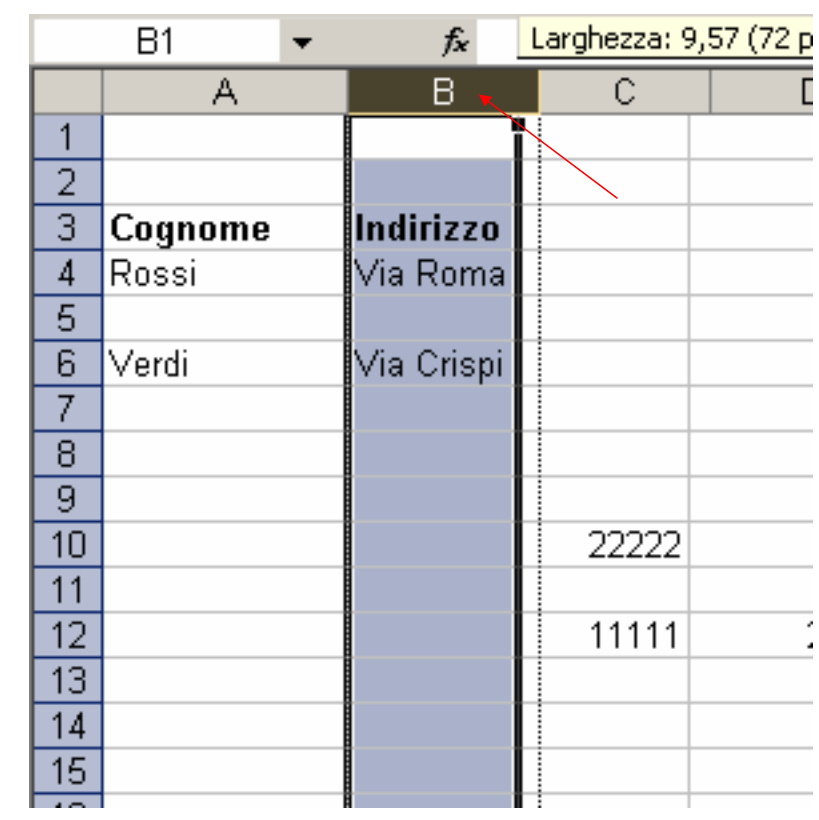

### **Bloccare righe e colonne(1)**

- **È possibile bloccare righe, colonne o entrambe quando ci spostiamo nel foglio.**
- **Per bloccare delle righe basta posizionarsi sotto le righe che si vogliono bloccare e selezionare dal menù finestra blocca riquadri**
- **Per bloccare delle colonne basta posizionarsi a destra delle colonne che si vogliono bloccare e selezionare dal menù finestra blocca riquadri**
- **Per bloccare entrambe basta posizionarsi sotto le righe e a destra delle colonne che si vogliono bloccare e selezionare dal menù finestra blocca riquadri**

### **Bloccare righe e colonne(2)**

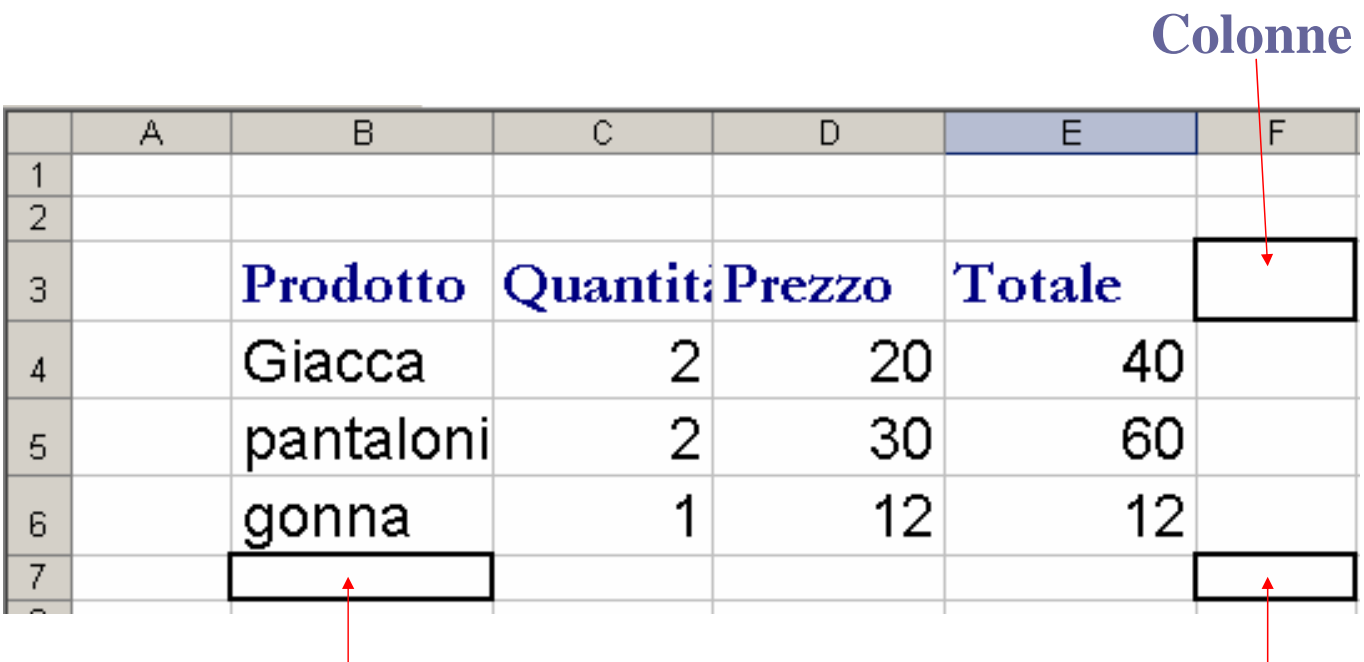

**Righe**

**Entrambe**

# **Esempio blocco righe**

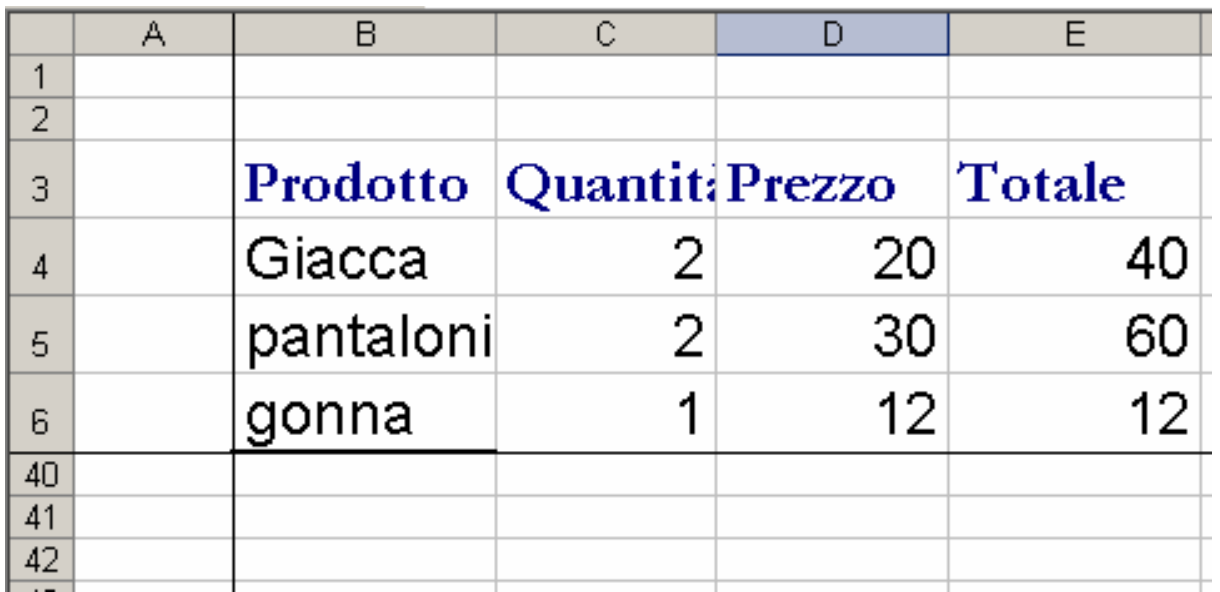

### **Esempio blocco colonne**

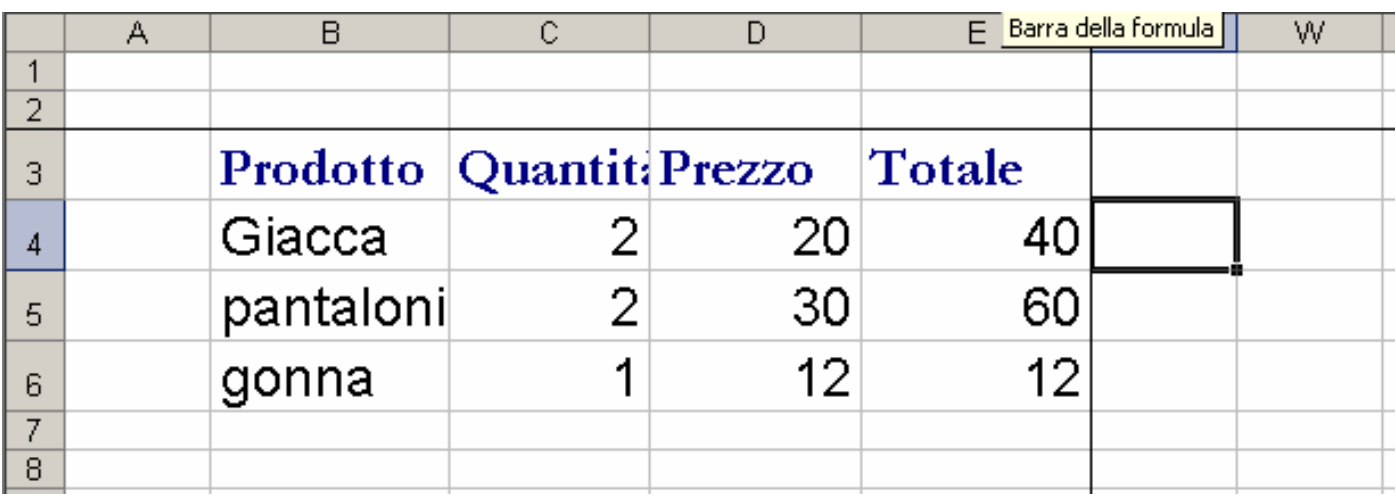

## **Esempio blocco righe e colonne**

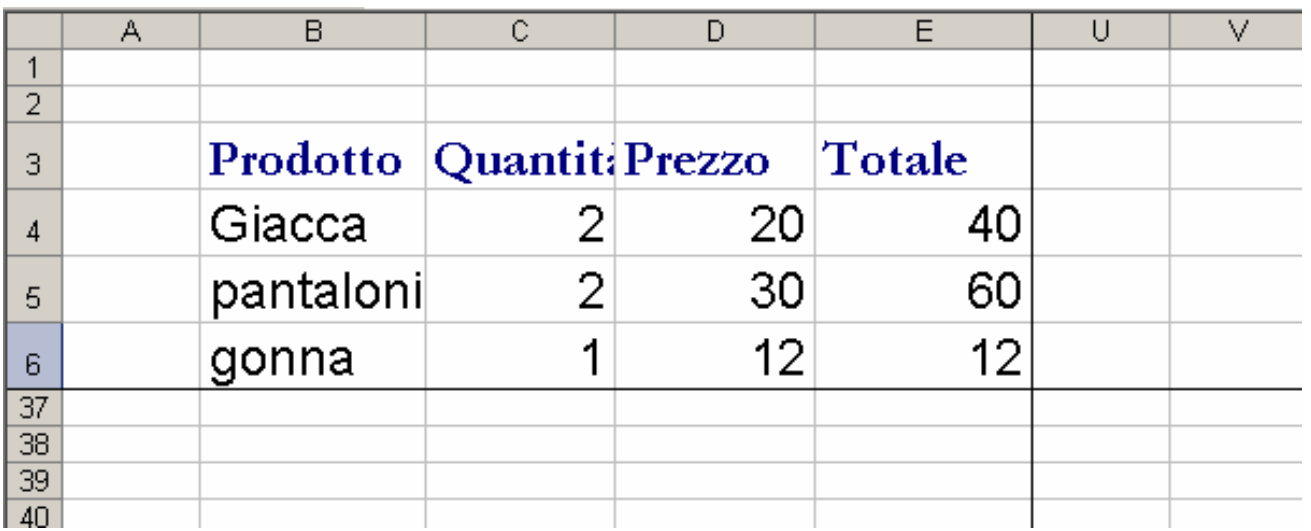

**Per sbloccare righe, colonne o entrambe basta selezionare dal menù Finestra la voce Sblocca** 

## **Annulla e Ripristina**

**Abbiamo già parlato di come modificare i dati . Per annullare l'ultima operazione eseguita o per ripristinarla abbiamo a disposizione due comandi: Annulla e Ripristina.**

**Essi si trovano**

- **Nel menù Modifica**
- **Nella barra degli strumenti standard**
- **Digitare dalla tastiera : CTRL+Z e CTRL + Y**

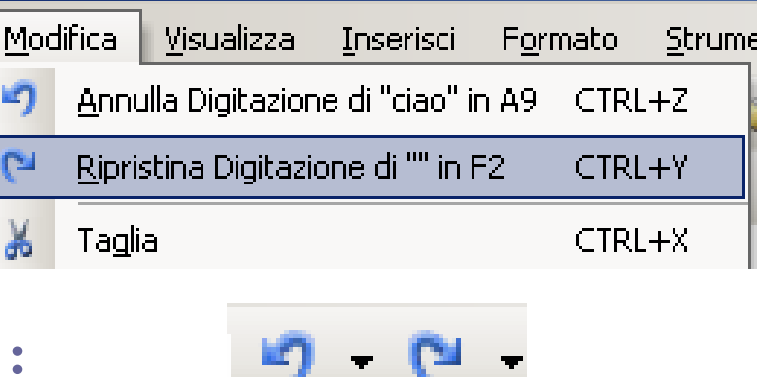

# **Copiare e Spostare(1)**

**Per copiare o spostare il contenuto di una o più celle occorre** 

- **1. Selezionare la cella o le celle da copiare o spostare**
	- **Cliccare nella barra dei menu su Modifica e scegliere Copia/Taglia**

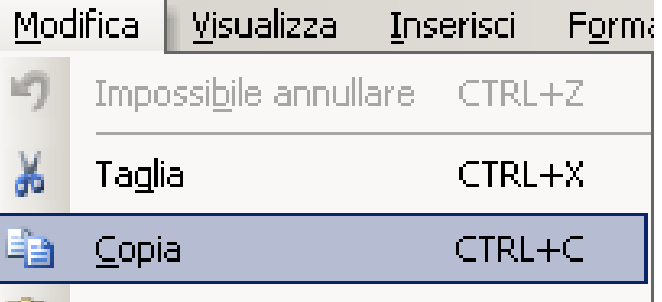

- **Cliccare sul tasto destro del mouse e, tramite il menù di scelta rapida, scegliere Copia/Taglia**
- **Cliccare direttamente sulla barra degli strumenti standard su**  y en
- **Digitare dalla tastiera :CTRL+C e CTRL + X**

# **Copiare e Spostare(2)**

- **2. Selezionare la cella o le celle di destinazione**
	- **Cliccare nella barra dei menu su Modifica e scegliere Incolla**

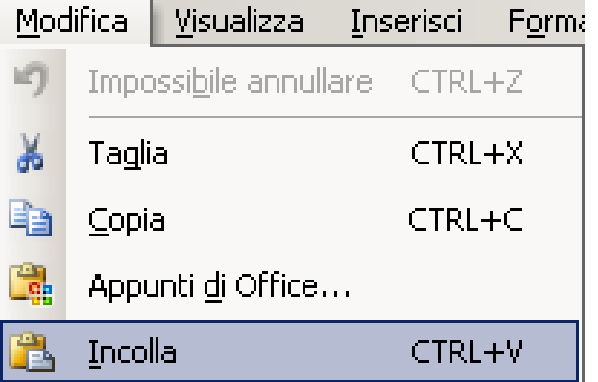

- **Cliccare sul tasto destro del mouse e, tramite il menù di scelta rapida, scegliere Incolla**
- **Cliccare direttamente sulla barra degli strumenti standard su**
- **Digitare dalla tastiera :CTRL+V**

**Riempimento Automatico(1)** 

**Grazie a questo strumento e possibile Copiare o Incrementare i dati.**

**In excel Le celle quando sono selezionate hanno un riquadro nero e in basso a destro un quadratino nero (chiamato quadratino di riempimento)**

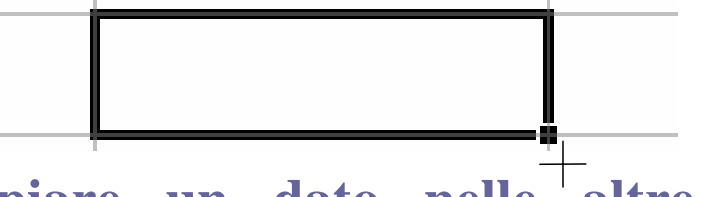

**Per copiare un dato nelle altre celle basta posizionare il mouse nel quadratino nero in basso, cliccarci sopra quando spunta una crocetta nera e tenendo premuto il mouse trascinarlo nella direzione desiderata** 

# **Riempimento Automatico(2)**

 **Per fare degli incrementi automatici bisogna selezionare le due celle che mi devono indicare il passo dell'incremento, poi posizionare il mouse nel quadratino, cliccarci sopra quando spunta una crocetta nera e tenendo premuto il mouse trascinarlo nella direzione desiderata. Es. Digito i** 

**valori**

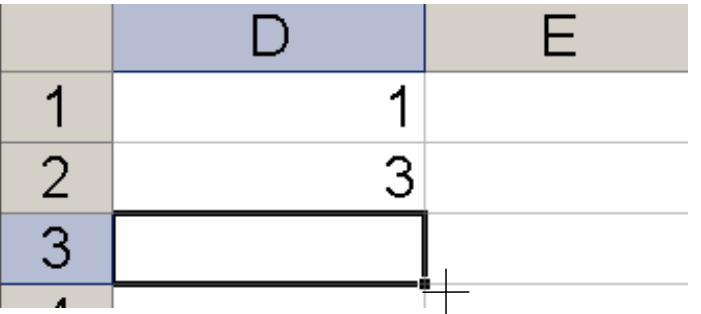

## **Riempimento Automatico(3)**

**Questi 2 valori mi indicano che mi deve incrementare di 2 unità alla volta.**

**Seleziono queste 2 celle, mi posiziono con il mouse nel quadratino, ci clicco sopra quando spunta la crocetta nera e tenendo premuto il mouse trascino verso il basso. Otterrò…**

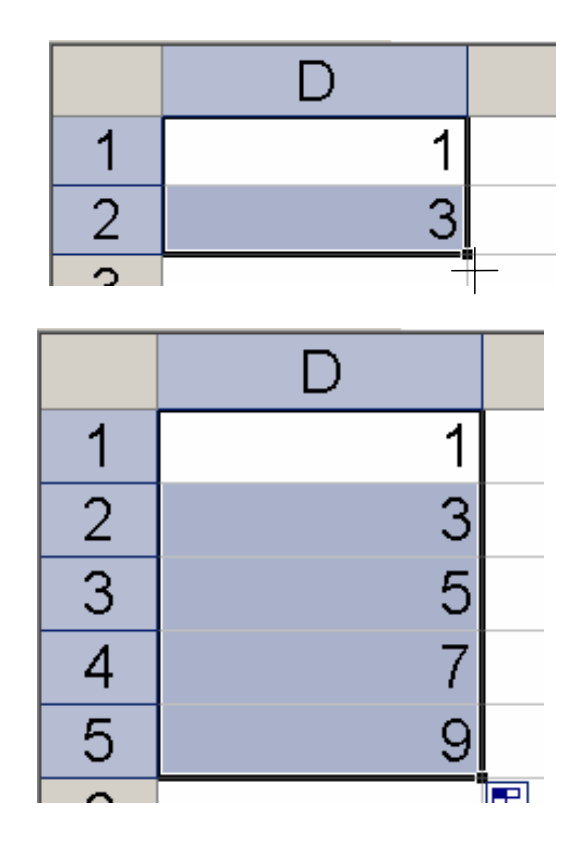

### **Ordinare i dati**

- **Per ordinare un gruppo di dati si deve:**
- **1. Selezionare l'intervallo da ordinare**
- **2. Cliccare nella barra dei menu su Dati e scegliere Ordina**
- **Cliccare Direttamente sulla barra dei menù**

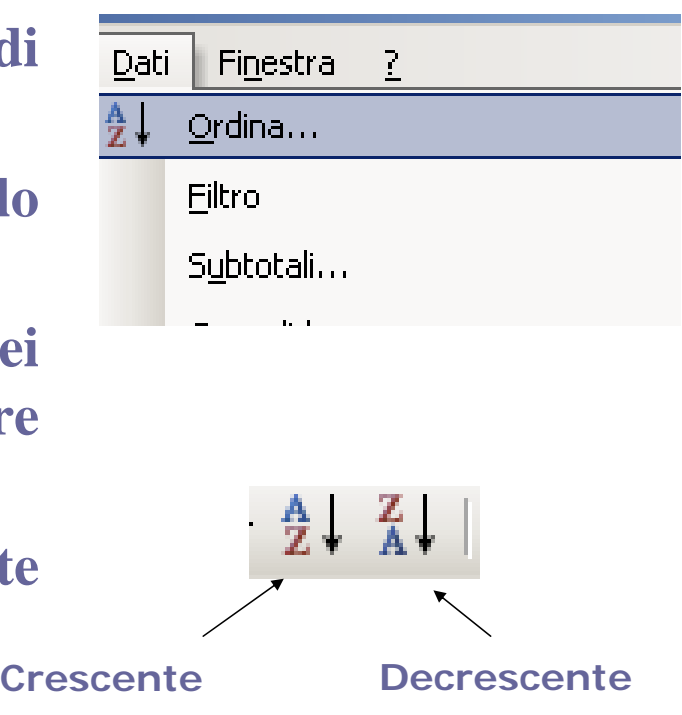

# **Operatori**

 **- cambio segno % percentuale**

 $\Box = \langle \langle \rangle, \langle \rangle, \langle \rangle, \langle \rangle) =$  confronto

 **+, -, \*, / Matematici ^ elevamento a potenza & concatenazione**

### **Formule**

**Abbiamo già visto come si inserisce una formula:**

- **Si seleziona la cella**
- **Si digita l'= dalla tastiera**
- **Si seleziona la cella dove è contenuto il primo dato**
- **Si digita l'operatore desiderato**
- **Si seleziona cella dove è contenuto il secondo dato**
- **Invio**

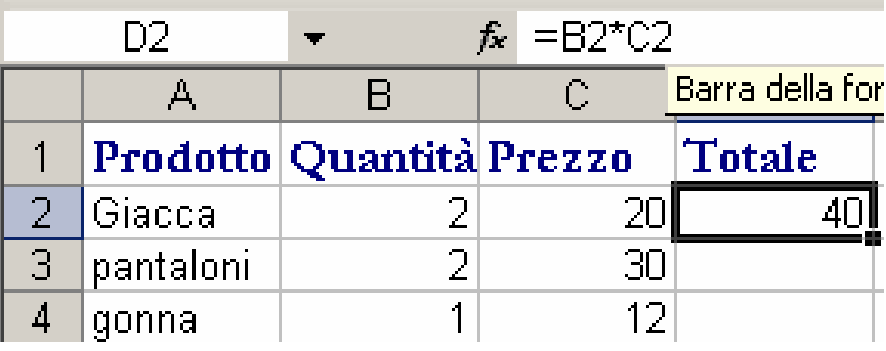

# **Formule(2)**

**Naturalmente una volta fatta la formula per la prima riga si può copiare nelle altre:**

- Col copia/incolla
- **Oppure trascinando col quadratino di riempimento**

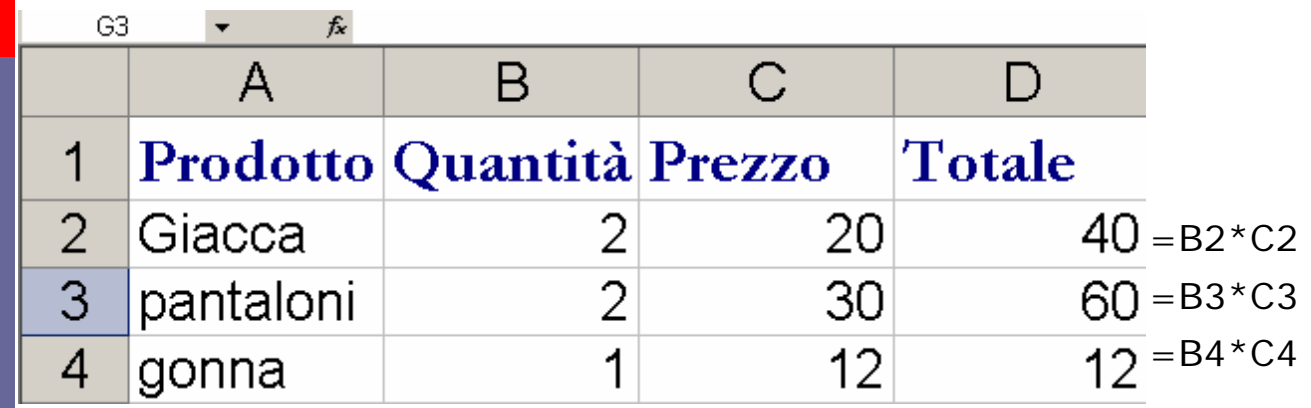

# **Funzioni**

- **Sono procedure che servono a semplificare calcoli anche complessi.**
- **Ogni applicativo ne ha di diverse.**
- **Le funzioni basilari sono :Somma, Media, Massimo, Minimo, Conteggio e Se.**

# **Somma(1)**

**È una funzione Aritmetica che somma tutti i numeri presenti in un intervallo di celle**

#### **Per inserire la funzione si deve:**

**1. Selezionare la cella di visualizzazione del risultato**

**Cliccare nella barra dei menù su Inserisci e scegliere Funzione**

**Cliccare sull'icona f(x) presente sulla barra della formula**

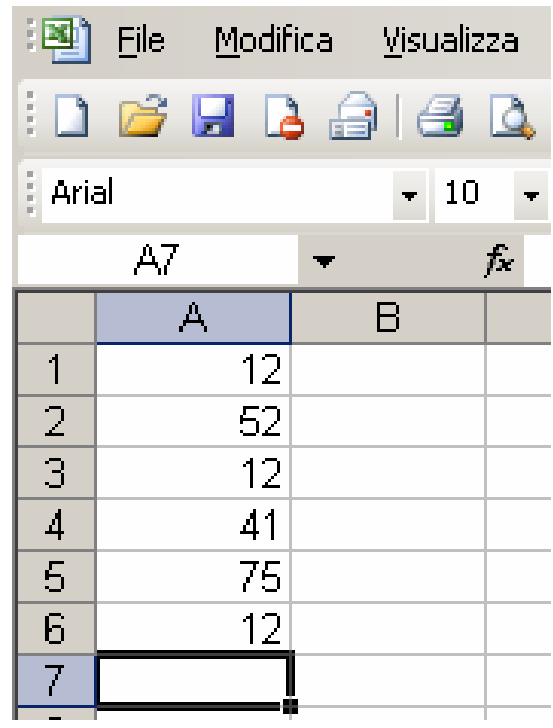

# **Somma(2)**

**In ogni caso spunterà questa finestra dove possiamo scegliere fra le funzioni usate più di recente oppure visto che la somma è una funzione matematica scegliere questa categoria.**

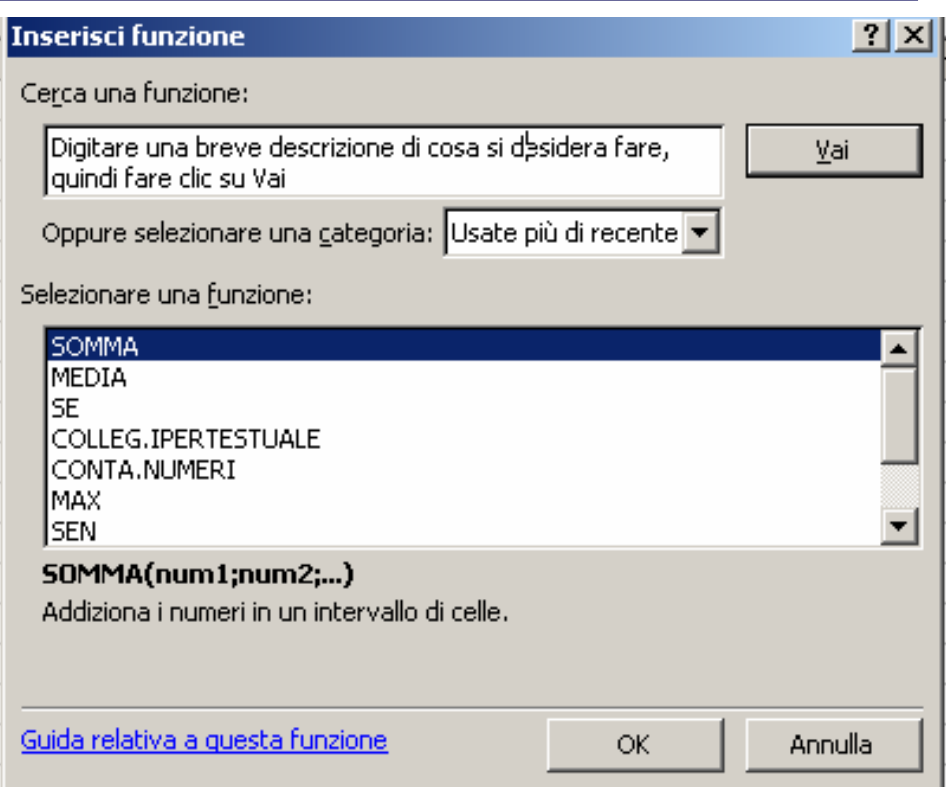

# **Somma(3)**

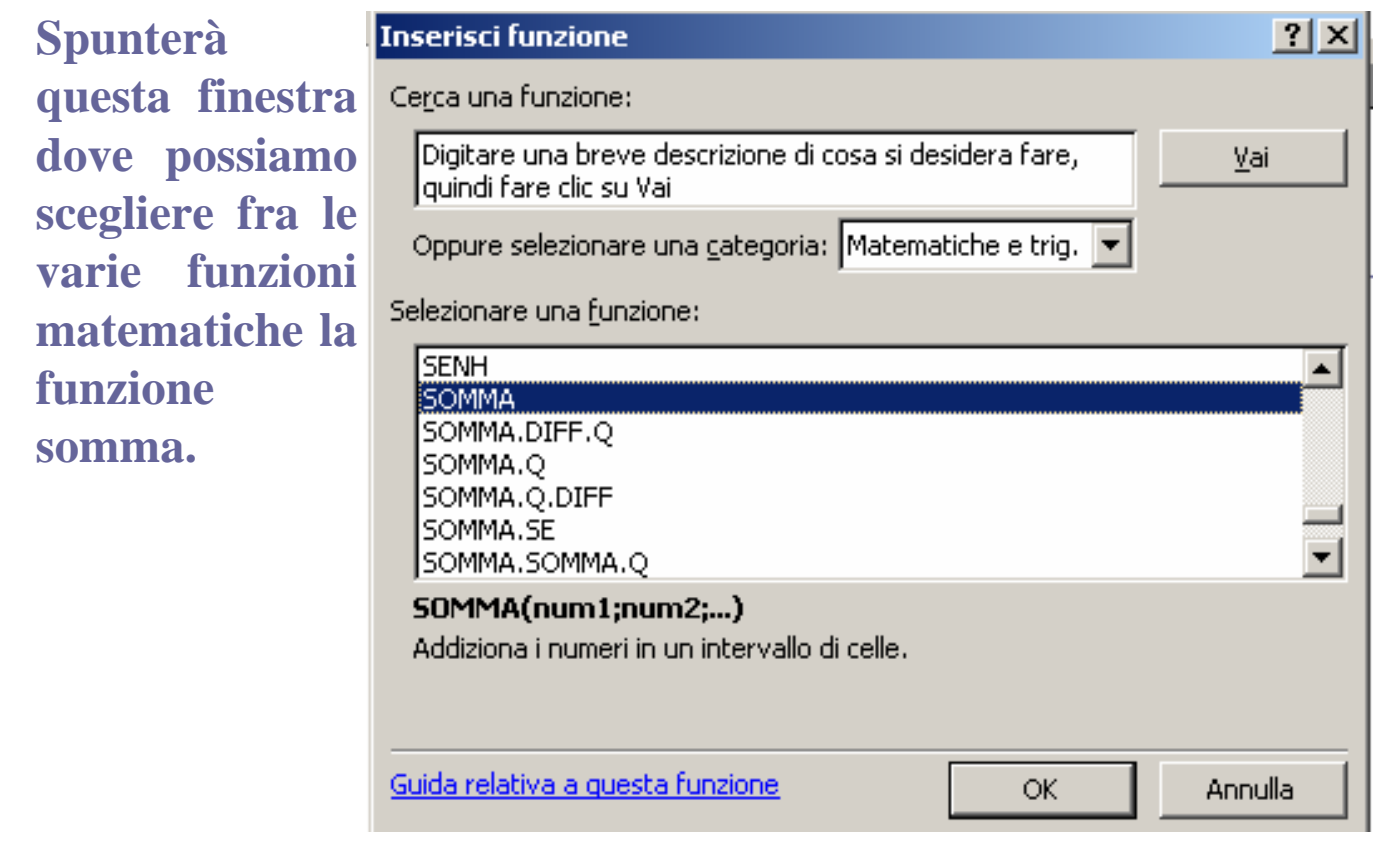

# **Somma(4)**

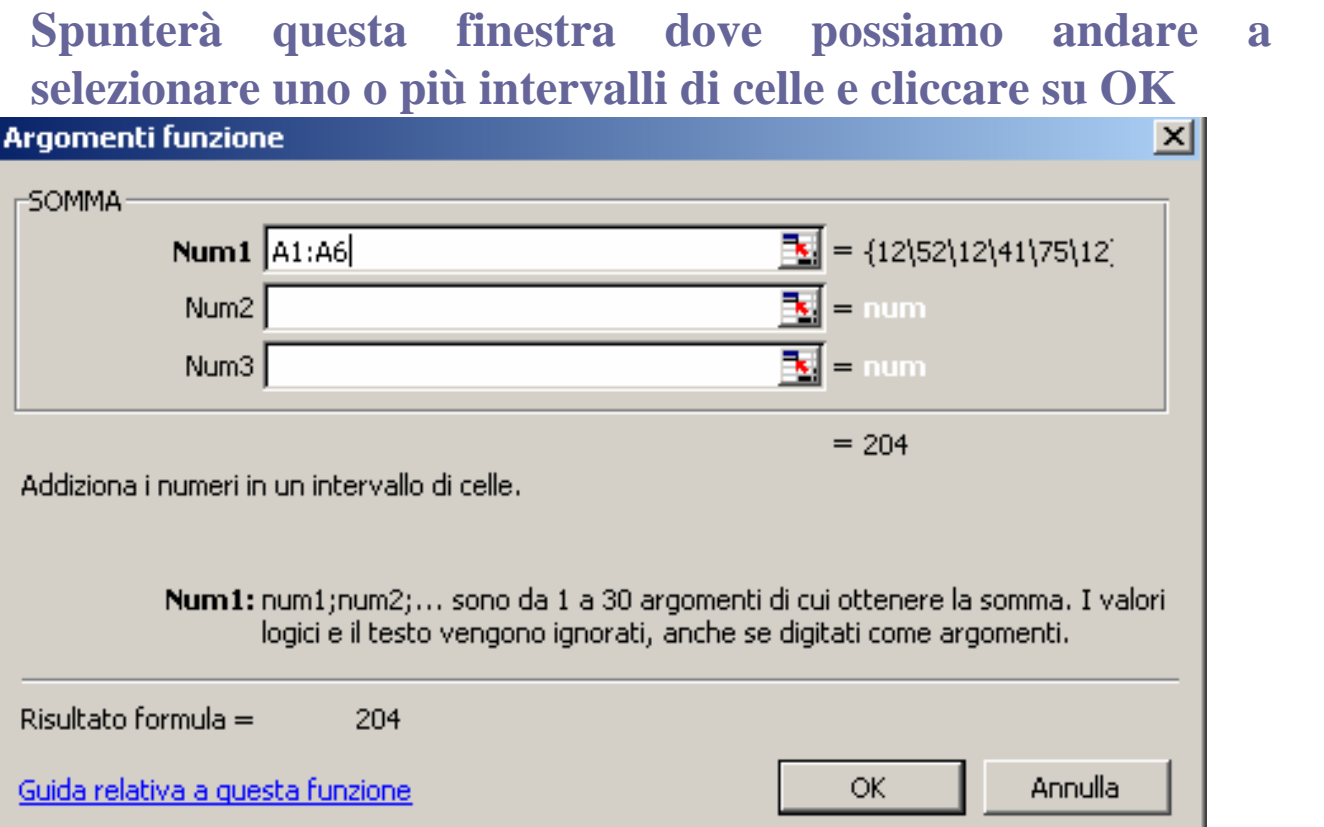

# **Somma(5)**

#### **Questo è il risultato.**

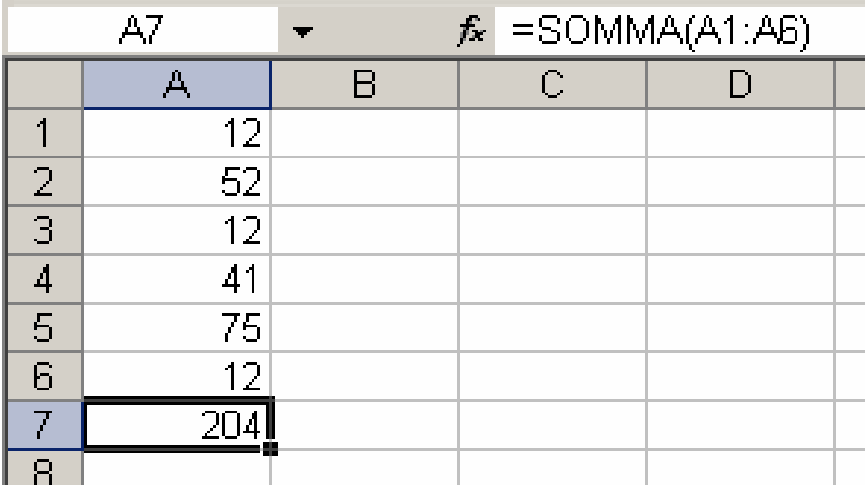

# **Somma(6)**

**Esiste un altro modo per inserire la funzione somma in modo più facile: cliccando nella barra degli strumenti standard su Spunterà la formula direttamente nella cella e possiamo direttamente selezionare l'intervallo. Dopo di che Invio**

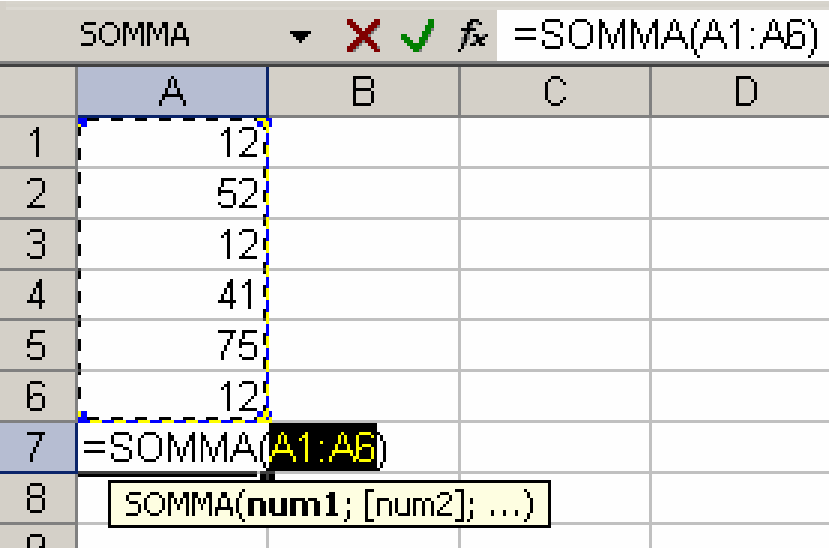

# **Media (1)**

**È una funzione Statistica che restituisce la media aritmetica degli elementi presenti in un intervallo di celle**

**Per inserire la funzione si deve:**

**1. Selezionare la cella di visualizzazione del risultato**

**Cliccare nella barra dei menù su Inserisci e scegliere Funzione**

**Cliccare sull'icona f(x) presente sulla barra della formula**

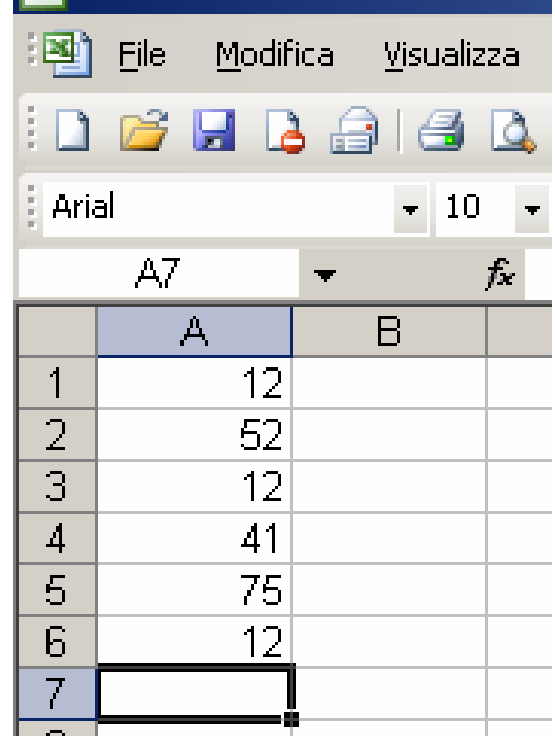

# **Media (2)**

#### **In ogni caso**

- **1. spunterà la finestra dove possiamo scegliere fra le funzioni usate più di recente oppure visto che la media è una funzione Statistica scegliere questa categoria.**
- **2. Spunterà l'altra finestra dove possiamo scegliere fra le varie funzioni statistiche la funzione media.**
- **3. Spunterà la finestra dove possiamo andare a selezionare uno o più intervalli di celle e cliccare su OK**

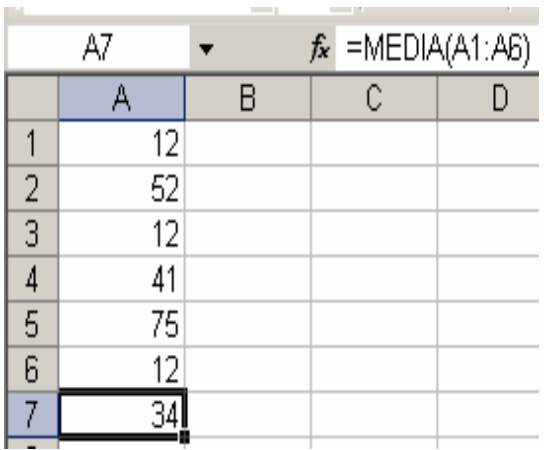

# **Media (3)**

- **Esiste anche qui il metodo facile: cliccando nella barra degli strumenti standard sulla freccetta nera e scegliendo media**
- **Spunterà la formula direttamente nella cella e possiamo direttamente selezionare l'intervallo. Dopo di che Invio**

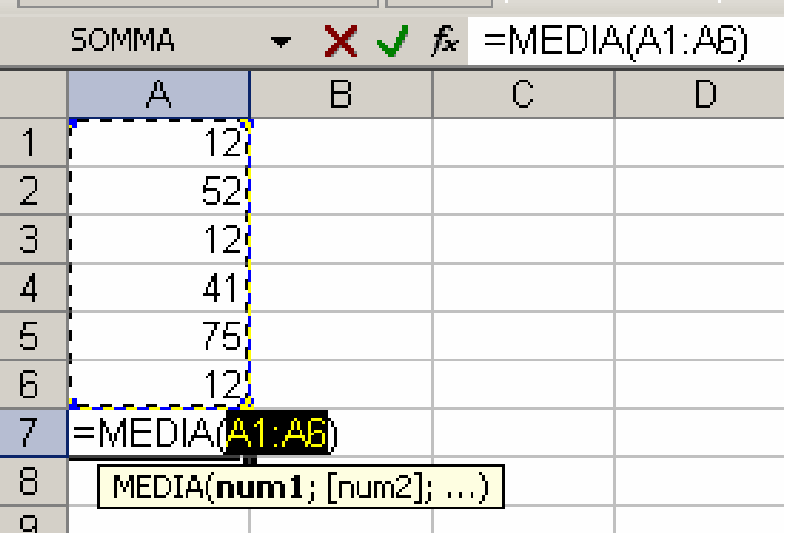

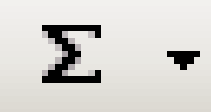

# **Max , Min e Conteggio**

- **Sono tutte funzioni statistiche ed hanno le stesse ed identiche procedure della media.**
- **La funzione Max: restituisce il valore massimo di un insieme di valori**
- **La funzione Min: restituisce il valore minimo di un insieme di valori**
- La funzione Conteggio: conta il numero di celle **contenenti numeri**

# **Funzione SE(1)**

**È una funzione Logica che restituisce un valore se la condizione specificata dà come risultato VERO e un altro valore se dà come risultato FALSO**

**Per inserire la funzione si deve fare la stessa procedura che abbiamo fatto per le altre solo che dobbiamo scegliere come categoria Logiche e scegliere fra queste la funzione SE.**

## **Funzione SE(2)**

**Spunterà questa finestra dove :**

**Test : è un valore o un'espressione qualsiasi che può dare come risultato Vero o Falso**

**Se Vero : è il valore che viene restituito se test risulta vero**

**Se Falso : è il valore che viene restituito se test risulta falso**

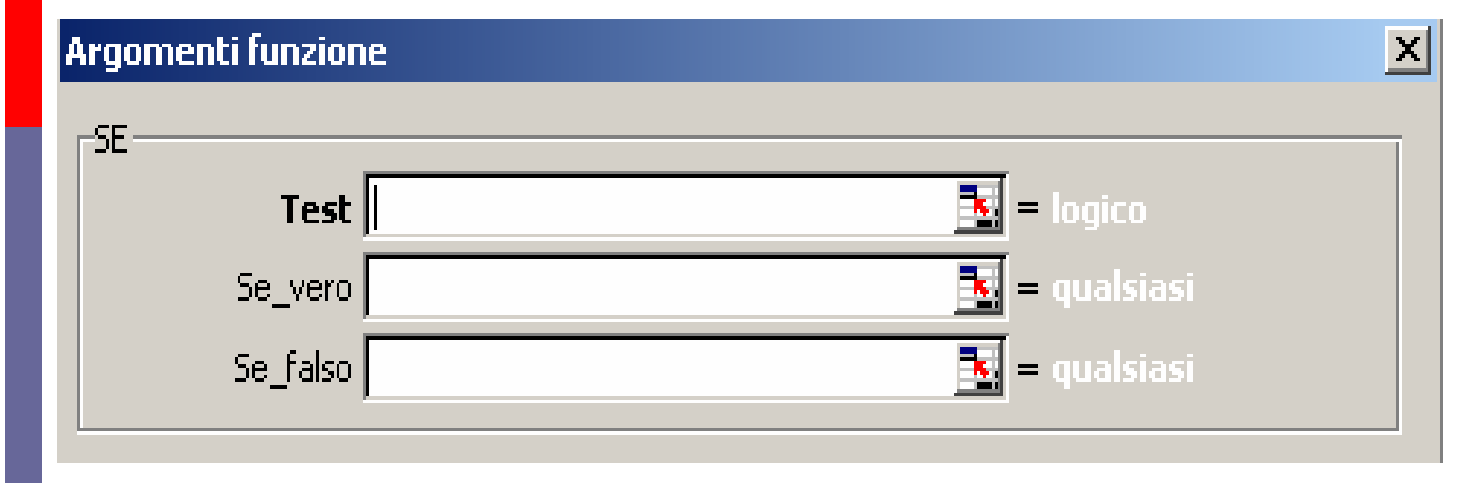

# **Esempio SE(1)**

**Supponiamo di dover definire se un alunno sarà promosso o bocciato:**

- **Test : la votazione è >=6?**
- **Se Vero : restituisce la stringa "Promosso"**
- **Se Falso : restituisce la stringa "Bocciato"**

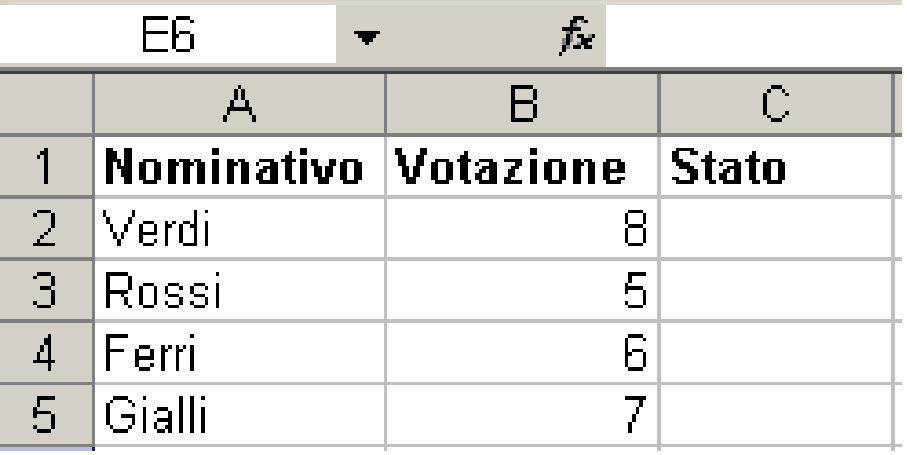

# **Esempio SE(2)**

- **Test : la votazione è >=6?**
- **Se Vero : restituisce la stringa "promosso"**
- **Se Falso : restituisce la stringa "Bocciato"**

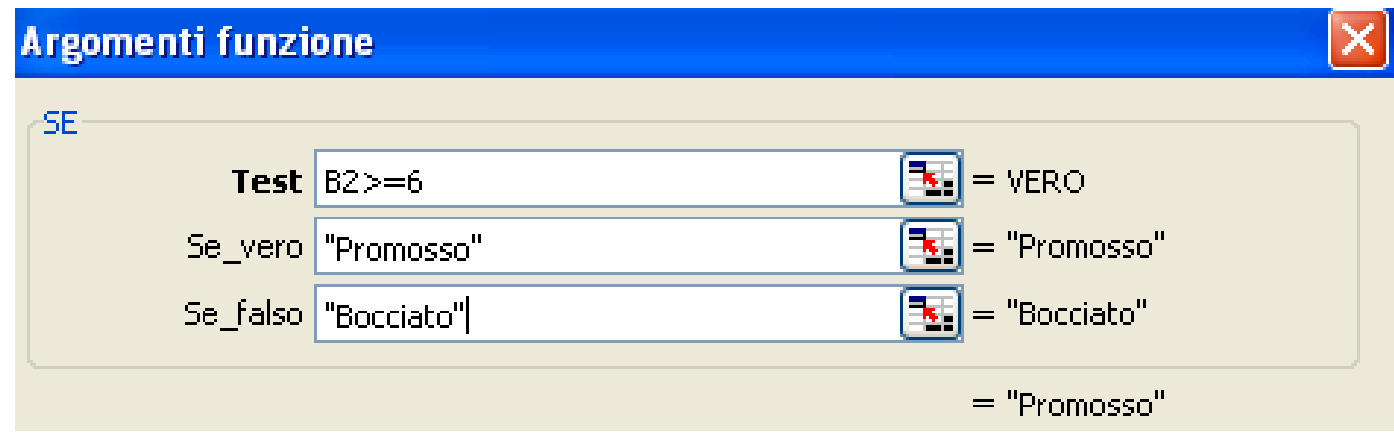

# **Esempio SE(3)**

#### **Risultato finale**

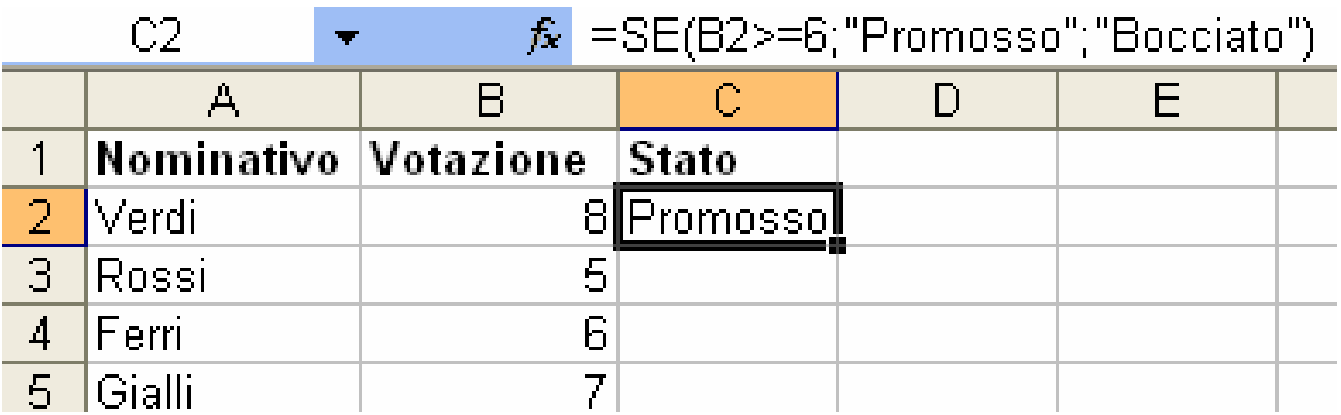

# **Esempio SE(4)**

**Trascinando la formula tramite il quadratino di riempimento o copiandola con il Copia/Incolla avrò il seguente risultato** 

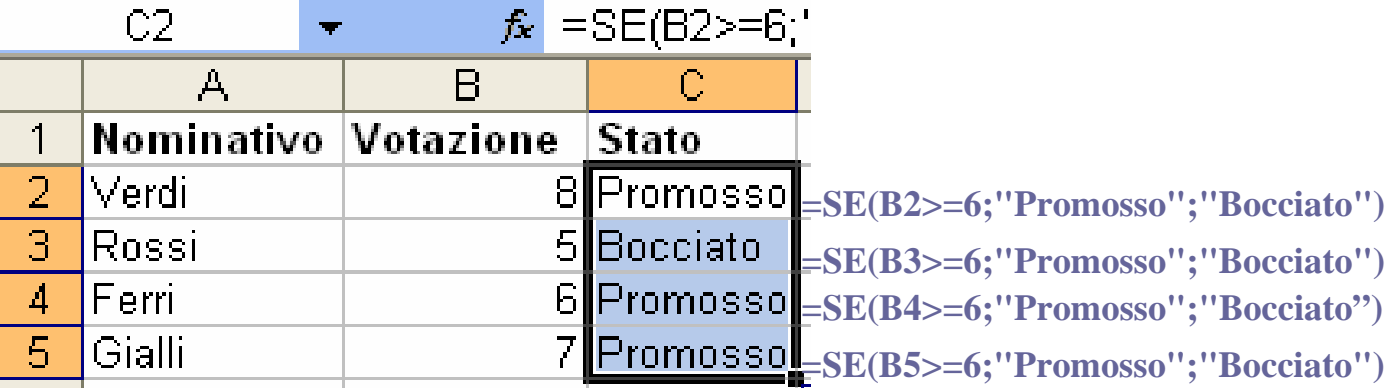

### **Formattazione**

**Formattare un foglio di lavoro significa non solo dare ad esso un aspetto esteticamente migliore e più gradevole, ma soprattutto renderlo più leggibile mettendo in evidenza gli elementi importanti.**

**Excel offre una gamma vastissima di opzioni di formattazione: potete modificare i caratteri, i bordi, lo stile dei numeri e l'allineamento per rendere più gradevole l'aspetto dei fogli di lavoro.**

### **Formattazione Numeri(1)**

- **Poiché una cella contiene dati, essa può essere formattata, o predisposta, per contenere tipi di dati particolari. Per formattare i dati :**
- **1. Selezionare le celle che si desidera formattare.**
- **2. Scegliere Celle dal menu Formato o digitare CTRL +1, quindi scegliere la scheda Numero.**

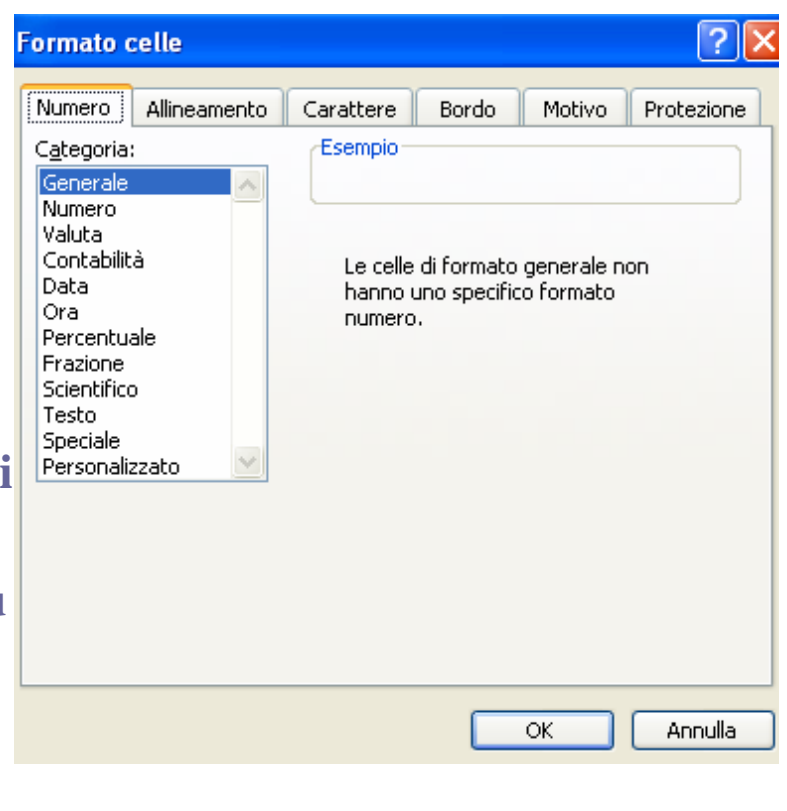

### **Formattazione Numeri (2)**

- **Dall'elenco Categoria selezionare una categoria, quindi un formato incorporato simile a quello desiderato.** 
	- **Fra le varie opzioni abbiamo:**
	- **1. Numero**
	- **2. Valuta**
	- **3. Data**
	- **4. Ora**
	- **5. Percentuale**
	- **6. Frazione**
	- **7. Scientifico**

### **Numero**

**Questa opzione viene utilizzata per la visualizzazione generale dei numeri. È possibile scegliere il numero delle posizioni decimali e se si vuole il separatore di migliaia**

**Nota : Nella barra degli strumenti di formattazione solitamente troviamo** 

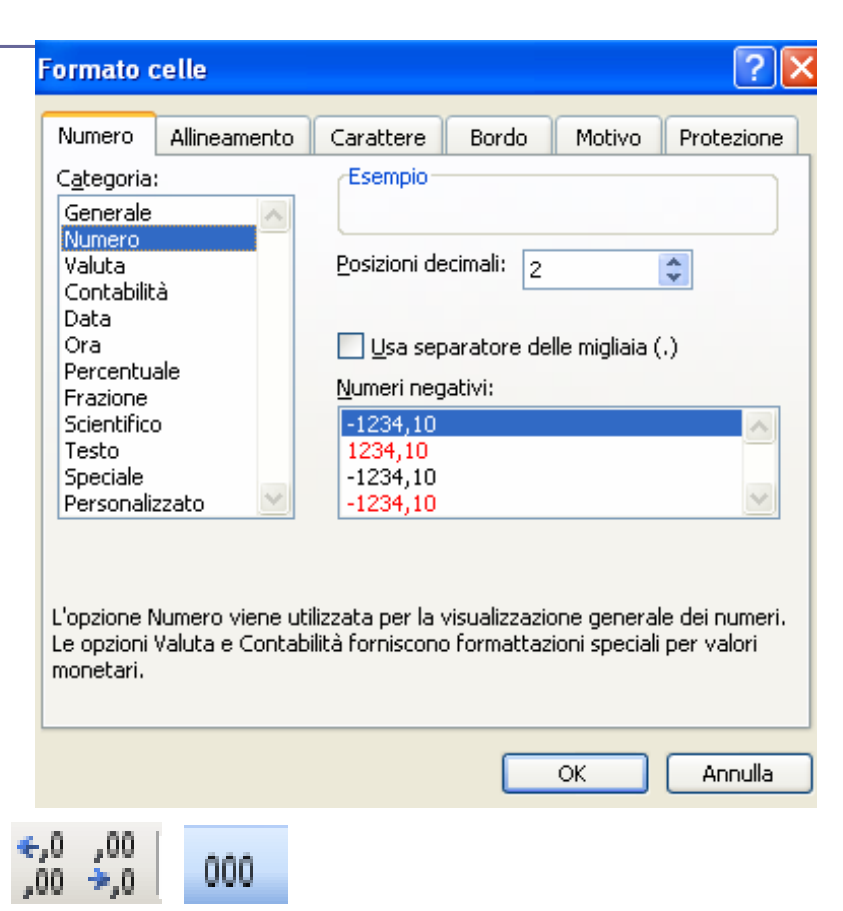

## **Valuta**

- **Questa opzione viene utilizzata per formattare i valori monetari in genere**
- **Nota : Nella barra degli strumenti di formattazione solitamente troviamo**

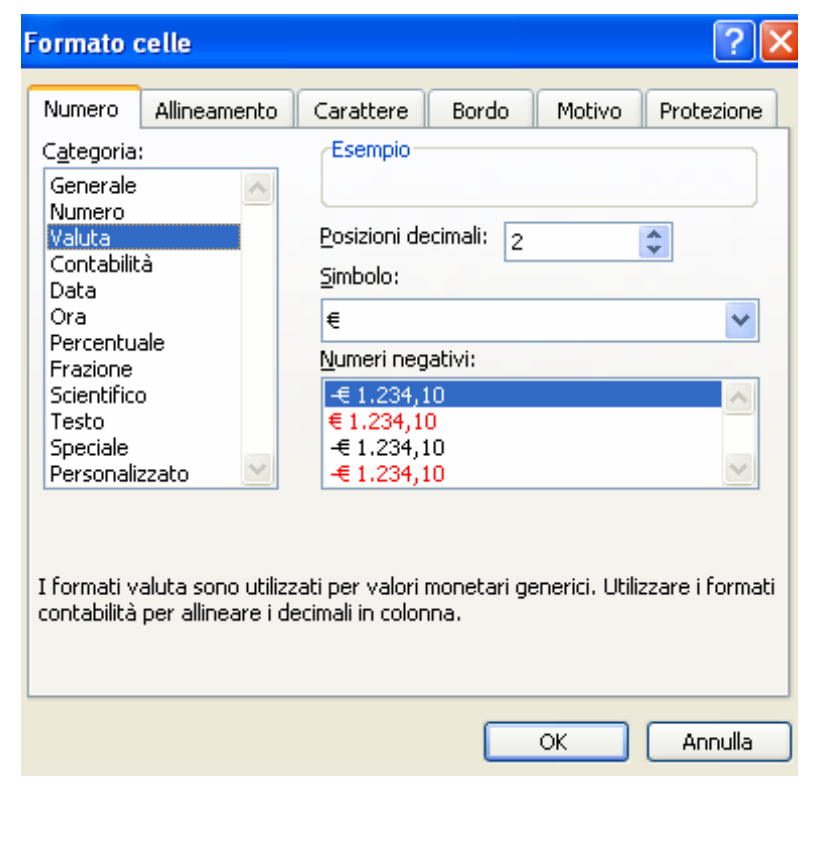

### **Data e Ora**

- **Questa opzione viene utilizzata per la formattazione delle date. È possibile scegliere il tipo di data e l'impostazione internazionale.**
- **Lo stesso vale per l'ora.**

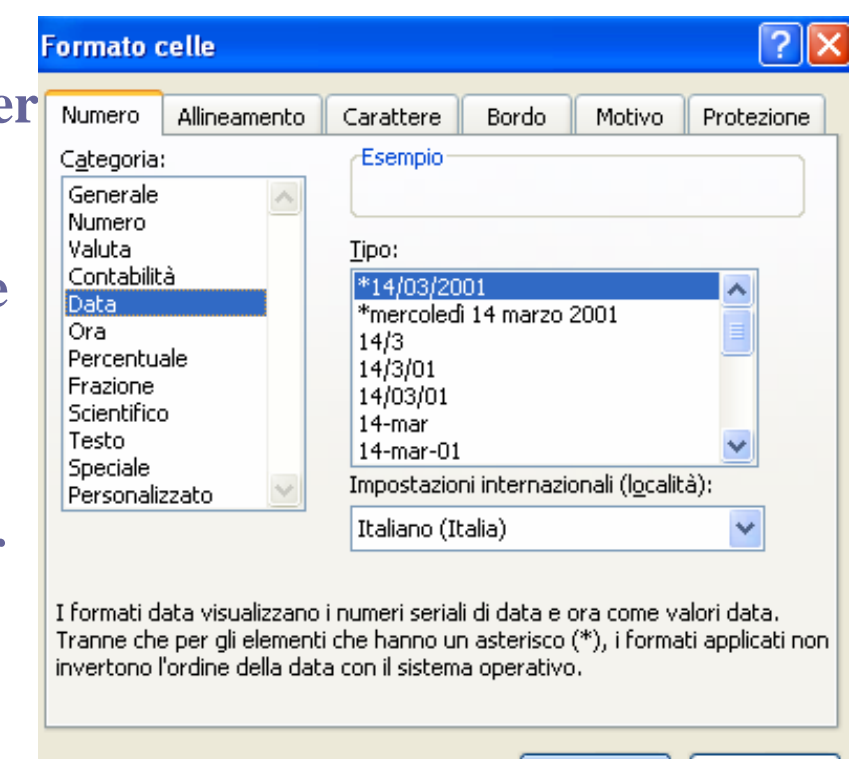

Annulla

ОК

### **Percentuale**

- **Questa opzione viene utilizzata per la formattazione %.**
- **Questo formato moltiplica il valore della cella per cento e lo visualizza con il simbolo percentuale.**

#### **Es:**

- **Non Formattato:0.04**
- **Formattato : 4%**
- **Nota : Nella barra degli**  strumenti di formatta **solitamente troviamo**

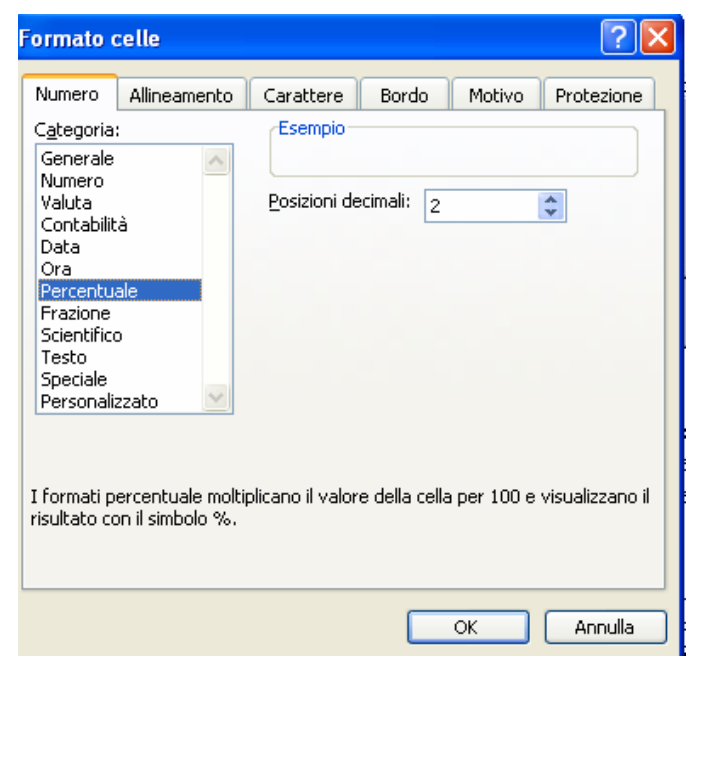

### **Frazione**

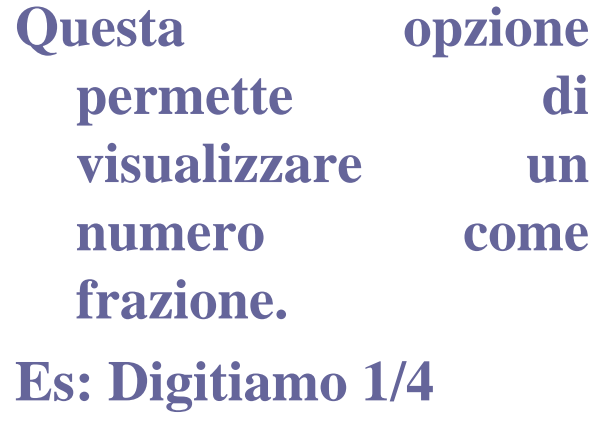

- **Non Formattato 0.25**
- **Formattato 1/4**

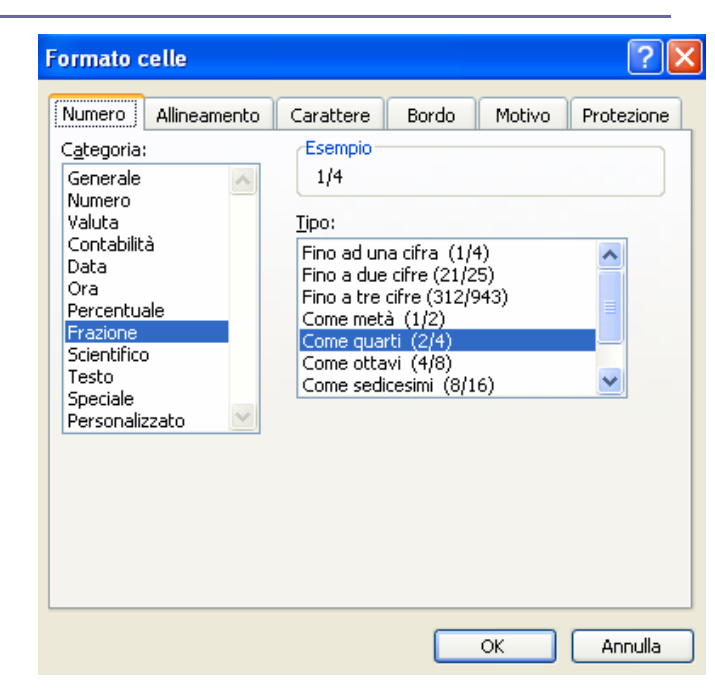

# **Scientifico**

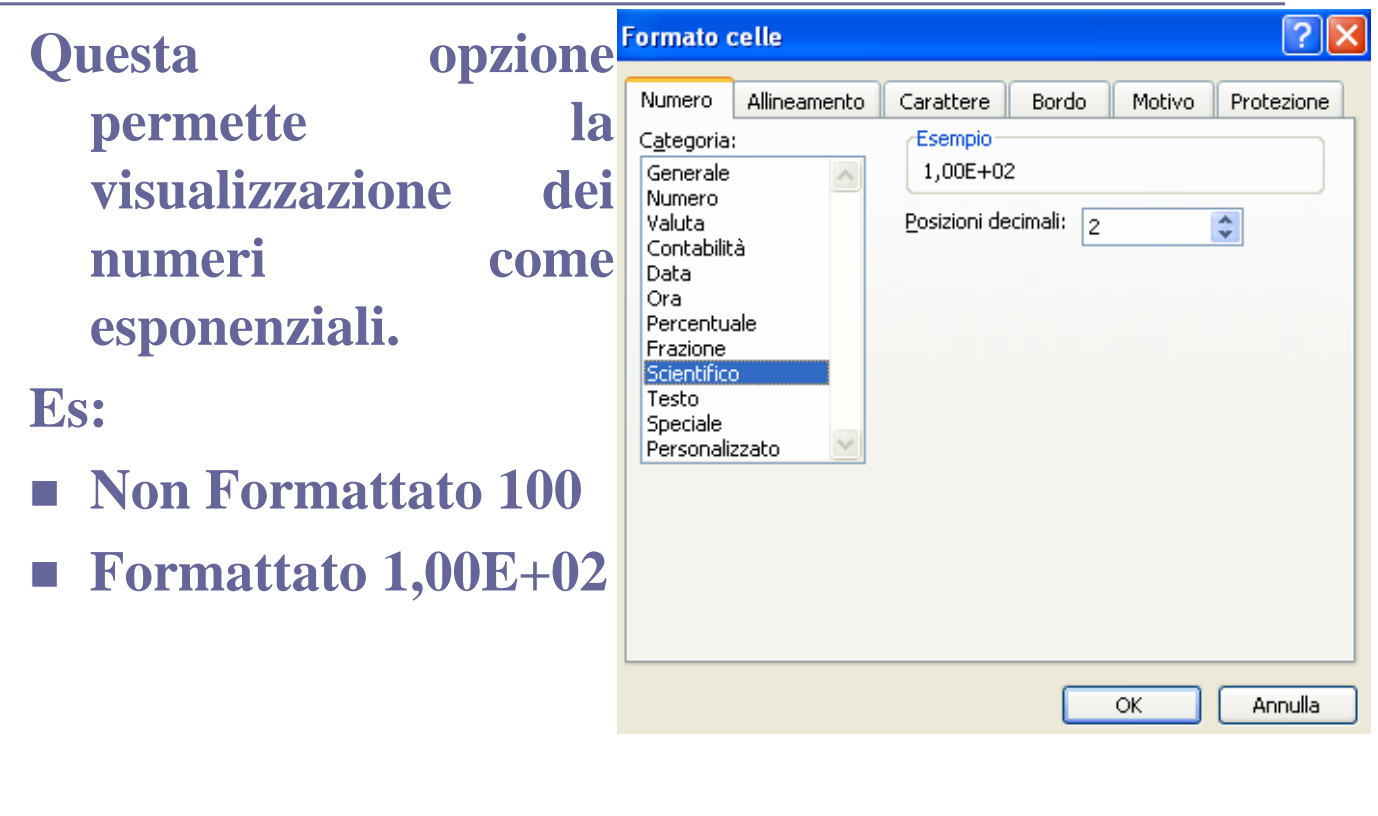

## **Formattazione Caratteri(1)**

- **La procedura per modificare i caratteri nelle celle non è molto diversa da quella di Word:**
- **1. Selezionare le celle che si desidera formattare.**
- **2. Scegliere Celle dal menu Formato, quindi scegliere la scheda Carattere.**

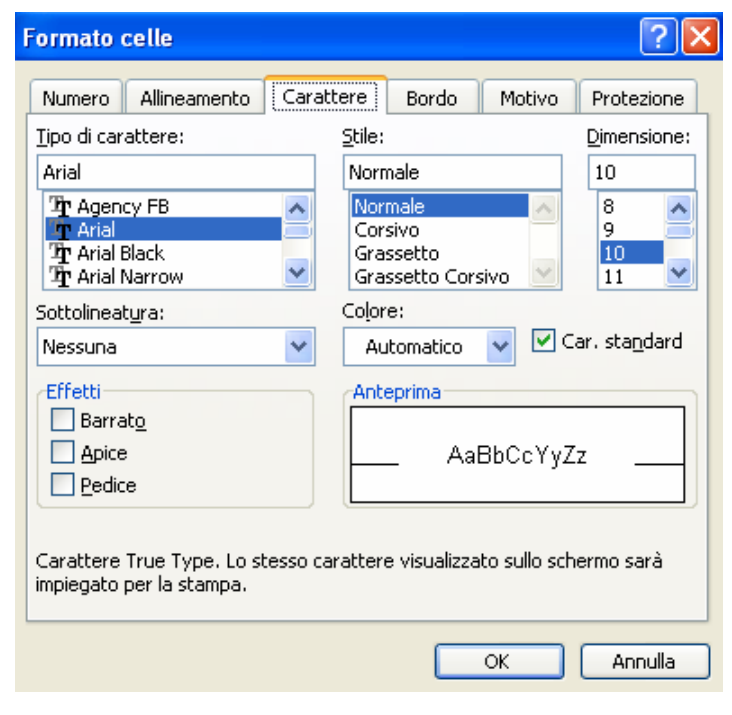

## **Formattazione Caratteri(2)**

**Quasi tutti i comandi per la formattazione di caratteri possono trovarsi nella barra begli strumenti di formattazione** 

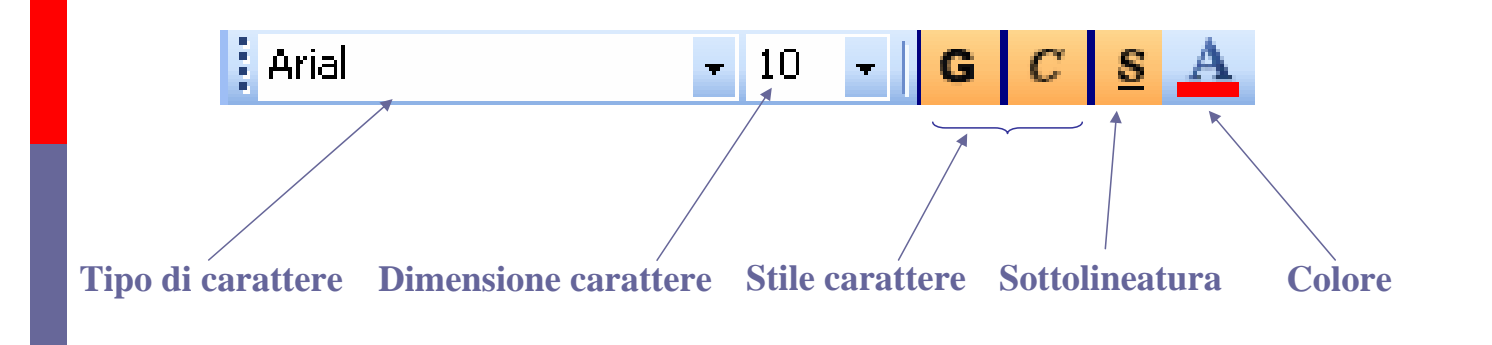

# **Allineamento(1)**

- **Come già detto in Excel l'allineamento avviene per celle:**
- **1. Selezionare le celle che si desidera formattare.**
- **2. Scegliere Celle dal menu Formato, quindi scegliere la scheda allineamento.**

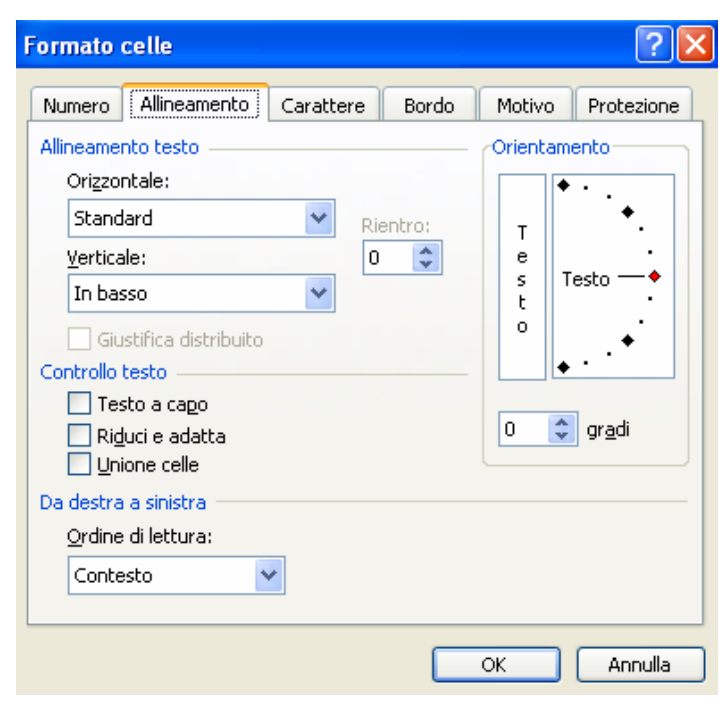

# **Allineamento(2)**

**Alcuni dei comandi per l'allineamento celle possono trovarsi nella barra begli strumenti di formattazione** 

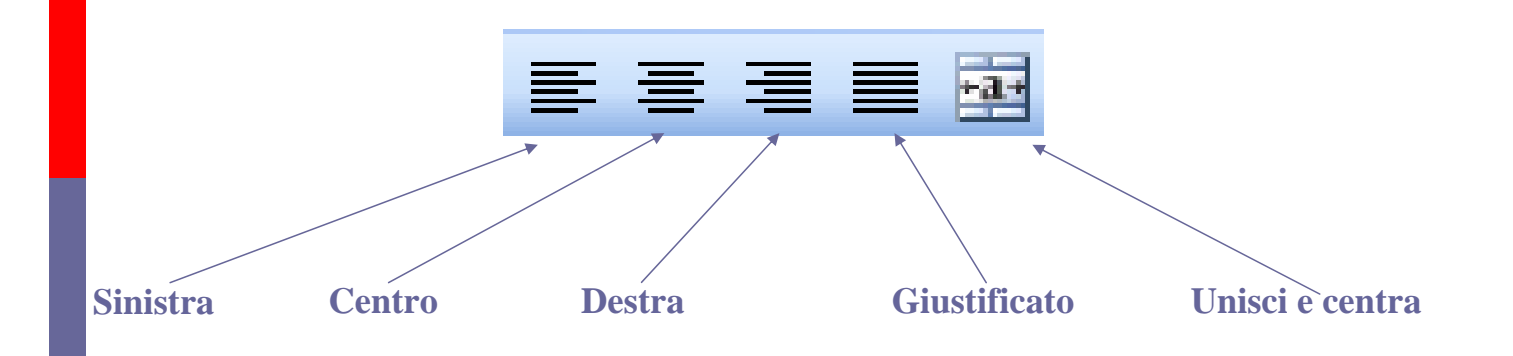

# **Esempio Unisci e centra**

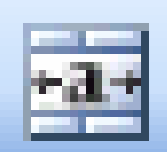

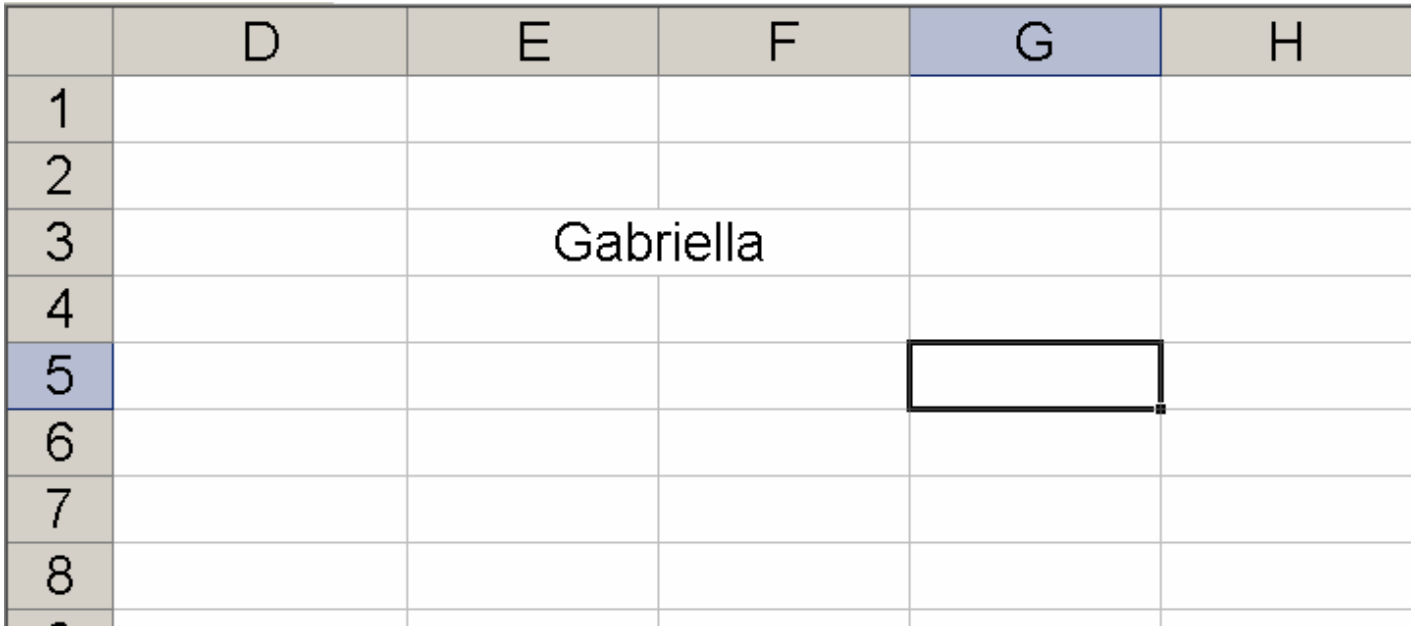

# **Bordi(1)**

- Possiamo volendo **inserire** dei **bord alle nostre celle:**
- 1. **Selezionare le cell**e che si desidera **bordare.**
- **2. Scegliere Celle dal menu Formato, quindi** scegliere la **scheda Bordi.**

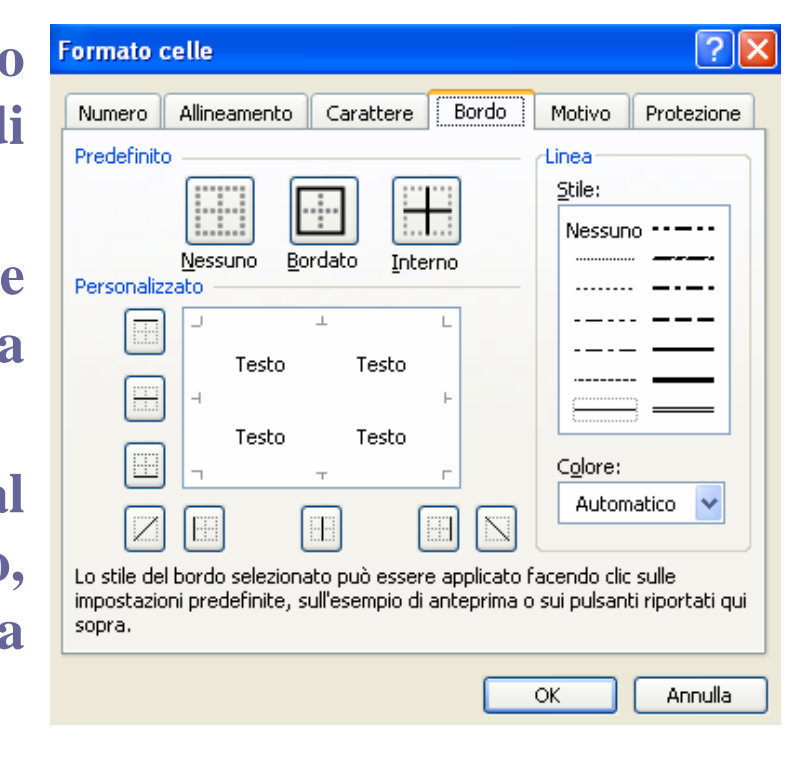

# **Bordi(2)**

**Nella barra degli strumenti di formattazione troviamo questo comando per una semplice formattazione dei bordi**

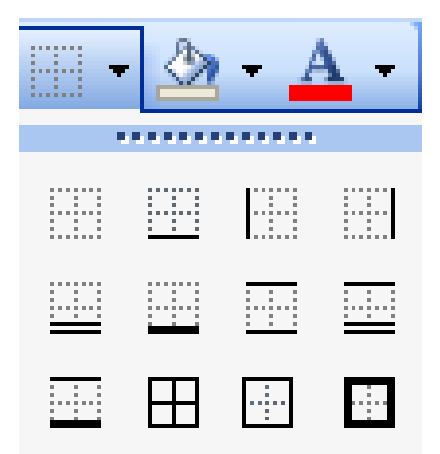

# **Motivo(1)**

#### **Per colorare le celle :**

- **1. Selezionare le celle che si desidera colorare.**
- **2. Scegliere Celle dal menu Formato, quindi scegliere la scheda Motivo.**
- **Nota : Nella barra degli strumenti di formattazione solitamente troviamo**

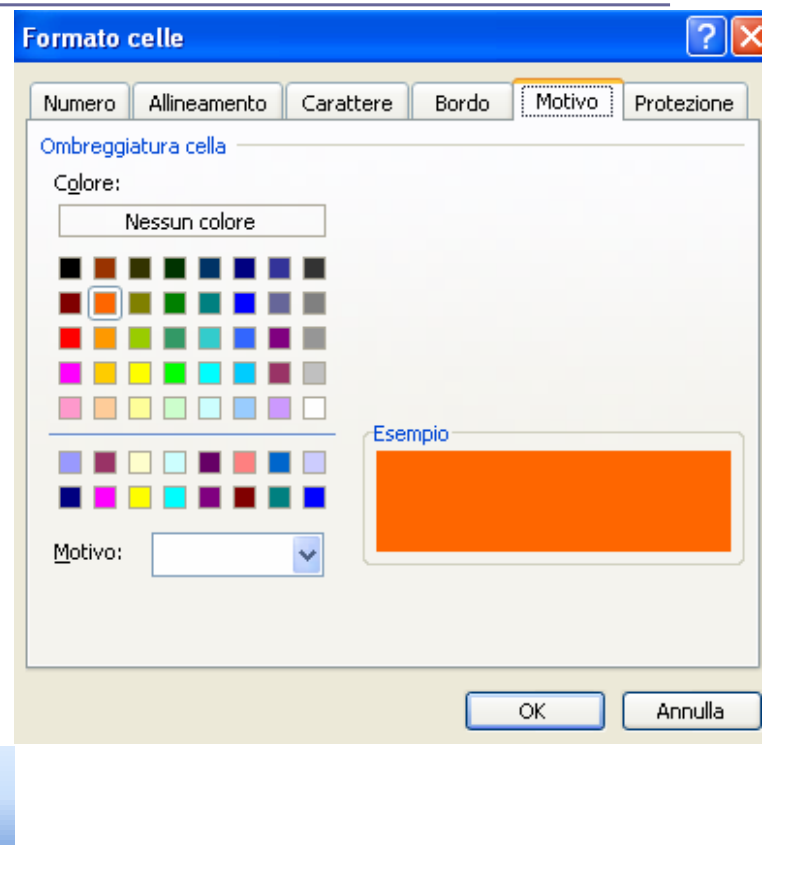

### **Formattazione Automatica(1)**

- **Per attivare la formattazione automatica, selezionare la zona da formattare fare click sul menù Formato e scegliere Formattazione automatica. Si apre la finestra di dialogo, dalla quale si può scegliere un modello di formattazione.**
- **Naturalmente, una volta scelto il modello, la formattazione può essere modificata a piacere.**

# **Formattazione Automatica(2)**

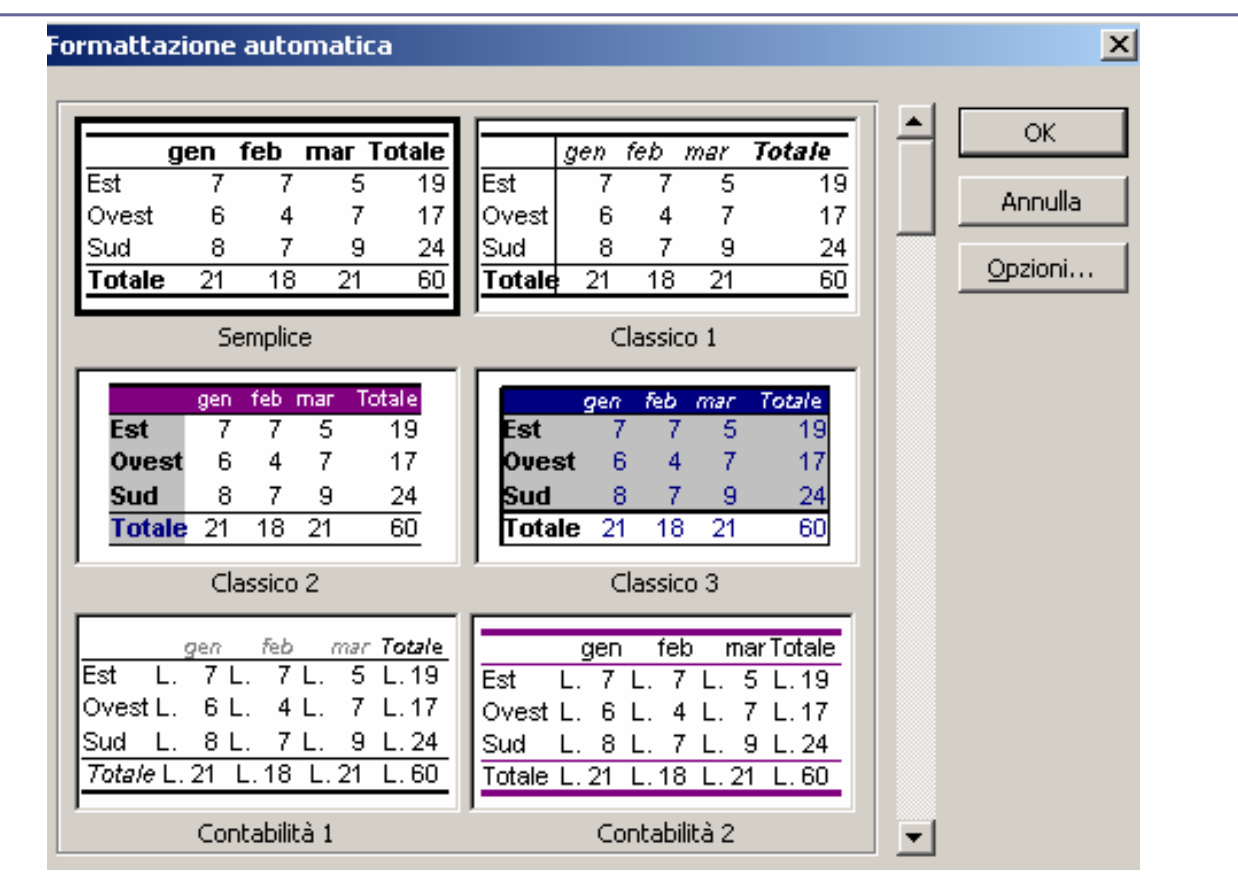

# **Copiare il formato**

- **Selezionare la cella di cui si vuole copiare il formato**
	- **Cliccare nella barra dei menu su Modifica e scegliere Copia formato**
	- **Cliccare direttamente sulla barra degli strumenti standard su**

**Selezionare la cella di destinazione del formato**
# **Trova(1)**

- **Come nelle altre applicazioni Office, è possibile cercare i dati.**
- **1. Si seleziona l'intervallo di celle in cui si desidera effettuare la ricerca. Per effettuare la ricerca nell'intero foglio, fare clic su una cella qualsiasi.**
- **2. Scegliere Trova dal menu Modifica. Oppure Digitare dalla tastiera :CTRL+MAIUSC+T o cliccare sull'icona**
- **3. Si aprirà la finestra di dialogo in cui è possibile specificare gli elementi da cercare. Nella casella immettere il testo o i numeri da cercare.**

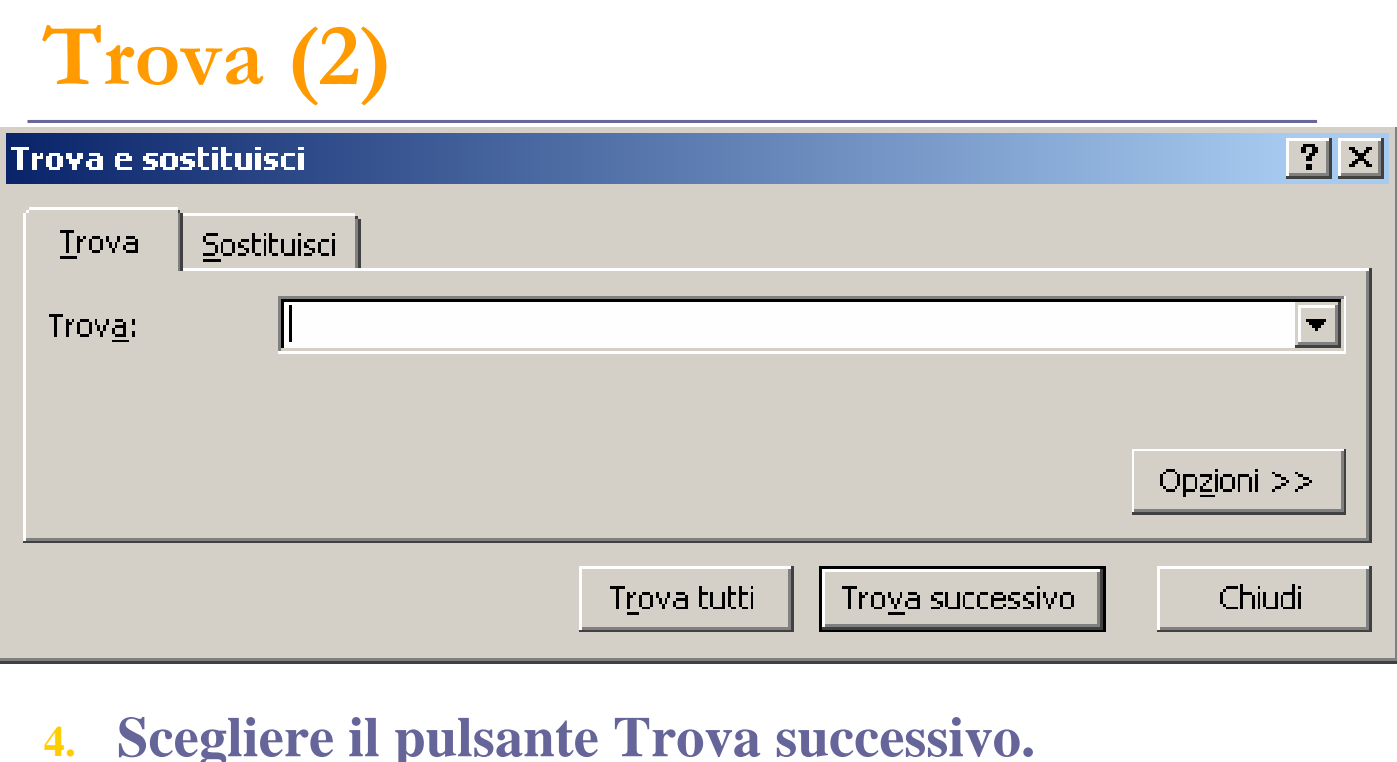

 **Nota Per annullare una ricerca in corso, premere ESC**

# **Sostituisci(1)**

- **Come nelle altre applicazioni Office, è possibile trovare dei dati e sostituirli con altri.**
- **1. Si seleziona l'intervallo di celle in cui si desidera effettuare la ricerca. Per effettuare la ricerca nell'intero foglio, fare clic su una cella qualsiasi.**
- **2. Scegliere Sostituisci dal menu Modifica. Oppure Digitare dalla tastiera :CTRL+MAIUUSC+S o cliccare sull'icona**
- **3. Si aprirà la finestra di dialogo in cui è possibile specificare gli elementi da cercare. Nella casella immettere il testo o i numeri da cercare.**

### **Sostituisci (2)**

- **4. Nella casella Sostituisci con immettere i caratteri da sostituire a quelli esistenti. Per eliminare i caratteri indicati nella casella Trova, lasciare vuota la casella Sostituisci con.**
- **5. Scegliere il pulsante Trova successivo.**

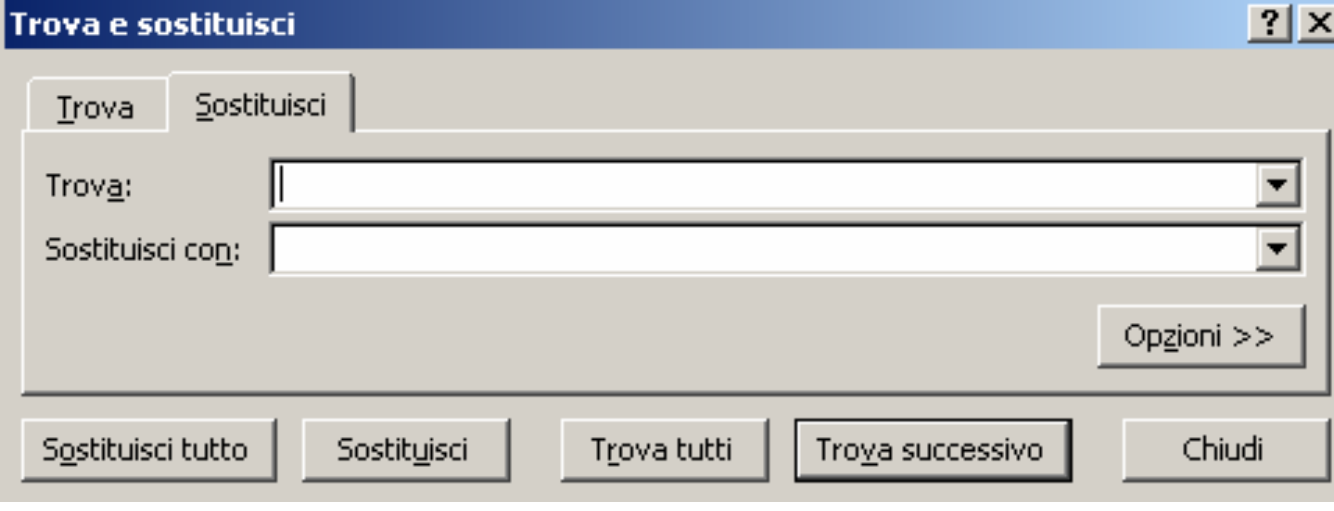

## **Controllo Ortografico (1)**

**Excel dispone anche di un controllo ortografico, che può essere attivato dal menu Strumenti scegliendo Controllo ortografico, oppure cliccando sul pulsante relativo** 

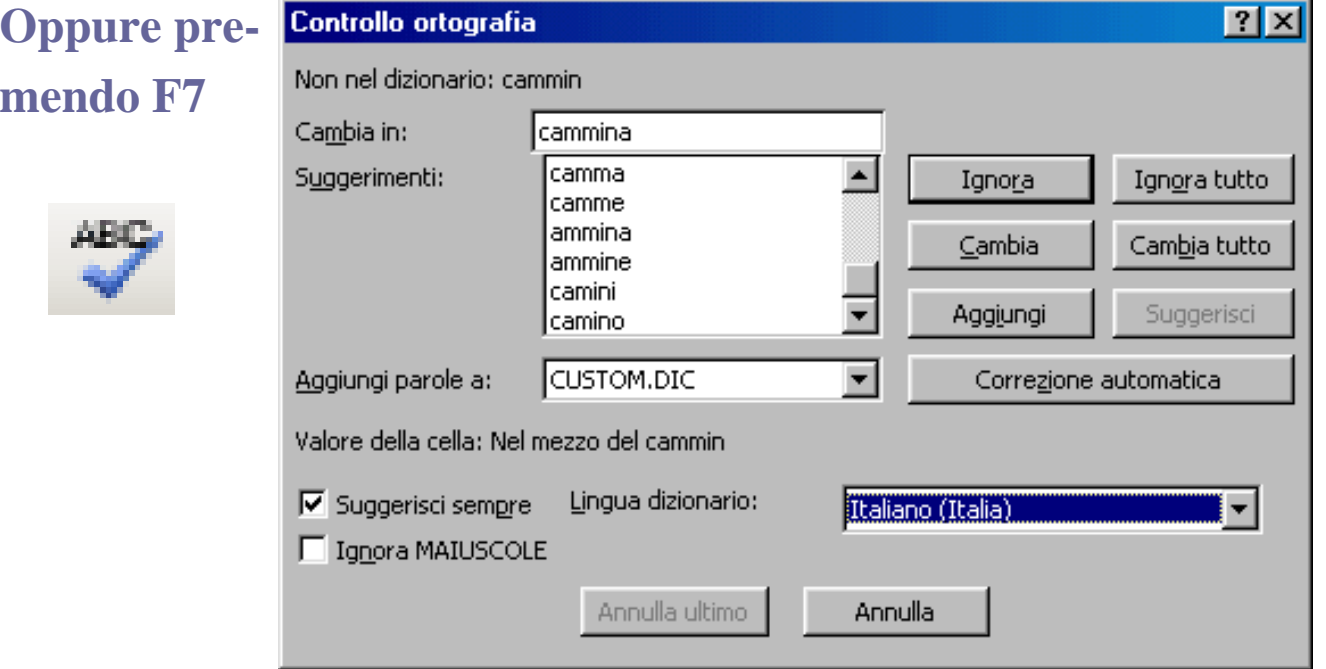

# **Grafici(1)**

**RBS** 

- **Excel è dotato di una procedura guidata che ha lo scopo di facilitare la costruzione di grafici. Dopo aver selezionato l'intervallo di celle contenente i dati necessari per la realizzazione del grafico,bisogna:**
- **1. Fare clic sul pulsante Creazione guidata**  Grafico **H1**, posto sulla barra degli strumenti
- **2. Oppure selezionare Grafico dal menu Inserisci**

# **Grafici(2)**

- **Il programma apre una serie di finestre di dialogo attraverso le quali è possibile scegliere:**
- **1. Il tipo di grafico che si vuole inserire**
- **2. I dati che si vogliono utilizzare per creare il tracciato**
- **3. Varie opzioni**
- **4. La posizione del grafico all'interno della cartella di lavoro.**

## **Il tipo di Grafico**

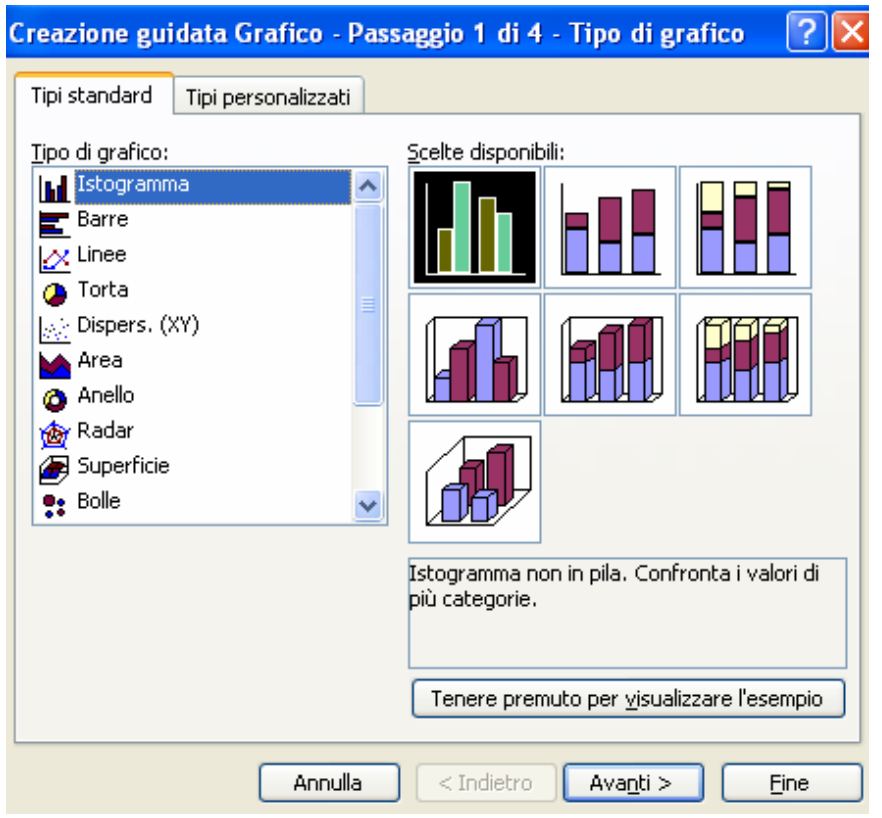

## **I dati**

#### **Tramite questa finestra è possibile scegliere l'intervallo dei dati da rappresentare**

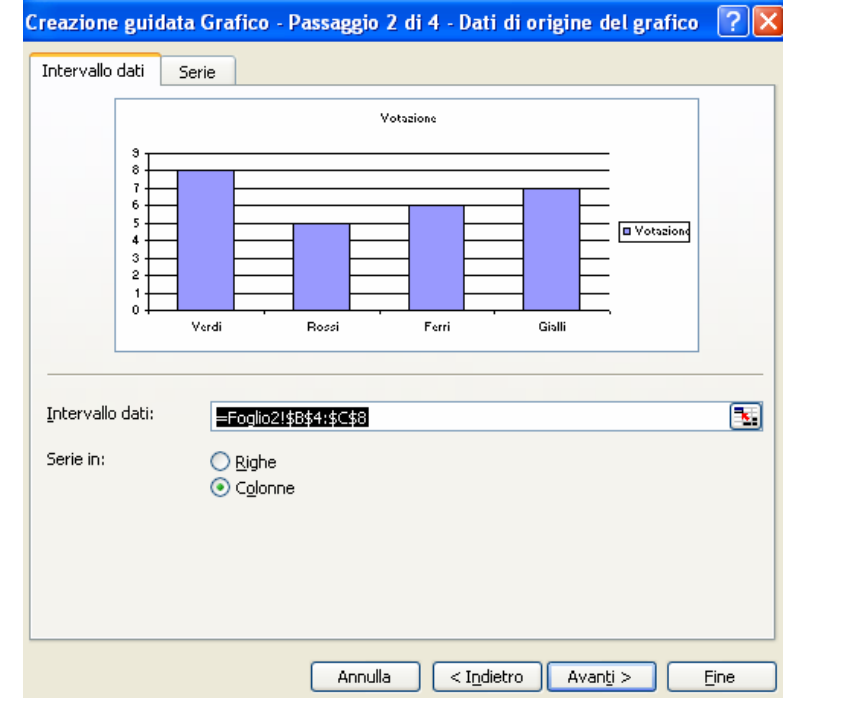

## **I dati in serie per colonne**

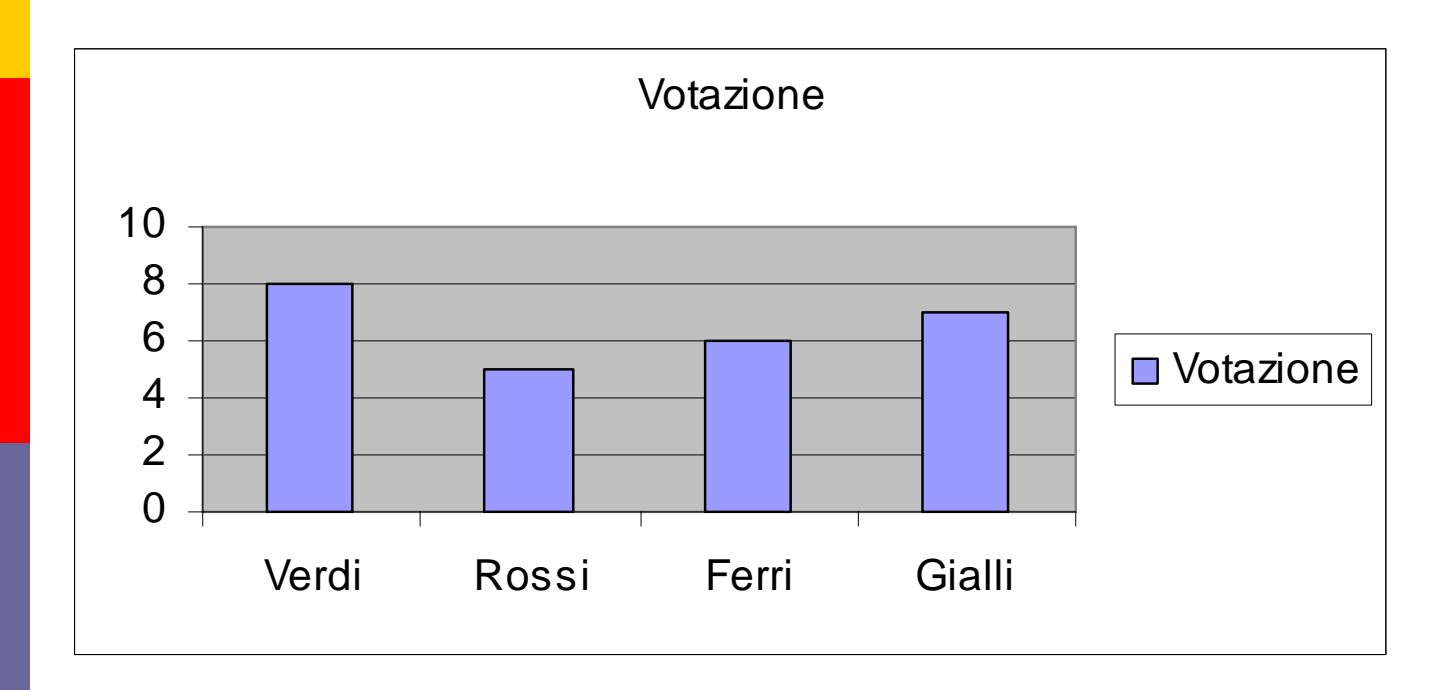

### **I dati in serie per righe**

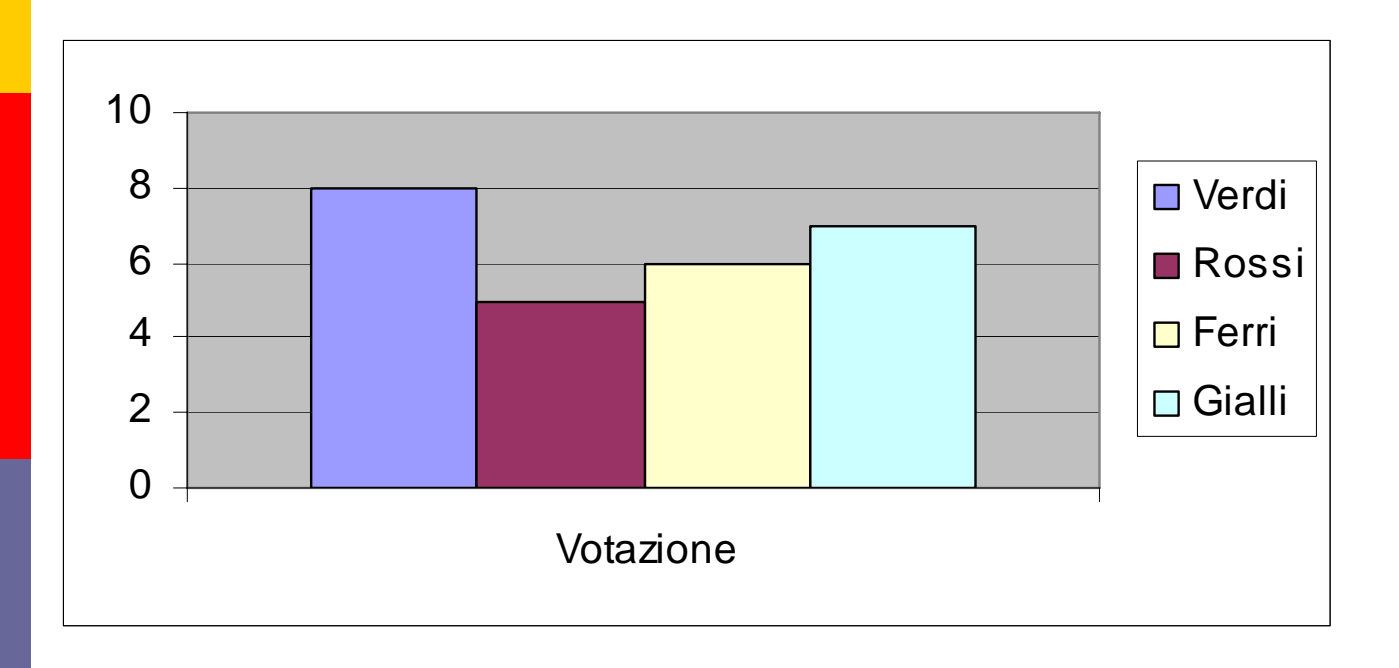

# **Opzioni(1)**

#### **Abbiamo la possibilità di inserire Titoli**

Creazione guidata Grafico - Passaggio 3 di 4 - Opzioni del grafico

?।×

Titoli Assi Grialia Legenda  $\parallel$ Etichette dati Tabella dati Titolo del grafico: Pagelle Pagelle Asse delle gategorie (X): Ś 8 Nominativo <sub>7</sub> 6 Asse dei valori (Y): č 5 **O** Votazione voto  $\overline{4}$ з Asse delle cat. (X) secondario:  $\overline{2}$ ò Asse dei valori (Y) secondario: Verdi Rossi Ferri Gialli **Nonisativo** Annulla  $\leq$  Indietro Avanti  $\geq$ Fine

# **Opzioni(2)**

#### **Mostrare/Nascondere la leggenda la leggenda e deciderne la posizione**

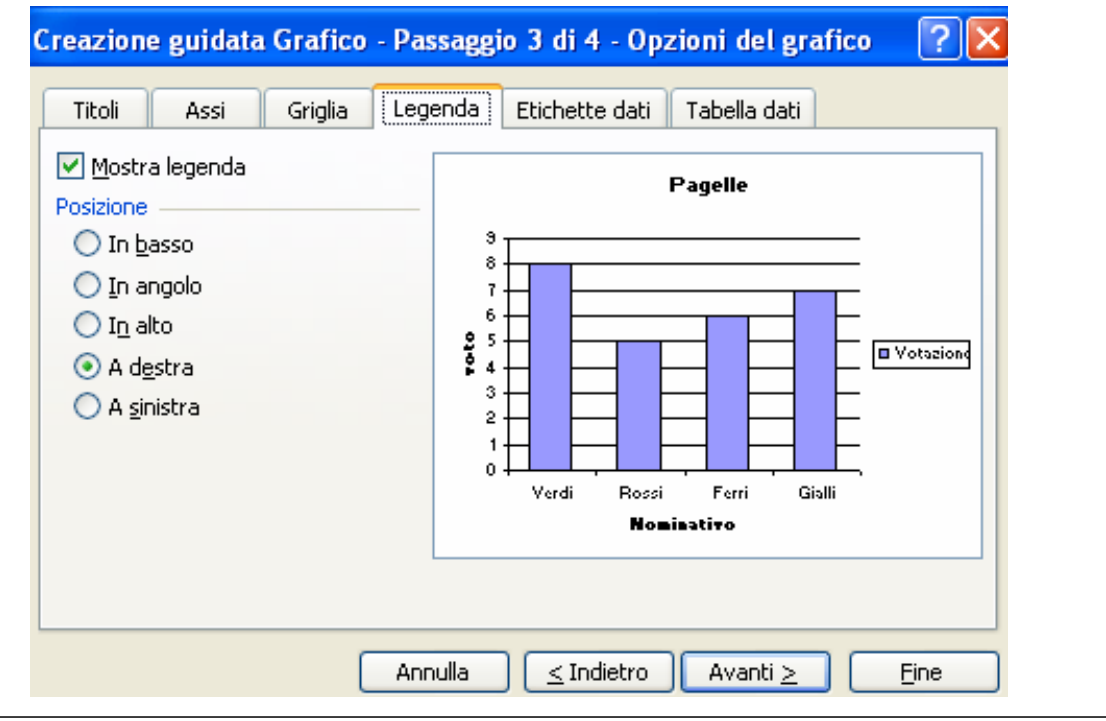

# **Opzioni(3)**

#### **Visualizzare le etichette dati**

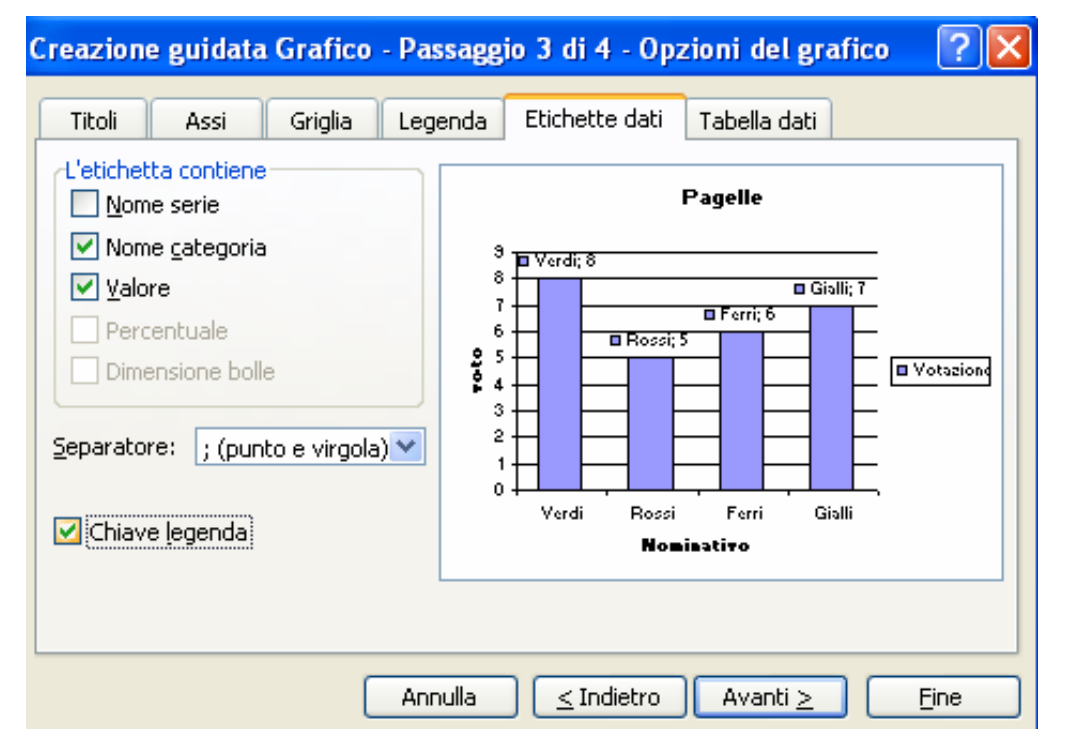

# **Opzioni(4)**

#### **Visualizzare la tabella dei dati**

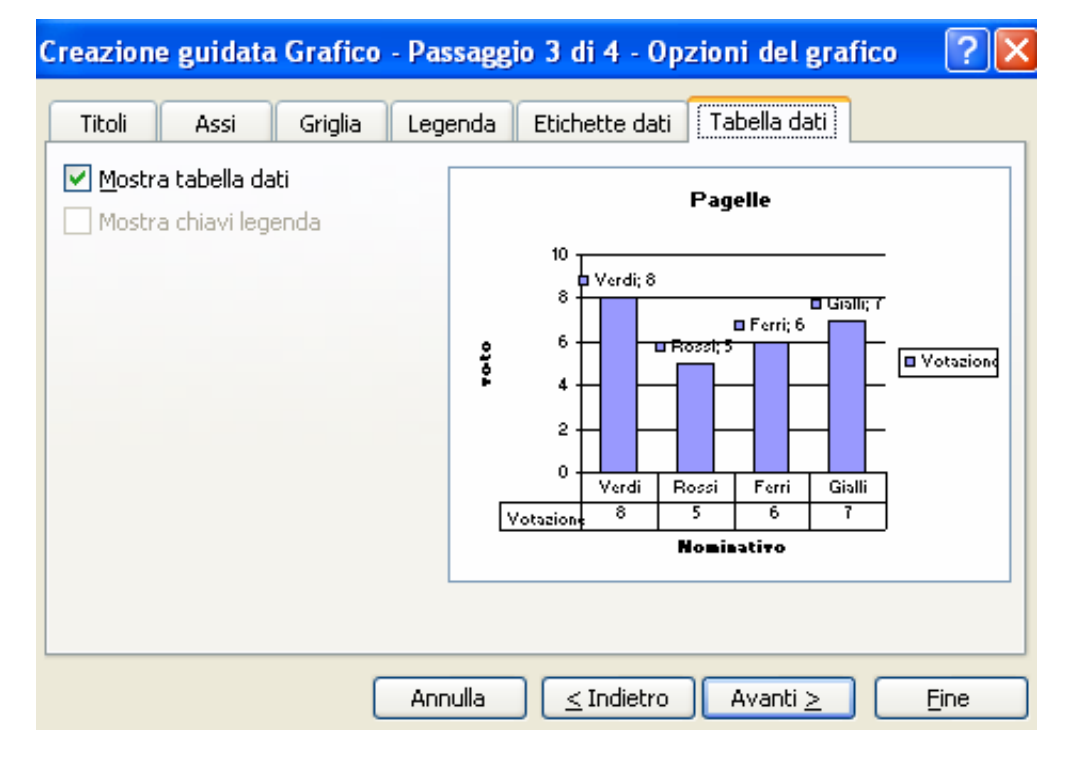

# **Posizione del grafico**

**Da la possibilità di creare il grafico:**

- **1. Come oggetto in uno dei fogli presenti nella cartella di lavoro**
- **2. In un nuovo foglio di lavoro che conterrà solo questo grafico**

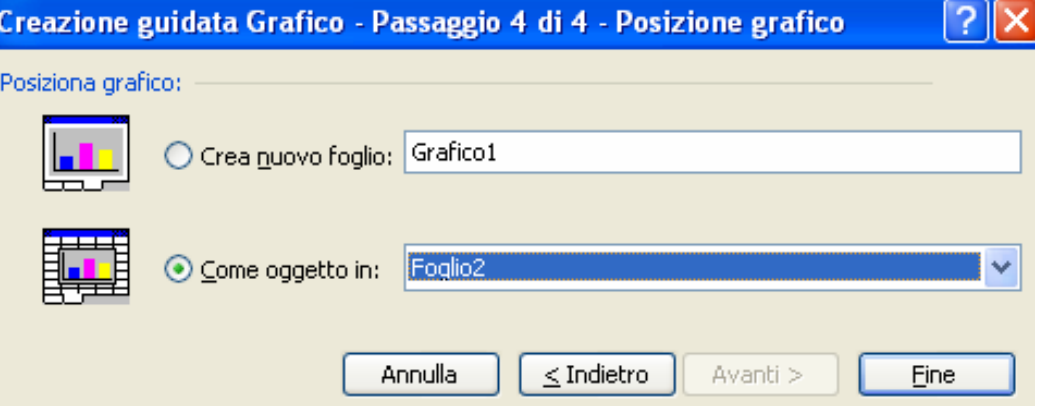

# **Grafici(3)**

- **Creato il grafico, ogni qual volta lo selezioneremo, spunterà la barra degli strumenti Grafico e , nella barra dei menù, al posto della voce Dati la voce Grafico.**
- **Ovviamente dopo aver creato il grafico è sempre possibile effettuare delle modifiche. Infatti selezionando il menu grafico troveremo**

### **Grafici(4)**

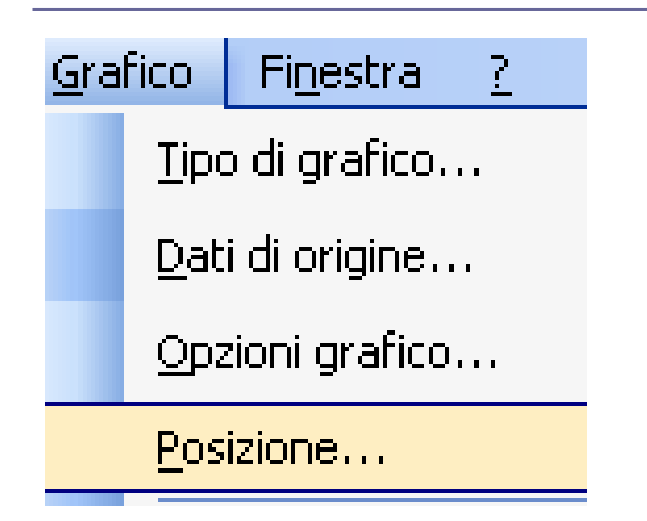

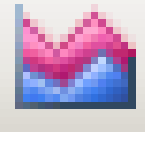

#### **Tipo Grafico**

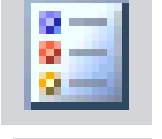

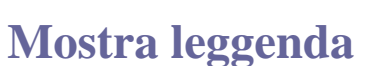

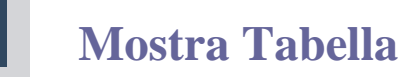

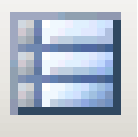

#### **Serie in righe**

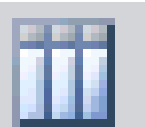

#### **Serie in colonne**

### **Formato Grafici**

**Per modificare la formattazione del grafico selezionare la parte del grafico che si vuole modificare e selezionando il tasto destro del mouse possiamo selezionare il comando formato della parte selezionata, oppure selezionando il menù formato. Es**

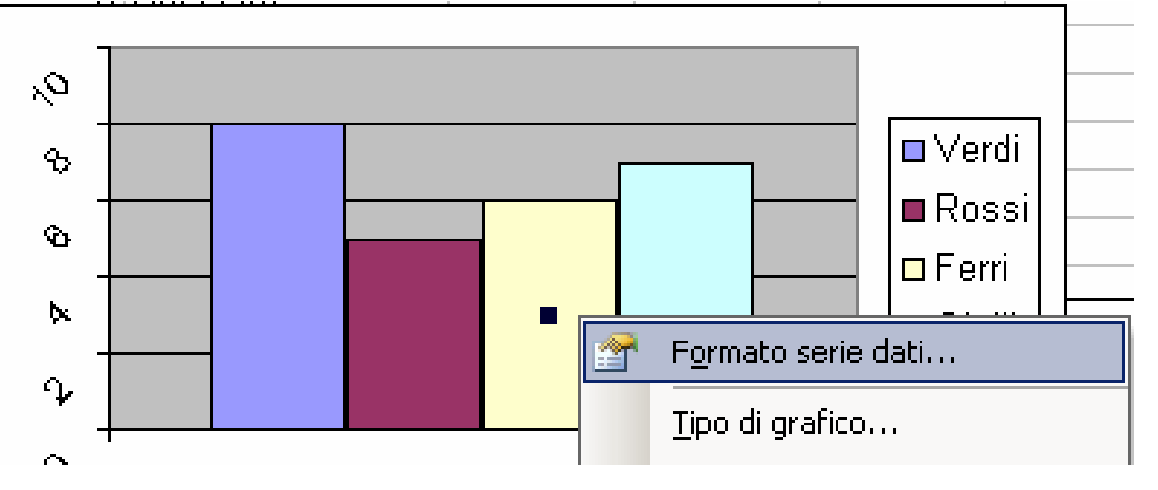

### **Imposta Pagina**

- **Per stampare correttamente il proprio lavoro è importante imparare a regolare l'aspetto del foglio**. **È possibile impostare:**
- **1. Margini**
- **2. Intestazione/Piè pagina**
- **3. Orientamento**
- **4. Foglio**

# **Margini(1)**

 **I margini delimitano l'area di stampa e permettono di dimensionare lo spazio bianco tra il bordo del foglio e i dati stampati sulla pagina. Per impostare i margini scegliete il comando Imposta pagina dal menu File e fate clic sulla scheda Margini.**

### **Margini(2)**

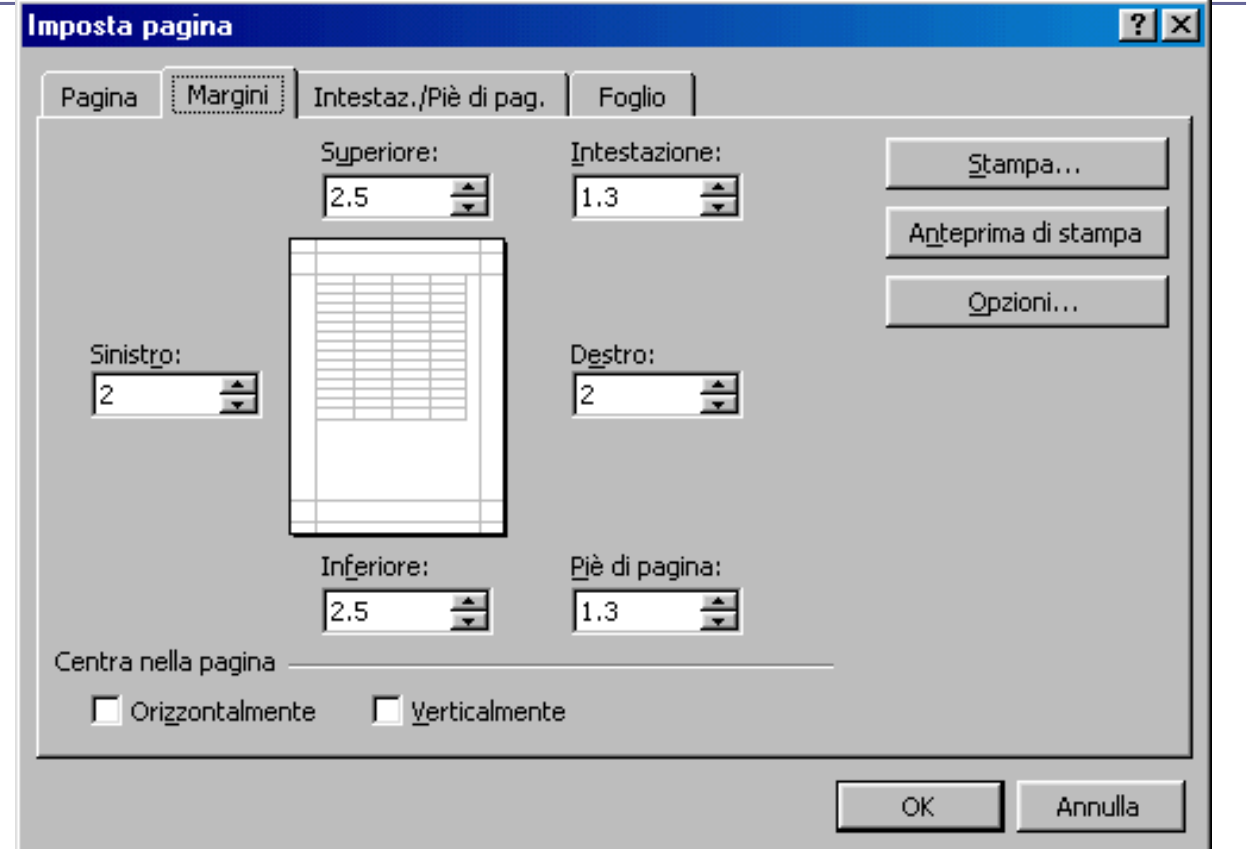

### **Intestazione/Piè pagina**

- **Quando si devono stampare più fogli relativi agli stessi dati è utile inserire intestazioni e piè di pagina che ne facilitino la lettura, indicando, per esempio, il titolo o il numero di pagina.**
- **Per aggiungere un'intestazione o un piè di pagina aprite il menu File e selezionate il comando Imposta pagina, quindi fate clic sulla scheda Intestazione e piè di pagina della finestra di dialogo Imposta pagina.**
- **Si può aprire direttamente la scheda anche selezionando il comando Visualizza/lntestazione e piè di pagina....**

### **Intestazione/Piè pagina(2)**

**È possibile scegliere uno dei modelli predefiniti che si trovano nelle caselle Intestazione e Piè di pagina (come il nome del foglio, la data e l'ora, il numero della pagina, il nome del file o quello dell'autore)**

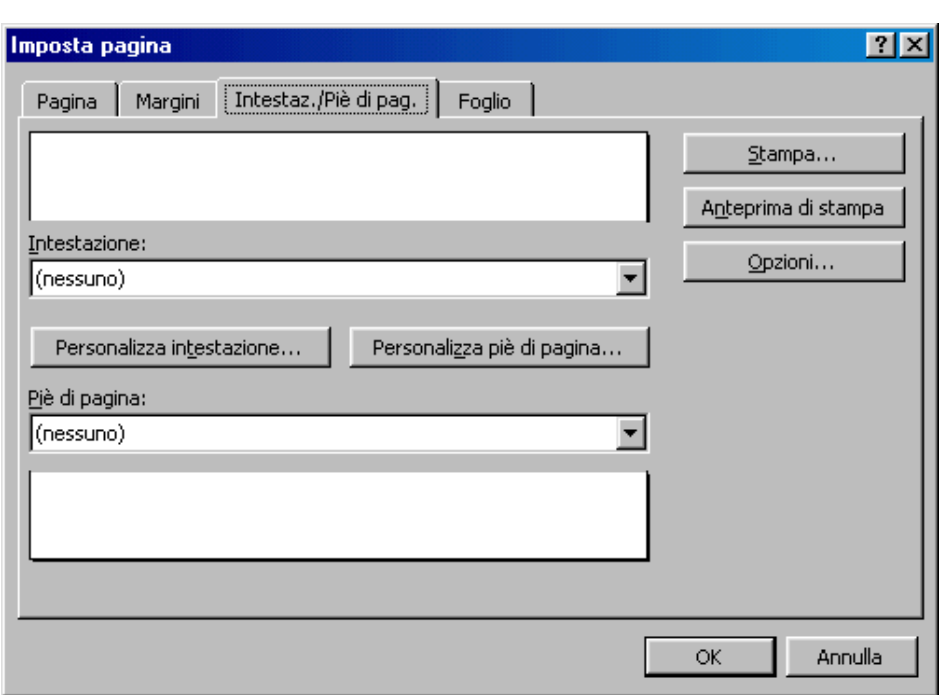

## **Intestazione/Piè pagina(3)**

**Oppure fare clic sui pulsanti Personalizza intestazione o Personalizza piè di pagina per modificare la formattazione o aggiungere nuovi elementi alla propria intestazione o al piè di pagina.**

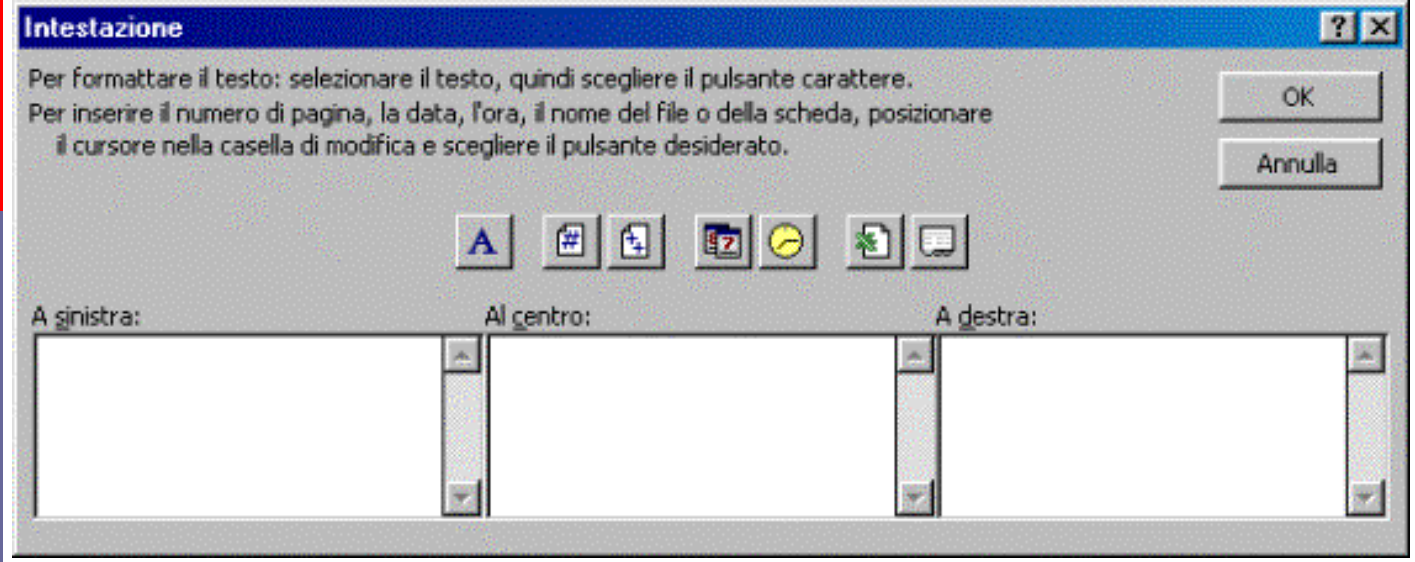

# **Orientamento(1)**

**Spesso i fogli di lavoro sono più larghi che lunghi: in questi casi potete modificare l'orientamento del foglio di lavoro (di solito l'orientamento predefinito è quello verticale) e selezionare l'orientamento orizzontale: nella finestra Imposta pagina, selezionare la scheda Pagina e, nel riquadro Orientamento, fate clic sul pulsante Orizzontale.**

# **Orientamento(2)**

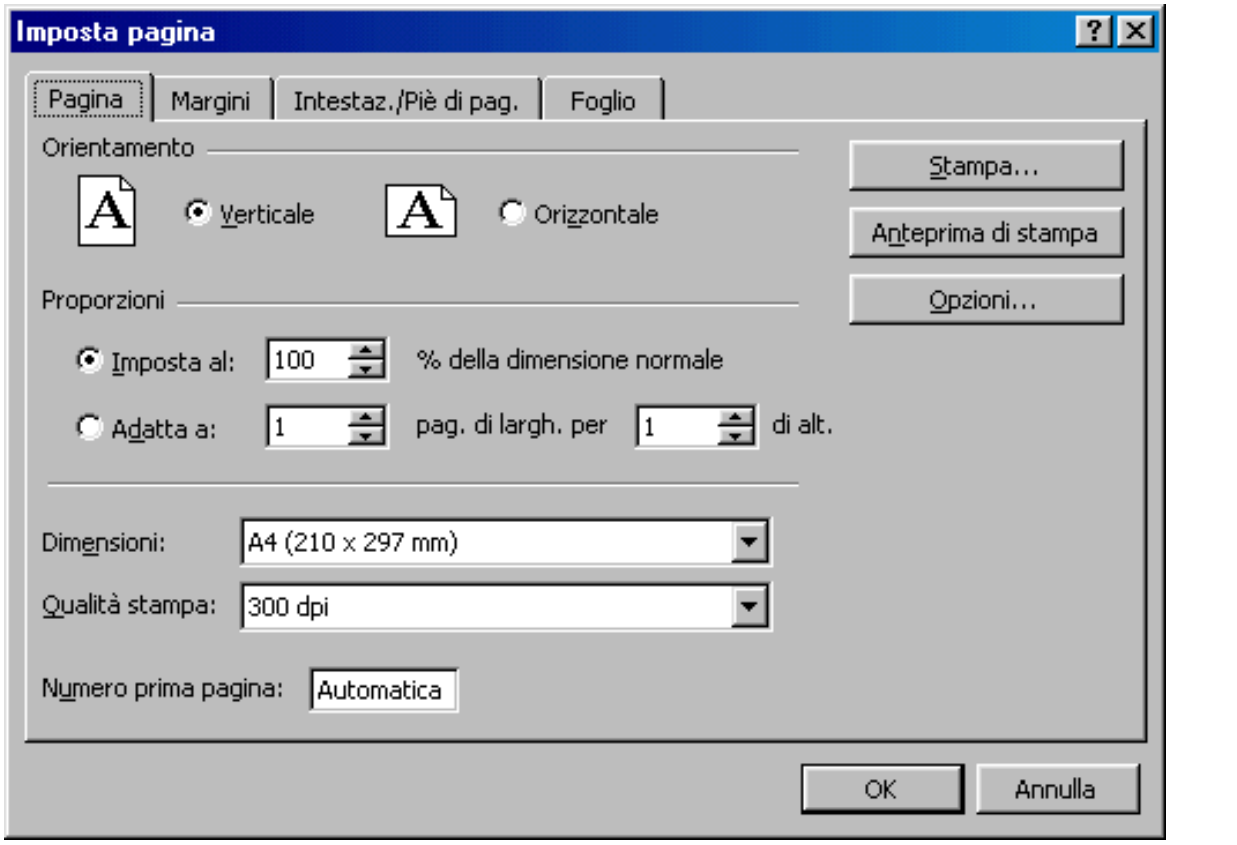

# **Foglio(1)**

**Possiamo impostare l'area di stampa e le righe e colonne che si desidera siano ripetute in ciascuna pagina. Si può decidere, infine, mediante le caselle di selezione se stampare la griglia o no, se stampare in nero e con qualità bozza e la sequenza delle pagine da stampare, che può essere orizzontale o verticale.**

# **Foglio(2)**

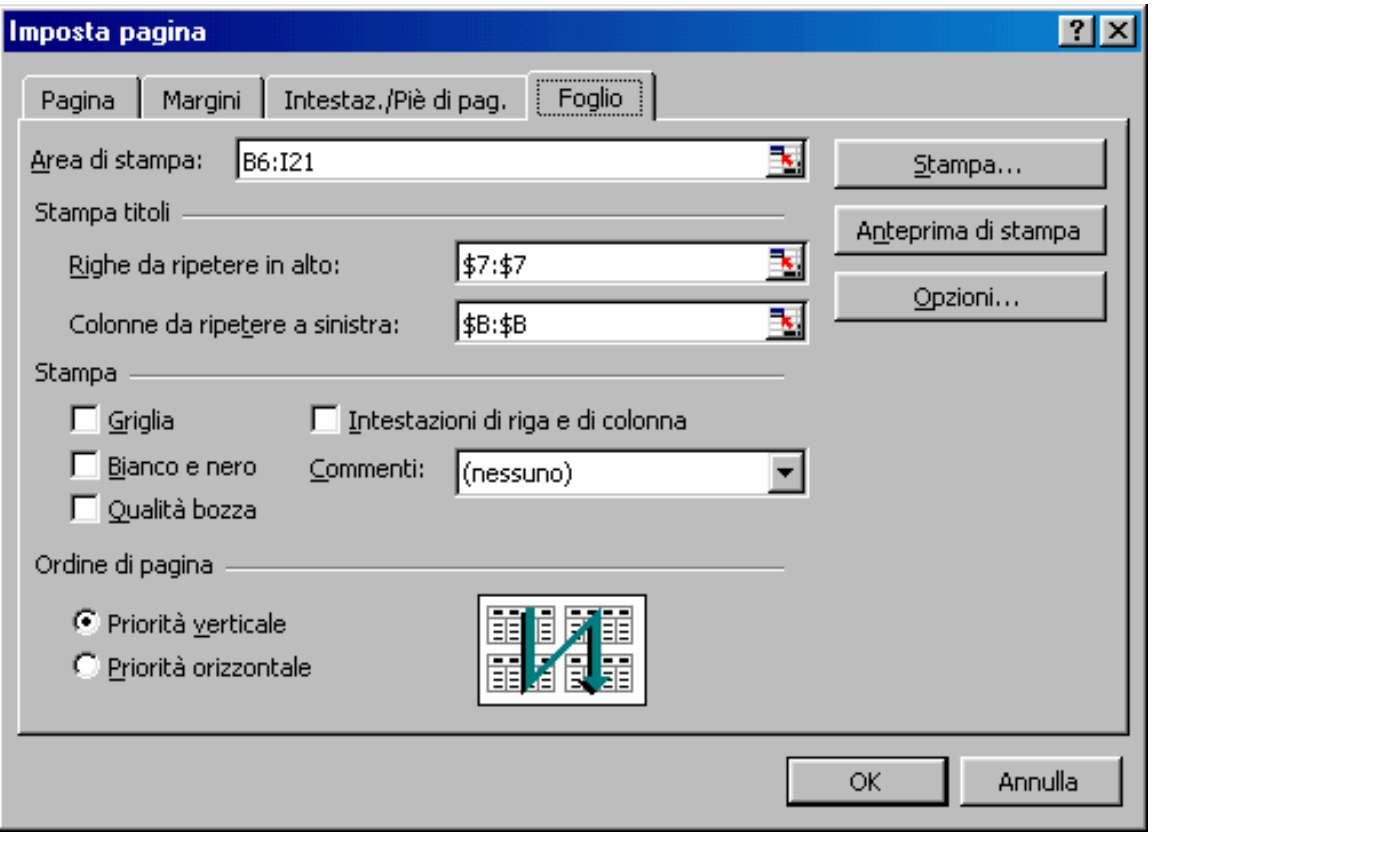

# **Stampa**

**Per stampare il foglio bisogna cliccare sul menù File e scegliere Stampa** 

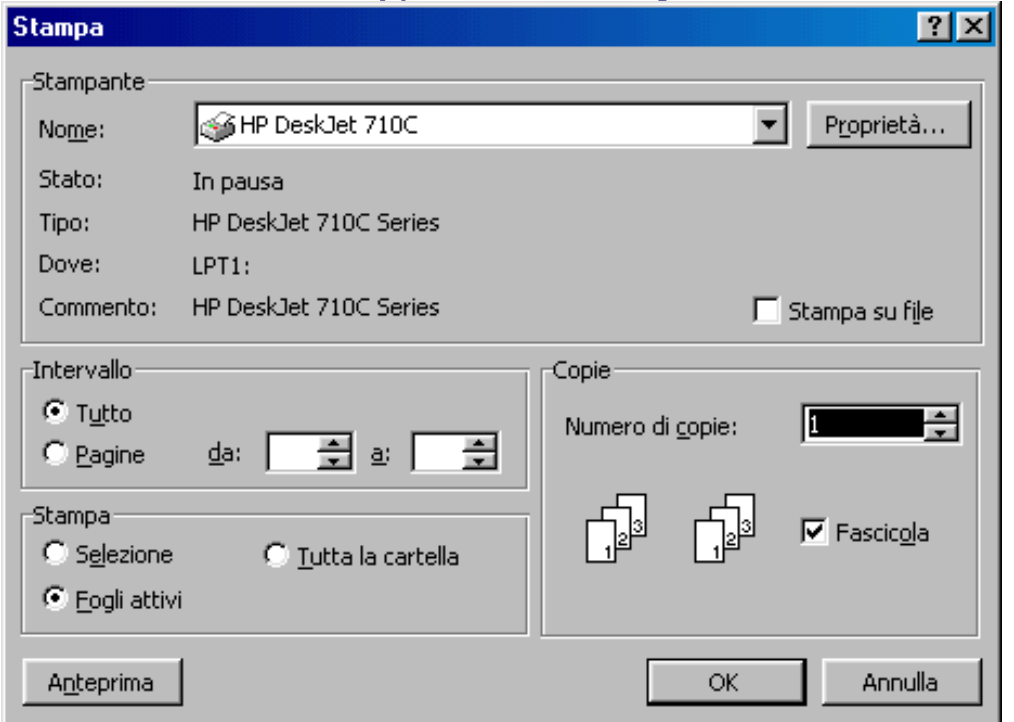